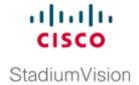

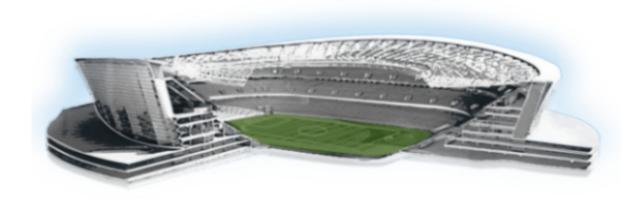

# **Cisco StadiumVision Director External Content Integration Guide**

Release 4.0 and Later Releases February 24, 2017

#### **Americas Headquarters**

Cisco Systems, Inc. 170 West Tasman Drive San Jose, CA 95134-1706 USA

http://www.cisco.com Tel: 408 526-4000

800 553-NETS (6387)

Fax: 408 527-0883

THE SPECIFICATIONS AND INFORMATION REGARDING THE PRODUCTS IN THIS MANUAL ARE SUBJECT TO CHANGE WITHOUT NOTICE. ALL STATEMENTS, INFORMATION, AND RECOMMENDATIONS IN THIS MANUAL ARE BELIEVED TO BE ACCURATE BUT ARE PRESENTED WITHOUT WARRANTY OF ANY KIND, EXPRESS OR IMPLIED. USERS MUST TAKE FULL RESPONSIBILITY FOR THEIR APPLICATION OF ANY PRODUCTS.

THE SOFTWARE LICENSE AND LIMITED WARRANTY FOR THE ACCOMPANYING PRODUCT ARE SET FORTH IN THE INFORMATION PACKET THAT SHIPPED WITH THE PRODUCT AND ARE INCORPORATED HEREIN BY THIS REFERENCE. IF YOU ARE UNABLE TO LOCATE THE SOFTWARE LICENSE OR LIMITED WARRANTY, CONTACT YOUR CISCO REPRESENTATIVE FOR A COPY.

The Cisco implementation of TCP header compression is an adaptation of a program developed by the University of California, Berkeley (UCB) as part of UCB's public domain version of the UNIX operating system. All rights reserved. Copyright © 1981, Regents of the University of California.

NOTWITHSTANDING ANY OTHER WARRANTY HEREIN, ALL DOCUMENT FILES AND SOFTWARE OF THESE SUPPLIERS ARE PROVIDED "AS IS" WITH ALL FAULTS. CISCO AND THE ABOVE-NAMED SUPPLIERS DISCLAIM ALL WARRANTIES, EXPRESSED OR IMPLIED, INCLUDING, WITHOUT LIMITATION, THOSE OF MERCHANTABILITY, FITNESS FOR A PARTICULAR PURPOSE AND NONINFRINGEMENT OR ARISING FROM A COURSE OF DEALING, USAGE, OR TRADE PRACTICE.

IN NO EVENT SHALL CISCO OR ITS SUPPLIERS BE LIABLE FOR ANY INDIRECT, SPECIAL, CONSEQUENTIAL, OR INCIDENTAL DAMAGES, INCLUDING, WITHOUT LIMITATION, LOST PROFITS OR LOSS OR DAMAGE TO DATA ARISING OUT OF THE USE OR INABILITY TO USE THIS MANUAL, EVEN IF CISCO OR ITS SUPPLIERS HAVE BEEN ADVISED OF THE POSSIBILITY OF SUCH DAMAGES.

Cisco and the Cisco logo are trademarks or registered trademarks of Cisco and/or its affiliates in the U.S. and other countries. To view a list of Cisco trademarks, go to this URL: www.cisco.com/go/trademarks. Third-party trademarks mentioned are the property of their respective owners. The use of the word partner does not imply a partnership relationship between Cisco and any other company. (1110R)

Any Internet Protocol (IP) addresses and phone numbers used in this document are not intended to be actual addresses and phone numbers. Any examples, command display output, network topology diagrams, and other figures included in the document are shown for illustrative purposes only. Any use of actual IP addresses or phone numbers in illustrative content is unintentional and coincidental.

Cisco StadiumVision Director External Content Integration Guide © 2014–2017 Cisco Systems, Inc. All rights reserved.

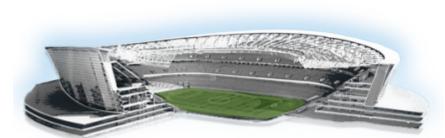

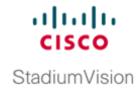

#### CONTENTS

| Pre | face ix                                                                                    |
|-----|--------------------------------------------------------------------------------------------|
|     | Document Revision History ix                                                               |
|     | Document Organization x                                                                    |
|     | Related Documentation and Resources x                                                      |
| 0ve | rview of External Content Integration in Cisco StadiumVision Director 1                    |
|     | Introduction 1                                                                             |
|     | Release 4.0 Enhancements 2                                                                 |
|     | Data Integration Enhancements 2                                                            |
|     | Widgets Tool Enhancements 3                                                                |
|     | Overview of the External Content Integration Interface 3                                   |
|     | Supported External Content Sources 3                                                       |
|     | Restrictions for External Content Integration 4                                            |
|     | Information About NFL GSIS Integration in Cisco StadiumVision Director 4                   |
|     | Network Considerations for NFL GSIS Integration 5                                          |
|     | Supported NFL GSIS Data 5                                                                  |
|     | Information About Scoreboard Integration in Cisco StadiumVision Director 6                 |
|     | Overview of Scoreboard Integration Support 6                                               |
|     | Network Considerations for Scoreboard Integration 6                                        |
|     | Information About Generic Data Sources in Cisco StadiumVision Director 7                   |
|     | Generic Data Source Message Types 7                                                        |
|     | Generic Data Source Data Formats 7                                                         |
|     | Data Views 7                                                                               |
|     | XML or JSON Schema for Generic Data Sources 8                                              |
|     | Information About Content Feeds in Cisco StadiumVision Director 9                          |
|     | Differences Between Legacy Ticker Feature and External Content Integration for RSS Support |
|     | Predefined Feed Sources 9                                                                  |
|     | Atom Feed Data Fields 10                                                                   |
|     | RSS Feed Data Fields 10                                                                    |
|     | Information About POS Data Sources in Cisco Stadium Vision Director 10                     |

Differences Between the DMB Application and External Content Integration for POS Data and Menu

Summary of DMB and External Content Integration Differences for Menu Creation 11

Board Creation 11

```
Deployment Guidelines for POS Data Integration and the Widgets Tool for Menu Creation
    Information About the System Data Source 13
        Table Lookup Feature 13
Configuring External Content Integration in Cisco StadiumVision Director
    Before You Begin 15
        Prerequisites for Configuring NFL GSIS Integration 16
        Prerequisites for Configuring OES ISC9000 Scoreboard Integration 16
        Prerequisites for Configuring Daktronics All Sport 5000 Scoreboard Integration 17
            Configuring the Serial Ports on all Devices
            Configuring the Network Connections
        Prerequisites for Configuring Generic Data Sources 20
        Prerequisites for Configuring POS Data Sources 21
            Prerequisites for Generic POS Data Sources 21
            Prerequisites for Internal Database POS Data Sources
                                                                  21
            Prerequisites for Menu Theme POS Data Sources 21
        Prerequisites for Configuring RSS and Atom Data Sources
    Workflow Summary for External Content Integration 22
    How to Configure External Content Integration 26
        Accessing the External Content Integration Interface
        Adding a New Data Source 26
            What To Do Next
        Configuring the Network Connection to the External Content Source 27
             Configuring the Connection to an Atom or RSS Feed
             Configuring the Connection to a Generic Data Source
             Configuring the Connection to a Generic POS Data Source
             Configuring the Connection to an Internal Database POS Data Source
                                                                                32
             Configuring the Connection to a Menu Theme POS Data Source
             Configuring the Connection to the NFL GSIS SIAB Server
             Configuring the Connection to the Scoreboard Controllers
                                                                     37
        Configuring the Data Options 37
             Configuring Data Options for Atom and RSS Feeds
             Configuring Data Options for Generic Database Sources
                                                                    38
             Configuring Data Options for NFL Cumulative Statistics
             Configuring the Incoming Data Filter Rate for Data Sources
        Configuring the Image Display Size for Atom and RSS Feeds 41
            What To Do Next 42
        Providing Sample XML or JSON Data for Generic Data Sources
            Prerequisites 42
             Recommended Procedure
```

```
Alternate Procedure
            What To Do Next
        Selecting Input Statistics and Mapping to Output Fields for Display 45
            What To Do Next 46
        Enabling the Data Source Configuration
        Activating External Content Integration System-Wide From the Management Dashboard 47
        Restarting the External Content Integration Application 48
        Verifying the Integration 49
            Verifying Receipt of Real-Time Data
            Verifying the Integration Broker Service Status
Configuring Optional and Advanced Tasks for External Content Integration
    Working with Data Views 51
        Prerequisites 51
        Task List 52
            Creating a Data View
                                   52
            Adding Data Sources to the Data View
            Enabling the Data View
            Configuring the Data View as a New Data Source 56
    Modifying the Output Format of a Statistic 58
        Changing the Output Field Name 58
        Adding a Prefix or Suffix String to a Field 58
        Looking Up Content 59
        Modifying the Default XPath Expression 59
            Choosing Specific Items From a Feed
    Modifying the Default Data Throttling Values and Registry Configuration 60
    Disabling the Data Source Configuration 62
    Deactivating the External Content Integration Application From the Management Dashboard 62
Designing the Layout of External Content Using the Widgets Tool 63
    Prerequisites for Using the Widgets Tool 63
    Restrictions for Using the Widgets Tool 64
    Information About Using the Widgets Tool 65
        Components 66
            Standalone Text and Graphic Components
            Data Feed Components
                                    66
            List Component 68
            Data Pull Component
        Layers 69
        Properties and Effects 70
```

```
Data Pull Component Properties
        List Component Properties and Effects
        Standalone Text Area Component Properties
                                                   72
        Standalone Graphic Component Properties 73
        PicToScreen Component Properties and Effects
        TextToScreen Component Properties and Effects
    Data Binding and Preview 76
    User Interface Characteristics 77
How to Design the Layout of External Content for Display 77
    Accessing the Widgets Tool 78
    Creating New Widgets 78
    Working with Images 80
        Adding Standalone Images
        Resizing and Rotating Images 81
    Adding Text Areas 82
    Showing the Component Bounding Box
    Resizing and Rotating Components 84
    Working with Large Data Sources
    Binding External Data to a Widget 86
        Prerequisite 86
        Procedure 86
    Modifying Existing Widgets 87
        Changing the Size of a Widget 87
        Deleting Widgets 87
        Renaming Widgets
Configuration Examples 88
    Basic Widget Configuration Example 88
    Menu Board Widget Using DMB Themes Configuration Example 91
        Create the Menu Theme in the DMB Application
        Create the Data Source for the Menu Theme Widget
        Select the Input Fields to be Mapped to the Menu Board Widget 94
        Define the Mapping Expressions
        Enable the Data Source
        Create the Menu Board Widget
        Configure the Background Graphic Component for the Menu Board Widget
        Configure the List Components for Each Set of Mapped Data
                                                                  100
        Configure the Text Area Components for the Group Headings
                                                                  102
        Add the Data Pull Component 103
    TextToScreen Widget with Merged Generic Data Sources Configuration Example 103
    Tabular Widget Using List Components for a Transit Schedule Configuration Example 111
```

#### Troubleshooting External Content Integration in Cisco StadiumVision Director 129

Monitoring the External Content Integration Log 129

Starting and Stopping the Log Viewer 129

Modifying the Severity Level of Messages Displayed in the Log Viewer 130

Troubleshooting NFL GSIS Statistics Problems 131

Troubleshooting Missing Data Feed Content 131

Undeploying All Data Sources in the External Content Integration Application 131

What To Do Next 132

Contents

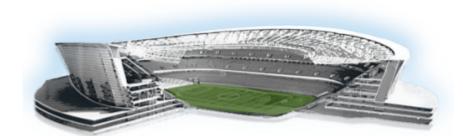

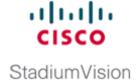

## **Preface**

This document describes the requirements and tasks to integrate data from external sources in Cisco StadiumVision Director Release 4.0 and later releases.

The content is intended for Cisco StadiumVision system administrators, content managers, and technical field engineers who are responsible for designing and deploying Cisco StadiumVision solutions. It is expected that readers of this document are familiar with basic IP networking, have a general understanding of the sports and entertainment business, and understand the objectives and operations of live events.

# **Document Revision History**

Table 1 lists the technical changes made to this document since it was first published.

Table 1 Document Revision History

| Date              | Change Summary                                                                                                    |  |  |
|-------------------|----------------------------------------------------------------------------------------------------|--|--|
| February 24, 2017 | Workaround information for unsupported fonts with style, or weight, or both in the Widgets tool has been added to the "Restrictions for Using the Widgets Tool" section on page 64.                 |  |  |
| May 16, 2016      | The following updates were made:                                                                                                    |  |  |
|                   | • Clarification of font dependencies for media player content renditions were made in the following modules:                                                                                        |  |  |
|                   | <ul> <li>"Configuring External Content Integration in Cisco StadiumVision<br/>Director" Configuring External Content Integration in<br/>Cisco StadiumVision Director" module on page 15.</li> </ul> |  |  |
|                   | <ul> <li>"Designing the Layout of External Content Using the Widgets Tool"<br/>module on page 63.</li> </ul>                                                                                        |  |  |
|                   | • Added note that JSON data is internally converted to XML format in the following modules:                                                                                                    |  |  |
|                   | <ul> <li>"Overview of External Content Integration in Cisco StadiumVision<br/>Director" module on page 1.</li> </ul>                                                                                |  |  |
|                   | <ul> <li>"Configuring External Content Integration in Cisco Stadium Vision<br/>Director" module on page 15.</li> </ul>                                                                              |  |  |

Table 1 Document Revision History (continued)

| Date              | Change Summary                                                                                                    |
|-------------------|----------------------------------------------------------------------------------------------------|
| February 24, 2016 | Revised the "Prerequisites for Configuring Daktronics All Sport 5000 Scoreboard Integration" section on page 17 to add confirmation of the Daktronics Basketball TV Feed Specification version for compatibility with Cisco StadiumVision Director. |
| May 18, 2015      | Revised the "Prerequisites for Configuring Generic Data Sources" section on page 20 and "Prerequisites for Configuring RSS and Atom Data Sources" section on page 22.                                                                               |
| May 5, 2015       | First release of this document for Cisco StadiumVision Director Release 4.0.0-525.                                                                                                    |

# **Document Organization**

| Chapter                                                                              | Description                                                                                                    |  |  |
|--------------------------------------------------------------------------------------|----------------------------------------------------------------------------------------------------|--|--|
| "Overview of External Content<br>Integration in Cisco StadiumVision<br>Director"     | Provides a high-level overview of the Cisco StadiumVision Director's integration with external data sources for content ingestion and presentation.                                       |  |  |
| "Configuring External Content<br>Integration in Cisco StadiumVision<br>Director"     | Describes the requirements and how to configure support for external data sources in Cisco StadiumVision Director.                                                                        |  |  |
| "Configuring Optional and<br>Advanced Tasks for External<br>Content Integration"     | Describes additional tasks that can be performed to configure and maintain External Content Integration in Cisco StadiumVision Director.                                                  |  |  |
| "Designing the Layout of External<br>Content Using the Widgets Tool"                 | Describes how to design the layout for display of the data that you have integrated and mapped for output in Cisco StadiumVision Director using the External Content Integration feature. |  |  |
| "Troubleshooting External Content<br>Integration in Cisco StadiumVision<br>Director" | Describes how to monitor and troubleshoot problems with External Content Integration in Cisco StadiumVision Director.                                                                     |  |  |

## **Related Documentation and Resources**

For more information about Cisco StadiumVision hardware and software installation, configuration, and operation, see the Cisco StadiumVision documentation available on Cisco.com at:

www.cisco.com/go/stadiumvisiondocs

For more details, see the "Related Documentation and Resources" topic in the *Cisco StadiumVision Release Notes for Release 4.1* 

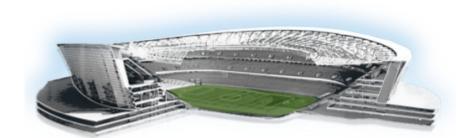

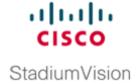

# Overview of External Content Integration in Cisco Stadium Vision Director

First Published: May 5, 2015 Revised: May 16, 2016

This module includes the following topics:

- Introduction, page 1
- Overview of the External Content Integration Interface, page 3
- Supported External Content Sources, page 3
- Restrictions for External Content Integration, page 4
- Information About NFL GSIS Integration in Cisco Stadium Vision Director, page 4
- Information About Scoreboard Integration in Cisco StadiumVision Director, page 6
- Information About Generic Data Sources in Cisco Stadium Vision Director, page 7
- Information About Content Feeds in Cisco Stadium Vision Director, page 9
- Information About POS Data Sources in Cisco Stadium Vision Director, page 10
- Information About the System Data Source, page 13

## Introduction

Figure 1 shows a high-level overview of the content support in the External Content Integration feature in Cisco StadiumVision Director.

Figure 1 External Content Integration High-Level Overview

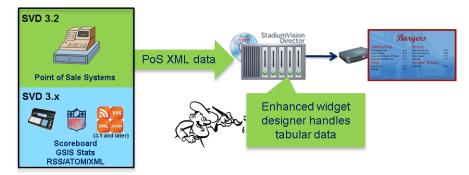

### **Release 4.0 Enhancements**

Beginning in Cisco StadiumVision Director Release 4.0, the following enhancements were introduced:

- Data Integration Enhancements, page 2
- Widgets Tool Enhancements, page 3

#### **Data Integration Enhancements**

Cisco Stadium Vision Director Release 4.0 and later supports the following updates for Data Integration:

- Database support changes
  - Support for PostgreSQL
  - Ability to deploy more than one database in the system for new data sources created in Release
     4.0 and later.
- JSON support

Support for JavaScript Object Notation (JSON) data format has been added for Generic Data Sources. More and more external data providers are moving to JSON format instead of XML format due primarily to the compactness of the format. This feature increases the flexibility of our generic data source integration to support upload of content with this format.

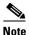

The JSON is internally converted to XML for use by Cisco Stadium Vision Director.

• System data source type

This new data source type is introduced to add IP addresses to the Data Integration feature to support implementation of custom suite welcome messages.

Table Lookup support

The primary use case for this feature is to support creation of custom welcome messages. For more information on a configuration example for custom welcome messages and the table lookup feature, see the "Custom Welcome Messages Configuration Example" section on page 118.

This feature allows users to create multiple mapping tables, each having multiple key-value mappings. User can upload tables from a TSV file or can create tables and mappings from the UI. Once tables are created, you can use the Table Lookup options or a custom XPath function can be defined, to look up values from these tables for specified keys for output field mapping.

#### **Widgets Tool Enhancements**

Cisco Stadium Vision Director Release 4.0 introduces the following Widgets tool enhancements:

- Default canvas background color is changed from white to gray.
- Default alignment for the List component is changed from horizontal to vertical.
- Multiple fonts are supported.

## **Overview of the External Content Integration Interface**

The External Content Integration feature is implemented using two basic areas of the Control Panel:

• Control Panel > Setup > Data Integration

The Data Sources configuration consists of two tabs:

- Configuration—Use to specify the network-related and data parameters for the selected data source.
- Field mapping—Use to select and map statistics for output display.
- Control Panel > Widgets

The Widgets tool is used to add graphics and design the layout for the data that you want to display from the External Content Integration feature.

The remainder of the tasks associated with publishing external content to a TV display use the existing Cisco StadiumVision Director playlist and script creation interfaces.

## **Supported External Content Sources**

Cisco StadiumVision Director predefines the data structures to support the following external content sources:

- Atom Feed
- Daktronics All Sport 5000 Scoreboard Controller (basketball and hockey only)
- National Football League (NFL) Game Statistics and Information System (GSIS) Cumulative Statistics
- NFL GSIS Game Clock
- OES ISC9000 Intelligent Scoreboard Controller (basketball and hockey only)
- POS data sources:
  - Generic PoS
  - Internal Database PoS
  - Menu Theme
- RSS Feed (RSS 2.0)

In addition to these predefined data sources, Cisco StadiumVision Director also can support Generic Data Sources in JSON or XML format from the following source types:

- Database—Supports automatic translation of MySQL, PostgreSQL, and SQLServer database formats to XML data in Cisco StadiumVision Director.
- FTP
- HTTP
- TCP
- UDP

## **Restrictions for External Content Integration**

Before you configure External Content Integration, consider the following restrictions:

- The External Content Integration feature is not venue aware. This means that any configuration applies to all venues and cannot be made venue-specific.
- The frequency of the scoreboard clock updates is no more than once per second and a delay of up to 2 seconds can occur.
- Only basketball and hockey scoreboard statistics are currently supported.
- RSS feed approvals must be done pre-ingestion of the content into Cisco StadiumVision Director.
- Up to 5 images can be supported from a data source using the PicToScreen widget. For more information on the Widgets tool, see the "Designing the Layout of External Content Using the Widgets Tool" module.
- Data from a generic data source is not cached in Cisco StadiumVision Director. This means that DMPs must be able to reach any externally referenced source data (for example, referenced images) on the network. If the DMPs do not have access to the external data source, then you need to set up an intermediary server to cache external data internally to the Cisco StadiumVision Director network.
- The total data source data pushed for a single event script cannot exceed 16 KB in size when using External Content Integration due to a limitation in the multicast packet size for pushing data to the DMP.

If total data sources for a given script exceed 16 KB and you do not need to synchronize data across many DMPs, then you can configure the new Data Pull component with your other configured components in the widgets tool. The Data Pull component causes the DMP to pull data from Cisco StadiumVision Director rather than have data be pushed by StadiumVision Director over multicast, which overcomes the 16 KB maximum multicast packet size.

# Information About NFL GSIS Integration in Cisco StadiumVision Director

This section includes the following topics:

- Network Considerations for NFL GSIS Integration, page 5
- Supported NFL GSIS Data, page 5

## **Network Considerations for NFL GSIS Integration**

The NFL GSIS statistics supported by the External Content Integration feature are transferred from data stored on an NFL Stats-in-a-Box (SIAB) server installed at the venue using an FTP connection to the Cisco Stadium Vision Director server. The NFL SIAB server is a local server that connects to the central NFL GSIS database external to the venue and managed by the NFL.

Figure 2 shows a sample network architecture for NFL GSIS integration with Cisco StadiumVision Director.

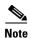

The actual network configuration with the NFL network is site-dependent and could vary at your venue.

Figure 2 Network Architecture for NFL GSIS Integration

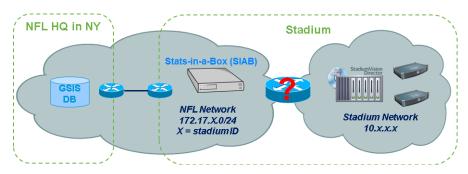

It is important to note that the network where the SIAB server is installed is not necessarily (and likely not) on the same network where the Cisco StadiumVision Director server is installed. Therefore, depending on your specific network configuration, you might have some network configuration to do to ensure that the SIAB server is reachable by the Cisco StadiumVision Director server.

To configure the network connectivity to the NFL SIAB server you must specify the IP address, port, data path, username, and password for the NFL SIAB server on the Cisco StadiumVision Director server.

## **Supported NFL GSIS Data**

Cisco StadiumVision Director supports the NFL GSIS Game Clock and all of the statistics in the Cumulative Statistics XML file (CumulativeStatisticsFile). For more information and documentation for these statistics, go to:

http://www.nflgsis.com/gsis/

From the NFL GSIS Home page, click **Documentation**. Click the corresponding documentation links for the Cumulative Statistics Report and the Real-time Game Information (Game Clock).

# Information About Scoreboard Integration in Cisco Stadium Vision Director

This section includes the following topics:

- Overview of Scoreboard Integration Support, page 6
- Network Considerations for Scoreboard Integration, page 6

## **Overview of Scoreboard Integration Support**

Cisco Stadium Vision Director scoreboard integration allows you to display real-time information (such as period, score, and clock) on Cisco Stadium Vision Director TV displays.

Figure 3 shows a high-level overview of the scoreboard integration support. Cisco StadiumVision Director Release 3.0 and later supports the following devices and sports:

- Daktronics All Sport 5000 Scoreboard Controller (NBA basketball and hockey only)
- OES ISC9000 Intelligent Scoreboard Controller (basketball and hockey only)

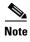

Beginning in Cisco Stadium Vision Director Release 3.1.0-787 (SP1), support for Daktronics scoreboard integration requires the addition of the Lantronix UDS1100-PoE box. This device must be configured to allow connectivity to the Cisco Stadium Vision Director server.

Figure 3 Scoreboard Integration High-Level Overview

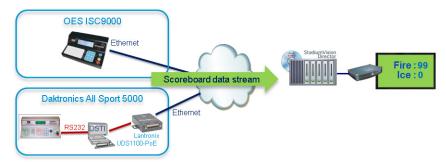

## **Network Considerations for Scoreboard Integration**

Cisco StadiumVision Director communicates with the supported scoreboard controllers through a User Datagram Protocol (UDP) port connection. Both the corresponding controller interface and the Cisco StadiumVision Director server must be configured to establish the network connectivity between these devices.

# Information About Generic Data Sources in Cisco StadiumVision Director

Beginning in Cisco StadiumVision Director Release 3.1, support for external content integration with generic data sources in Cisco StadiumVision Director is introduced. Generic data sources can be used for other forms of XML sources that you want to ingest into Cisco StadiumVision Director whose format does not conform to some of the standard out-of-the-box data source types such as RSS 2.0.

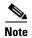

If your data feed does not strictly conform to the standard format of the predefined data source types in the External Content Integration feature, then the Generic Data Source type is recommended for best results.

This section includes the following topics:

- Generic Data Source Message Types, page 7
- Generic Data Source Data Formats, page 7
- Data Views, page 7
- XML or JSON Schema for Generic Data Sources, page 8

## **Generic Data Source Message Types**

The generic data source can be configured as one of the following message types:

- Database—Supports automatic translation of MySQL, PostgreSQL, and SQLServer database formats to XML data in Cisco StadiumVision Director.
- FTP
- HTTP (including HTTPS)
- TCP
- UDP

### **Generic Data Source Data Formats**

Cisco StadiumVision Director Release 4.0 and later releases support JavaScript Object Notation (JSON) data format for generic data sources, in addition to XML. More and more external data providers are moving to JSON format instead of XML format due primarily to the compactness of the format.

### **Data Views**

Data views can be configured to support ingestion of multiple feeds as an advanced data configuration option. Data views allow you to merge data from multiple feeds and use an expression editor to select certain data elements from those feeds to be put into a single combined data source for presentation. The data source can be laid out for presentation using the PicToScreen or TextToScreen components of the Widgets tool.

Figure 4 shows receipt of two independent RSS feed sources into Cisco StadiumVision Director with data integration of those sources into a data view that is then re-ingested into the External Content Integration feature as a single data source of the combined feeds.

Figure 4 Multiple RSS Feeds Combined into Single Data Source

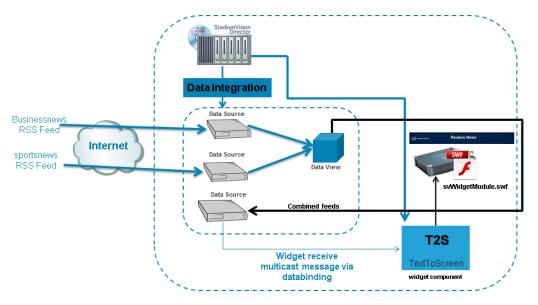

The newly combined data source of the two RSS feeds can be bound to a TextToScreen component in the Widgets tool to lay out its final presentation for use in the standard script/playlist publishing methods of Cisco StadiumVision Director.

For more information about configuring data views, see the "Working with Data Views" section on page 51.

### **XML** or JSON Schema for Generic Data Sources

If you want to use a generic data source in the External Content Integration feature, then you must be able to provide the XML or JSON schema for a single sector (that is representative of all of the sectors) in the data feed. This sample data can then be used for the configuration of your data source.

JSON feeds that have repeating elements must be encapsulated in a container element—that is, they need to have a root element.

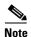

The JSON is internally converted to XML for use by Cisco StadiumVision Director.

# Information About Content Feeds in Cisco StadiumVision Director

Beginning in Cisco Stadium Vision Director Release 3.1, enhanced support for RSS feed design using the External Content Integration feature was added. It includes support for a predefined RSS data feed, and an Atom feed.

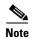

The legacy Ticker feature remains available from the Control Panel in Cisco Stadium Vision Director.

This section includes the following topics:

- Differences Between Legacy Ticker Feature and External Content Integration for RSS Support, page 9
- Predefined Feed Sources, page 9

# Differences Between Legacy Ticker Feature and External Content Integration for RSS Support

Table 1 provides a comparison of the differences between the legacy Ticker feature available from the Control Panel, and the new RSS feed support available from the External Content Integration feature in the Control Panel > Setup screen.

Table 1 Comparison of Ticker Feature with External Content Integration RSS Support

| Feature                                                  | Customized<br>Layout | UI Support for<br>Content Approvals | Media Player Support |
|----------------------------------------------------------|----------------------|-------------------------------------|----------------------|
| Ticker (Control Panel)                                   | No                   | Yes                                 | Cisco DMP 4310G only |
| External Content Integration RSS (Control Panel / Setup) | Yes                  | No                                  | All media players    |

When using External Content Integration to configure your RSS feeds, approvals must be done outside of the Cisco StadiumVision Director software and prior to its ingestion by Cisco StadiumVision Director. However, the External Content Integration feature allows you to customize the layout of your RSS information on the display using the PicToScreen and TextToScreen components of the Widgets tool.

The primary advantage of the legacy Ticker feature is that you can do approvals of your content from within the user interface, but you do not have any control over the layout design.

### **Predefined Feed Sources**

Beginning in Cisco StadiumVision Director Release 3.1, support was added for the following predefined data sources for RSS and Atom support:

- Atom Feed
- · RSS Feed

#### **Atom Feed Data Fields**

Table 2 describes the data fields that are supported in Cisco StadiumVision Director for the predefined Atom feed data source.

Table 2 Data Fields for Mapping Atom Feeds

| Data Field | Description                                                                                                    |
|------------|----------------------------------------------------------------------------------------------------|
| Title      | Title element in original Atom feed.                                                                                           |
| Content    | Content element in original Atom feed.                                                                                         |
| Id         | Id element in original Atom feed.                                                                                              |
| Image      | First enclosure URL within a link element, if available. Otherwise, source URL of the first HTML image element within content. |

#### **RSS Feed Data Fields**

Table 3 describes the data fields that are supported in Cisco StadiumVision Director for the predefined RSS feed data source, which can be used as a generic data source for other RSS feeds.

Table 3 Data Fields for Mapping RSS Feeds (Generic)

| Data Field  | RSS Feed                                                                                                    |  |  |
|-------------|----------------------------------------------------------------------------------------------------|--|--|
| Title       | Title element in original RSS feed.                                                                          |  |  |
| Description | Description element in original RSS feed.                                                                    |  |  |
| Link        | Link element in original RSS feed.                                                                           |  |  |
| Image       | First enclosure URL, if available. Otherwise, source URL of the first HTML image element within description. |  |  |

# Information About POS Data Sources in Cisco StadiumVision Director

Beginning in Cisco Stadium Vision Director Release 3.2 and later releases, three new POS data sources are supported:

#### • Generic PoS

Allows any external POS data source that meets the XML schema requirements of the Cisco Stadium Vision Director POS API to be ingested for use in the External Content Integration feature.

#### • Internal Database PoS

Allows POS data from stores that have been configured in Cisco Stadium Vision Director to be made available as a data source to be used and modified in the Widgets tool.

#### • Menu Theme

Allows the default menu theme data from the Cisco StadiumVision Director DMB application to be made available as a data source so that this DMB theme content can be used and modified in the Widgets tool.

# Differences Between the DMB Application and External Content Integration for POS Data and Menu Board Creation

The Dynamic Menu Board (DMB) application is still supported in Release 3.2 and later releases. If you have integrated with a supported POS vendor using the DMB application in Cisco StadiumVision Director, then you can continue to use that application to support your menu boards.

The External Content Integration feature provides a way for you to configure POS data sources that make the DMB store data available for use within the Widgets tool to create and publish your menus. Using Data Integration and the Widgets tool for your DMB store data also allows you to eliminate the need for creation of a Gadget Archive (GAR) with Adobe Shockwave Flash (SWF) files.

#### **Summary of DMB and External Content Integration Differences for Menu Creation**

Table 4 provides a summary of the key functional differences between the DMB application and the External Content Integration feature for POS data and menu creation.

Table 4 DMB Application and External Content Integration Differences for Menu Creation

| Characteristic               | DMB Application <sup>1</sup> | External Content Integration                                                         |  |
|------------------------------|------------------------------|--------------------------------------------------------------------------------------|--|
| Concessionaire role support  | Yes                          | No                                                                                   |  |
| Dynamic menu content updates | Yes                          | Yes                                                                                  |  |
| Flexible menu design         | No                           | Yes                                                                                  |  |
| Font control                 | No                           | Yes                                                                                  |  |
| In-suite ordering            | Yes                          | No                                                                                   |  |
| Vendor-dependent integration | Yes                          | No—But vendor must meet the XML schema requirements for the Generic PoS data source. |  |
| Widget layout tool support   | No                           | Yes                                                                                  |  |

<sup>1.</sup> The DMB application is only supported by the Cisco DMP 4310G.

### Deployment Guidelines for POS Data Integration and the Widgets Tool for Menu Creation

Table 5 provides a summary of each POS data integration method for menu creation and when to use it along with information about dependencies and other guidelines. The last row of the table describes use of a manual method of menu creation where no data integration is used.

Table 5 Deployment Guidelines and Dependencies for POS Data Integration Methods

| Data<br>Integration<br>Method           | When to Use                                                                                                    | DMB<br>Dependency? | Other Dependencies                                                                  | Guidelines/Best Practices                                                                                                    |
|-----------------------------------------|----------------------------------------------------------------------------------------------------|--------------------|-------------------------------------------------------------------------------------|----------------------------------------------------------------------------------------------------|
| Generic PoS                             | You need to support POS data from a vendor other than Quest or Micros.                                                         | No                 | POS vendors host an API<br>over HTTP/HTTPS for<br>menu retrieval.                   | If you want to categorize menu items into groups, then you should have a data source for each menu category from the POS vendor. |
|                                         | You only want to use Data<br>Integration and the Widgets<br>tool for your menu creation.                                       |                    | POS data must conform to<br>Cisco StadiumVision<br>Director POS API XML<br>schema.  |                                                                                                    |
| Internal<br>Database PoS                | You have very simple menu data.                                                                                                |                    | Category groupings are not supported. All menu data is ingested as one data source. | This is similar to Generic POS method, except that you use existing Quest or Micros installation instead of a new POS vendor.    |
|                                         | You only need your menu<br>data to appear in a single list.                                                                    |                    |                                                                                     |                                                                                                    |
|                                         | You already use Quest or<br>Micros POS but want to<br>build Menu Boards using<br>Widgets instead of the DMB<br>application.    |                    |                                                                                     |                                                                                                    |
| Menu Theme                              | You already support menus<br>in DMB using Cisco or POS<br>stores.                                                              | Yes                | Data changes, such as price updates, must be made in the DMB application.           | You can use your own background for the menu board, or use the theme background from DMB.                                        |
|                                         | You have created menus for<br>the stores using DMB<br>themes.                                                                  |                    |                                                                                     |                                                                                                    |
|                                         | You want to support groups<br>on your menu and use the<br>Widgets tool to design the<br>layout of your menu.                   |                    |                                                                                     |                                                                                                    |
| None—Manu<br>al menu                    | You have simple menus with<br>a limited amount of data.                                                                        |                    | Any data changes must be made manually in the Widgets tool.                         | This method does not use any data integration source.                                                                            |
| creation in<br>the Widgets<br>tool with | • You do not have many menus to maintain.                                                                                      |                    |                                                                                     |                                                                                                    |
| static data.                            | Your menu data does not<br>change frequently, or, you<br>have the resources to make<br>manual menu updates prior<br>to events. |                    |                                                                                     |                                                                                                    |
|                                         | You do not want to use the DMB application.                                                                                    |                    |                                                                                     |                                                                                                    |

## **Information About the System Data Source**

Cisco StadiumVision Director Release 4.0 and later releases include the System data source, which is installed by default. When used as part of your field mapping for data integration, the System data source enables retrieval of media player IP address information from Cisco StadiumVision Director for use by your widget.

In combination with the Table Lookup feature, this allows you to map IP addresses in the system with associated content for that IP address. You can use this feature to display custom suite welcome messages, or other widget content that you want to associate with a particular media player IP address location.

For an example, see the "Custom Welcome Messages Configuration Example" section on page 118.

## **Table Lookup Feature**

The Table Lookup feature allows you to associate two elements for data integration as a key-value pair. The "key" is data within the Cisco Stadium Vision Director system, and the "value" is the filename, text string, or other content to be associated with the key.

Beginning in Cisco StadiumVision Director Release 4.0, you can associate media player IP addresses with a content file or a text string. The primary use case is to support custom welcome messages in luxury suites or other locations at a venue.

There are two ways that you can create these tables of mulitple key-value pairs:

- Manual creation of the table and data.
- Upload of a TSV file that can automatically create multiple tables with corresponding data by IP address.

Once tables are created, you can use the Table Lookup options (or a custom XPath function can be defined), to look up values from these tables that correspond to the specified keys for output field mapping using data integration and the widgets tool.

Information About the System Data Source

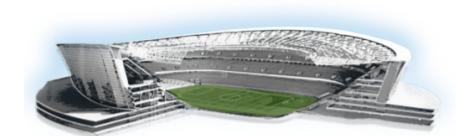

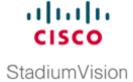

# Configuring External Content Integration in Cisco StadiumVision Director

First Published: May 5, 2015 Revised: May 16, 2016

This module describes the requirements and how to configure support for external data sources in Cisco StadiumVision Director.

This module includes the following topics:

- Before You Begin, page 15
- Workflow Summary for External Content Integration, page 22
- How to Configure External Content Integration, page 26

# **Before You Begin**

Before you configure Cisco StadiumVision Director for External Content Integration, be sure that the following requirements are met for the system that you are integrating with:

- Prerequisites for Configuring NFL GSIS Integration, page 16
- Prerequisites for Configuring OES ISC9000 Scoreboard Integration, page 16
- Prerequisites for Configuring Daktronics All Sport 5000 Scoreboard Integration, page 17
- Prerequisites for Configuring Generic Data Sources, page 20
- Prerequisites for Configuring POS Data Sources, page 21
- Prerequisites for Configuring RSS and Atom Data Sources, page 22

## **Prerequisites for Configuring NFL GSIS Integration**

Before you configure the National Football League (NFL) Game Statistics and Information System (GSIS) integration, be sure that the following requirements are met:

- The required Cisco StadiumVision Director server hardware is installed and running Cisco StadiumVision Release 4.0.
- The NFL Stats-in-a-Box (SIAB) server is installed at the venue and is connected to the NFL GSIS database. Advise your network administrator to allow communication between these two servers.
- The SIAB server is reachable by the Cisco StadiumVision Director server on the Internet Protocol (IP) network.
- For support of the NFL GSIS clock, be sure that the following is complete:
  - A router in the network is configured for Network Address Translation (NAT) to change the local broadcast address to the unicast IP address of the Cisco StadiumVision Director server.

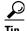

You can verify reachability using the **ping** command from the Cisco StadiumVision Director server to the SIAB server.

- You have obtained the UDP port number used by the vendor.
- The NFL GSIS representative has provided the SIAB IP address and account information, which will be needed to configure Cisco StadiumVision Director connectivity to the SIAB server.

## Prerequisites for Configuring OES ISC9000 Scoreboard Integration

Before you configure the OES ISC9000 Intelligent Scoreboard Controller integration, be sure that the following requirements are met:

- The required Cisco Stadium Vision Director server hardware is installed and running Cisco Stadium Vision Release 4.0.
- The OES ISC9000 Scoreboard controller is installed at the venue (preferably in the Cisco Stadium Vision network).
- The OES ISC9000 Scoreboard controller is reachable by the Cisco StadiumVision Director server on the Internet Protocol (IP) network.
- A site administrator or OES equipment vendor has added the Cisco StadiumVision Director server IP address and UDP port number in the OES controller. However, do not select the checkbox to enable the UDP port under the Serial Port Configuration (Figure 1).

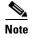

Be sure to record the UDP port number used in the OES ISC9000 controller so that you can configure the same port in the network connection information for Cisco StadiumVision Director.

Figure 1 shows an example of the interface for the Serial Port Configuration on the OES ISC9000 controller where the Cisco StadiumVision Director server information must be added.

Figure 1 OES ISC9000 Configuration

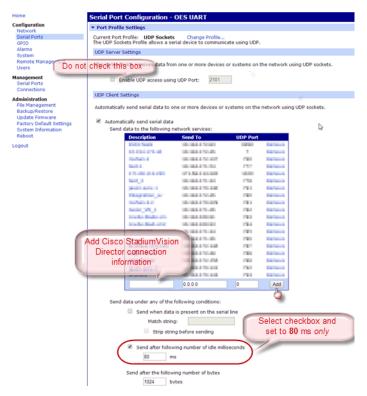

## **Prerequisites for Configuring Daktronics All Sport 5000 Scoreboard Integration**

Before you configure the Daktronics All Sport 5000 Scoreboard integration, be sure that the following requirements are met:

- The required Cisco Stadium Vision Director server hardware is installed and running Cisco Stadium Vision Release 4.0.
- The Daktronics Scoreboard controller is installed at the venue (preferably in the Cisco Stadium Vision network).
- The Lantronix UDS 1100-POE Device Server is installed on the network.
- A computer is set up with the Daktronics Scoring and Timing Interface (DSTI) software and has two serial ports available (or use two USB ports with USB-to-serial adapter cables).
- If using the Daktronics scoreboard for NBA basketball, be sure that the Daktronics software uses *Rev 1* of the Daktronics Basketball TV Feed Specification for compatibility with Cisco StadiumVision Director Release 4.0 and Release 4.1.

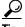

The basketball protocol changes whenever there are NBA rules changes—contact your Daktronics representative to determine your protocol version.

- Be sure that you have the UDP port number that is hard-coded in the DSTI configuration file so that you can configure the same port in the network connection information for Cisco StadiumVision Director.
- You have the Daktronics configuration file with the baud rate and port information.
- You have the IP address of the Cisco StadiumVision Director server.
- The Daktronics Scoreboard controller is reachable by the Cisco Stadium Vision Director server on the network.
- The devices are connected using straight-through DB-25 male to DB-9 female serial cables:
  - The scoreboard controller is connected to the DSTI computer.
  - The DSTI computer is connected to the Lantronix device serial port.
- You have completed the following configuration tasks on the Daktronics scoreboard controller, DSTI computer, and Lantronix devices:
  - Configuring the Serial Ports on all Devices, page 18 (required)
  - Configuring the Network Connections, page 19 (required)

#### Configuring the Serial Ports on all Devices

- Configure the serial COM port on the Daktronics scoreboard controller with the following settings:
  - Baud 9600

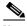

Note

Use the baud rate in the configuration file provided by Daktronics. For example, it could be 19200.

- Parity None
- Data Bits 8
- Stop Bit 1
- Configure all serial COM ports on the DSTI computer, and Lantronix device with the following settings:
  - Baud 9600

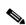

Note

Be sure that the serial ports on the DSTI computer and Lantronix device have matching baud

- Parity None
- Data Bits 8
- Stop Bit 1

Figure 2 shows the serial configuration on the Lantronix device.

Figure 2 Lantronix UDS 1100-POE Serial Settings

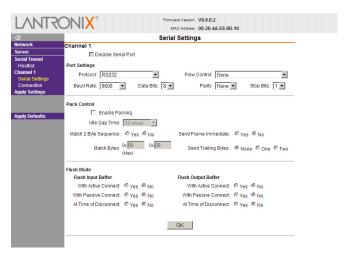

### **Configuring the Network Connections**

Be sure that the Lantronix device and the DSTI software is network connections are configured:

• Using the port information provided in the Daktronics configuration file, configure the Lantronix device connection settings for the UDP protocol, Daktronics port, and the IP address of the Cisco Stadium Vision Director server as shown in the example in Figure 3.

Figure 3 Lantronix UDS 1100-POE Connection Settings

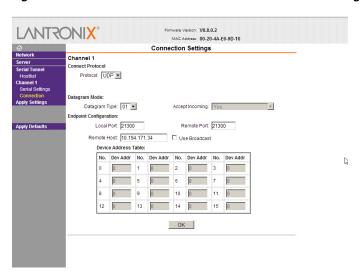

• In the Hostlist settings on the Lantronix device, configure the IP address of the Cisco Stadium Vision Director server and port as shown in the example in Figure 4.

Figure 4 Lantronix UDS 1100-POE Hostlist Settings

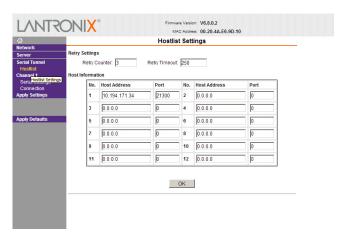

• Configure the DSTI application for the Daktronics controller with the IP address of the Cisco Stadium Vision Director server as shown in the example in Figure 5:

Figure 5 Daktronics All Sport 5000 Configuration

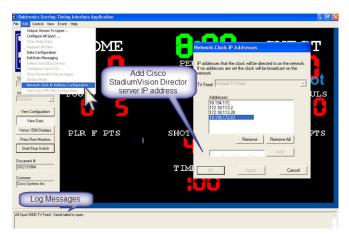

## **Prerequisites for Configuring Generic Data Sources**

Before you configure generic data sources, be sure that the following requirements are met:

- You know the message type of the data source (TCP, HTTP, UDP, FTP, or Database).
- You have the corresponding connection information for the specified message type.
- You have a copy of one unique sector of the XML data from the source feed that can be used as sample data for the External Content Integration configuration or a sample file that can be uploaded to Cisco StadiumVision Director.
- Cisco StadiumVision Director must be able to reach any externally referenced source data (for example, referenced images) on the network.

- You are aware of the following dependencies for proper rendition of fonts:
  - For the Cisco DMP 4310G—For proper rendition of content in the Widgets tool for any external data sources that use non-UTF-8 fonts, you must install custom fonts.
    - For information about installing fonts, see the "Using the Software Manager to Upgrade Cisco Stadium Vision Director Software, Language Packs, and Fonts" module in the *Cisco Stadium Vision Director Software Installation and Upgrade Guide*.
  - For the SV-4K or DMP-2K—Most unicode characters can be rendered as part of the DMP system fonts. This means that the system font is available as a substitution font to HTML pages or feeds that might not explicitly reference web fonts in their CSS.

## **Prerequisites for Configuring POS Data Sources**

Cisco StadiumVision Director supports the following types of POS data sources: Generic PoS, Internal Database PoS, and Menu Theme. Before you configure a POS data source, be sure that you understand the differences between these types and when to use them by seeing the "Information About POS Data Sources in Cisco StadiumVision Director" section on page 10.

This section includes the following topics:

- Prerequisites for Generic POS Data Sources, page 21
- Prerequisites for Internal Database POS Data Sources, page 21
- Prerequisites for Menu Theme POS Data Sources, page 21

#### **Prerequisites for Generic POS Data Sources**

Before you configure generic POS data sources, be sure that the following conditions are met:

- POS vendors host an API over HTTP/HTTPS for menu retrieval, and you have the URL for the vendor API.
- POS data must conform to Cisco StadiumVision Director POS API XML schema. You must have the vendor name and store name for the data source.
- If you want to categorize menu items into groups, then you should have a data source for each menu category from the POS vendor.

### **Prerequisites for Internal Database POS Data Sources**

Before you configure internal database POS data sources, be sure that the following requirements are met:

- You have an existing Micros or Quest POS configuration in Cisco StadiumVision Director using stores
- You accept that all menu data is ingested as one data source without support for category groupings.

### **Prerequisites for Menu Theme POS Data Sources**

Before you configure menu theme POS data sources, be sure that the following requirements are met:

- You already support menus in DMB using Cisco or POS stores.
- You have created menus for the stores using DMB themes.

- You want to support groups on your menu and use the Widgets tool to design the layout of your menu
- Data changes, such as price updates, must be made in the DMB application.

## **Prerequisites for Configuring RSS and Atom Data Sources**

Before you configure RSS data sources, be sure that the following requirements are met:

- You have the source URL for the data feed.
- You are aware of the following dependencies for proper rendition of fonts:
  - For the Cisco DMP 4310G—For proper rendition of content in the Widgets tool for any external data sources that use non-UTF-8 fonts, you must install custom fonts.
    - For information about installing fonts, see the "Using the Software Manager to Upgrade Cisco Stadium Vision Director Software, Language Packs, and Fonts" module in the *Cisco Stadium Vision Director Software Installation and Upgrade Guide*.
  - For the SV-4K or DMP-2K—Most unicode characters can be rendered as part of the DMP system fonts. This means that the system font is available as a substitution font to HTML pages or feeds that might not explicitly reference web fonts in their CSS.

## **Workflow Summary for External Content Integration**

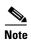

This workflow assumes that you have completed the required backend network installation and integration at your venue for the external data sources that you plan to support, such as with the NFL GSIS network and Stats-in-a-Box (SIAB) server, or scoreboard device.

The following steps summarize the overall workflow to integrate data into Cisco StadiumVision Director and display that content on a TV:

#### Control Panel Setup Interface—Data Integration Tab (Figure 6)

- 1. From the Control Panel, access the Data Integration interface.
- **2.** Add the predefined data source type that you want to configure.
- **3.** Complete the network settings configuration.
- 4. Modify any data configuration options (for example, throttling), as applicable.
- 5. Modify the image display width and height, as applicable.
- **6.** Save the configuration.
- 7. Enable the data source (click **Deploy**).

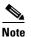

Whenever you modify and save or deploy/undeploy the External Content configuration, you must restart the application in the Management Dashboard. Cisco StadiumVision Director prompts you to do this, and it can be done at this step or after you finish mapping and formatting your statistics.

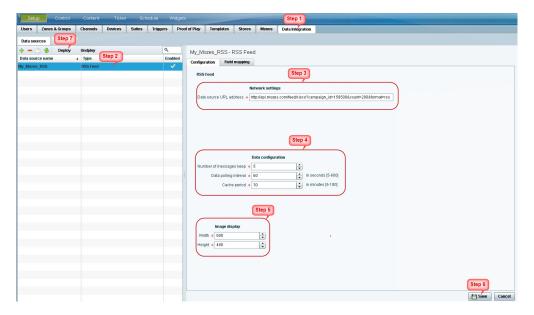

Figure 6 Data Integration Configuration Workflow

#### Control Panel Setup Interface—Field Mapping Tab (Figure 7)

**8.** Complete the field mapping for the selected data source by selecting the available statistics that you want to display in Cisco StadiumVision Director.

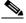

**Note** For generic data sources, you must first provide sample XML data before you can complete the field mapping.

9. Format each statistic to set the output field name and any other output criteria as desired. Click **Ok**. Save the mapping.

Figure 7 Field Mapping Workflow

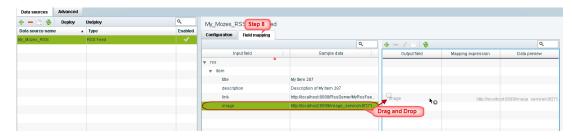

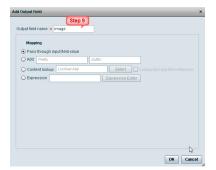

#### Management Dashboard—External Content Integration (Figure 8)

10. Restart the External Content Integration application from the Management Dashboard.

Figure 8 External Content Integration Application in Management Dashboard

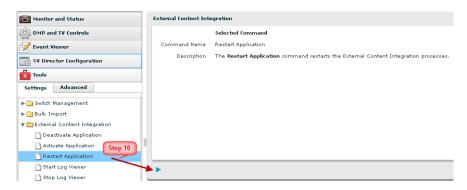

#### **Control Panel Widgets Interface**

11. Use the Widgets tool from the Control Panel to design a layout of the statistics that you configured to add graphics and bind/position data fields, and save the widget (Figure 9). See the "Designing the Layout of External Content Using the Widgets Tool" module for more information.

Figure 9 Widgets Tool

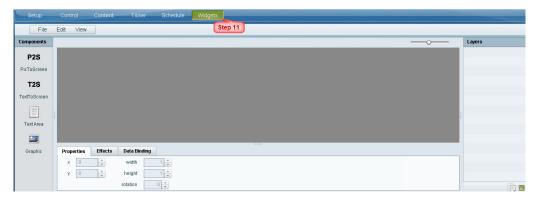

**12.** Create a playlist from the Control Panel for the widget that you created. Widgets are categorized in the "By Type" folder under the "widget" type (Figure 10).

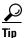

Click the Refresh icon in Content screen to see the widget in content library.

Figure 10 Widget Types in Content Screen

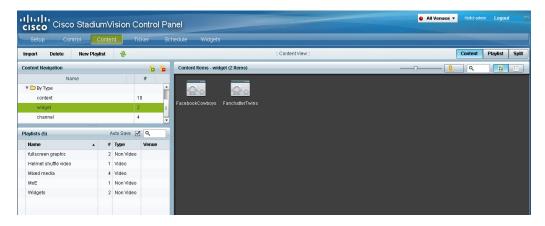

- **13.** Create an event script to run the playlist.
- **14.** Schedule the script to display the content on a TV just like other pieces of content in Cisco Stadium Vision Director.

## **How to Configure External Content Integration**

This section includes the following tasks:

- Accessing the External Content Integration Interface, page 26 (required)
- Adding a New Data Source, page 26 (required)
- Configuring the Network Connection to the External Content Source, page 27 (required)
- Configuring the Data Options, page 37 (optional)
- Configuring the Image Display Size for Atom and RSS Feeds, page 41 (optional)
- Providing Sample XML or JSON Data for Generic Data Sources, page 42 (required)
- Selecting Input Statistics and Mapping to Output Fields for Display, page 45 (required)
- Enabling the Data Source Configuration, page 46 (required)
- Activating External Content Integration System-Wide From the Management Dashboard, page 47
  (as required)
- Restarting the External Content Integration Application, page 48 (required)
- Activating External Content Integration System-Wide From the Management Dashboard, page 47 (required)

## **Accessing the External Content Integration Interface**

To access the external content integration interface, complete the following steps:

- Step 1 Log into Cisco Stadium Vision Director as an administrator.
- Step 2 From the main menu, click Control Panel.
- Step 3 From the Setup screen, select **Data Integration**.

The Data Integration screen is displayed in the Data Sources panel view.

### **Adding a New Data Source**

#### To add a new data source, complete the following steps:

**Step 1** From the Data Sources tab view on the Data Integration screen, click the plus (+) icon.

The Create new data source connection dialog box is displayed.

Step 2 In the Data source name box, type a name for the data source that you want to add.

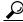

Tin

Specify a name using upper or lowercase alphabetical characters, digits 0–9, hyphen (-), or underscore (\_). Spaces are not supported.

- **Step 3** Under the Type column, select the data source type that you want to add.
- **Step 4** (Generic Data Source only) For a Generic Data Source, select the message type from the drop-down box.

#### Step 5 Click Create.

The new data source is displayed in Data Sources panel view, and the Configuration panel is displayed.

### What To Do Next

Configure the network connection for your data source type. For more information, see the "Configuring the Network Connection to the External Content Source" section on page 27.

### **Configuring the Network Connection to the External Content Source**

Complete one or more of the following tasks according to the external content sources that your site is going to use:

- Configuring the Connection to an Atom or RSS Feed, page 28
- Configuring the Connection to a Generic Data Source, page 29
- Configuring the Connection to a Generic POS Data Source, page 31
- Configuring the Connection to an Internal Database POS Data Source, page 32
- Configuring the Connection to a Menu Theme POS Data Source, page 33
- Configuring the Connection to the NFL GSIS SIAB Server, page 34
- Configuring the Connection to the Scoreboard Controllers, page 37

### **Configuring the Connection to an Atom or RSS Feed**

To configure the connection to an Atom or RSS feed, complete the following steps:

- **Step 1** Go to the **Configuration** screen for the selected Atom Feed or RSS Feed data source.
- **Step 2** In the Network settings section, specify the URL in the Data source URL address box (Figure 11):

Figure 11 RSS Network Configuration

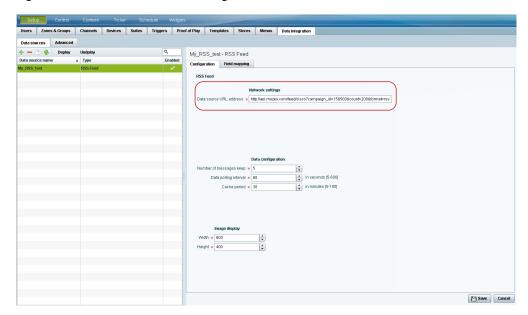

#### Step 3 Click Save.

A message box appears asking you to restart the application.

**Step 4** If you have completed all of the changes that you want to make on the Configuration tab, restart the application.

For more information, see the "Restarting the External Content Integration Application" section on page 48.

#### **What To Do Next**

Configure the data options as needed for the Atom or RSS feed data source. For more information, see the "Configuring Data Options for Atom and RSS Feeds" section on page 38.

### **Configuring the Connection to a Generic Data Source**

The connection settings for a generic data source type depend on the message type that is configured when creating the data source. The generic data source can be configured to support one of the following message types:

- Database
- FTP
- HTTP (or HTTPS)
- TCP
- UDP

In addition, each generic data source connection type allows you to specify either JSON or XML data format.

To configure the connection to the generic data source, complete the following steps:

- **Step 1** Go to the **Configuration** screen for the selected Generic Data Source name.
- **Step 2** Do one of the following to specify the generic data source location:

To configure the connection using FTP, specify the following information (Figure 12):

Figure 12 Generic Data Source Configuration: FTP

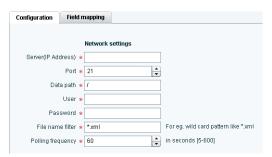

- Server (IP address)—IP address of the FTP server.
- Port—FTP port used in Cisco StadiumVision Director for the FTP server connection. The default is
- Data path—Folder path for the data. The default is "/".
- User—Username for the FTP server connection.
- Password—Password for the user account on the FTP server.
- Polling frequency—Number (in seconds) that specifies how often to poll data from the source. The
  default is 60.
- File name filter—Fully-qualified file name or file name with an asterisk (\*) wildcard.

To configure the connection using HTTP, specify the following information (Figure 13):

Figure 13 Generic Data Source Configuration: HTTP

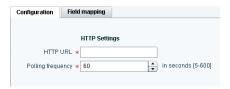

- HTTP URL—Fully qualified HTTP or HTTPS URL to the data source.
- Polling frequency—Number (in seconds) that specifies how often to poll data from the source. The
  default is 60.

To configure the connection using TCP or UDP, specify the following information (Figure 14):

Figure 14 Generic Data Source Configuration: TCP and UDP

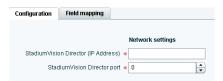

- StadiumVision Director (IP Address)
- StadiumVision Director port

To configure the connection for a Database, specify the following information (Figure 15):

Figure 15 Generic Data Source Configuration: Database

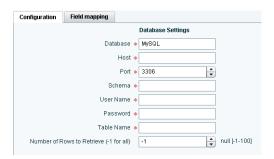

• Database—Name of the database. Supported values are: MySQL (default), PostgreSQL, or SQLServer.

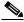

**Note** Underscore characters are not supported in the database name.

- Host—IP address of the server where the database is hosted.
- Port—Server port where the database is hosted. Default is 3306.

- Schema—Name of the database schema or instance.
- Username—Name of the user for authentication to access the database.
- Password—Password for the specified Username for authentication to access the database.
- Table Name—Name of the table in the database to retrieve data from.
- Number of Rows to Retrieve (-1 for all)—Number of data rows to be retrieved from the table.
- **Step 3** (For all message types except Database) In the Data Format drop-down box, select JSON or XML to correspond to the data format of the source you are configuring.
- Step 4 Click Save.

A message box appears asking you to restart the application.

**Step 5** If you have completed all of the changes that you want to make on the Configuration tab, restart the application.

For more information, see the "Restarting the External Content Integration Application" section on page 48.

#### **What To Do Next**

Provide sample XML or JSON data for the generic data source. For more information, see the "Providing Sample XML or JSON Data for Generic Data Sources" section on page 42.

### **Configuring the Connection to a Generic POS Data Source**

Use the Generic POS data source under the following conditions:

- You need to support POS data from a vendor other than Quest or Micros.
- You only want to use Data Integration and the Widgets tool for your menu creation.

To configure the connection to the generic POS data source, complete the following steps:

- **Step 1** Go to the **Configuration** screen for the selected generic POS data source name.
- **Step 2** Specify the Database Settings (Figure 16):

Figure 16 Generic POS—Database Settings

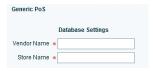

- Vendor Name (required)—Name of the vendor for the POS data source.
- Store Name (required).
- **Step 3** Specify the Network Settings (Figure 17):

Figure 17 Generic POS—Network Settings

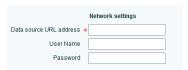

- Data source URL address (required)—HTTP or HTTPS URL of the POS vendor API.
   If an HTTPS URL is specified, the User Name and Password must be specified for authentication.
- User Name
- Password
- **Step 4** Specify the Polling Interval (required)—Number (in seconds) for the frequency to poll data from the source feed. Default is 60. (Figure 18):

Figure 18 Generic POS—Polling Interval

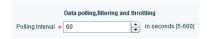

**Step 5** Specify the dimensions to which menu item images are resized (Figure 19):

Figure 19 Generic POS—Image Display Settings

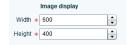

- Width—Number of horizontal pixels. Default is 600.
- Height—Number of vertical pixels. Default is 400.
- Step 6 Click Save.

A message box appears asking you to restart the application.

**Step 7** If you have completed all of the changes that you want to make on the Configuration tab, restart the application.

For more information, see the "Restarting the External Content Integration Application" section on page 48.

### Configuring the Connection to an Internal Database POS Data Source

Use the internal database POS data source under the following conditions:

- You have very simple menu data.
- You only need your menu data to appear in a single list.
- You already use Quest or Micros POS but want to build Menu Boards using Widgets instead of the DMB application.

#### To configure the connection to an internal database POS data source, complete the following steps:

- **Step 1** Go to the **Configuration** screen for the selected internal database POS data source name.
- **Step 2** Specify the Database Settings (Figure 20):

Figure 20 Internal Database POS—Database Settings

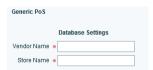

- Vendor Name (required)—Name of the existing DMB vendor already integrated with Cisco Stadium Vision Director to be the POS data source. Possible values are Micros or Quest.
- Store Name (required)—Name of the store configured in the DMB application for the vendor.
- **Step 3** Specify the Polling Interval (required)—Number (in seconds) for the frequency to poll data from the source feed. Default is 60. (Figure 21):

Figure 21 Internal Database POS—Polling Interval

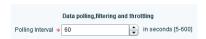

Step 4 Click Save.

A message box appears asking you to restart the application.

**Step 5** If you have completed all of the changes that you want to make on the Configuration tab, restart the application.

For more information, see the "Restarting the External Content Integration Application" section on page 48.

### Configuring the Connection to a Menu Theme POS Data Source

Use the Menu Theme POS data source under the following conditions:

- You already support menus in DMB using Cisco or POS stores.
- You have created menus for the stores using DMB themes.
- You want to support groups on your menu and use the Widgets tool to design the layout of your menu.

To configure the connection to a menu theme POS data source, complete the following steps:

- **Step 1** Go to the **Configuration** screen for the selected menu theme POS data source name.
- **Step 2** Under Database Settings, specify the Theme Name (required) (Figure 22):

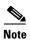

This Theme Name must match the name configured in the DMB application.

Figure 22 Menu Theme POS—Database Settings

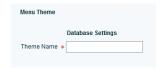

Step 3 Specify the Polling Interval (required)—Number (in seconds) for the frequency to poll data from the DMB application. Default is 60. (Figure 23):

Figure 23 Internal Database POS—Polling Interval

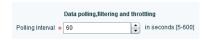

Step 4 Click Save.

A message box appears asking you to restart the application.

**Step 5** If you have completed all of the changes that you want to make on the Configuration tab, restart the application.

For more information, see the "Restarting the External Content Integration Application" section on page 48.

### **Configuring the Connection to the NFL GSIS SIAB Server**

This section includes the following topics:

- Configuring the Network Settings for NFL Cumulative Statistics, page 34
- Configuring the UDP Connection for the NFL Game Clock, page 35

#### **Configuring the Network Settings for NFL Cumulative Statistics**

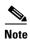

Before you configure the FTP connection, be sure that you have the IP address and account credentials for the SIAB server from your NFL GSIS representative.

Cisco Stadium Vision Director uses FTP port 21 to communicate with the NFL GSIS SIAB server to obtain the GSIS statistics.

### To configure the network connection to the NFL GSIS SIAB server, complete the following steps:

- **Step 1** Go to the **Configuration** screen for the selected GSIS: NFL, Cumulative Statistics data source.
- **Step 2** In the Network settings section, configure the following options (Figure 24):
  - a. In the Server (IP Address) box, type the IP address of the SIAB server.
  - **b.** In the Port box, type **21**. The default is 21.
  - c. In the Data path box, type "/". The default is /.
  - d. In the User box, type the username for the SIAB server account. The default is nfl.
  - e. In the Password box, type the password for the SIAB server account. The default is nfl.

Figure 24 NFL Cumulative Statistics Network Configuration

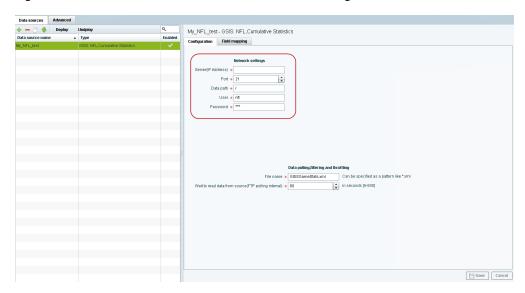

#### Step 3 Click Save.

A message box appears asking you to restart the application.

**Step 4** If you have completed all of the changes that you want to make on the Configuration tab, restart the application.

For more information, see the "Restarting the External Content Integration Application" section on page 48.

#### **What To Do Next**

Configure the data options for the NFL Cumulative Statistics data source. For more information, see the "Configuring Data Options for NFL Cumulative Statistics" section on page 40.

### **Configuring the UDP Connection for the NFL Game Clock**

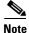

Be sure that you know the UDP port number to communicate with the NFL GSIS SIAB server to obtain the GSIS game clock.

#### To configure the UDP connection for the NFL game clock, complete the following steps:

- Step 1 Go to the Configuration screen for the selected GSIS: NFL, Clock data source.
- **Step 2** In the Network settings section, configure the following options (Figure 25):
  - **a.** In the Stadium Vision Director (IP Address) box, type the IP address of the Cisco Stadium Vision server.

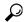

Tip

The actual IP address of the Cisco StadiumVision server that you are logged into is provided in shadow, but you must type the address in the box to configure it.

**b.** In the StadiumVision Director port box, type the port number being used by the GSIS server. The default is 0.

Figure 25 NFL Game Clock Network Configuration

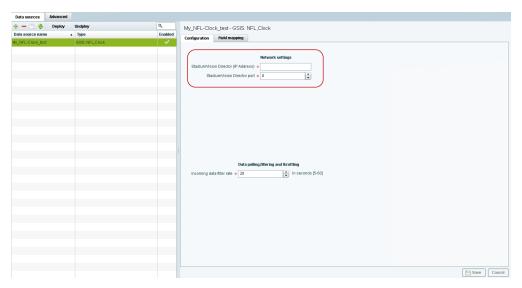

#### Step 3 Click Save.

A message box appears asking you to restart the application.

**Step 4** If you have completed all of the changes that you want to make on the Configuration tab, restart the application.

For more information, see the "Restarting the External Content Integration Application" section on page 48.

#### What To Do Next

Configure the data options for the NFL Clock data source. For more information, see the "Configuring the Incoming Data Filter Rate for Data Sources" section on page 41.

### **Configuring the Connection to the Scoreboard Controllers**

Cisco Stadium Vision Director uses a UDP port to communicate to the controllers to obtain the scoreboard statistics.

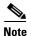

Be sure that you know the UDP port being used for your scoreboard controller.

To configure the UDP connection to the scoreboard controllers, complete the following steps:

- **Step 1** Go to the **Configuration** screen for the selected scoreboard data source.
- **Step 2** In the Network settings section, configure the following option (Figure 26):

In the StadiumVision Director port box, type the UDP port number used to connect to the scoreboard controller.

Figure 26 Daktronics Scoreboard Controller Network Configuration

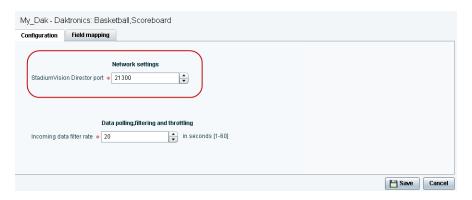

Step 3 Click Save.

A message box appears asking you to restart the application.

**Step 4** If you have completed all of the changes that you want to make on the Configuration tab, restart the application.

For more information, see the "Restarting the External Content Integration Application" section on page 48.

#### What To Do Next

Configure the data options for the scoreboard data source. For more information, see the "Configuring the Incoming Data Filter Rate for Data Sources" section on page 41.

### **Configuring the Data Options**

The data configuration options vary by the data source type:

- Configuring Data Options for Atom and RSS Feeds, page 38
- Configuring Data Options for Generic Database Sources, page 38

- Configuring Data Options for NFL Cumulative Statistics, page 40
- Configuring the Incoming Data Filter Rate for Data Sources, page 41

### **Configuring Data Options for Atom and RSS Feeds**

To configure data options for Atom and RSS feeds, complete the following steps:

- **Step 1** Go to the **Configuration** screen for the selected Atom Feed or RSS Feed data source.
- **Step 2** In the Data configuration section, set one or more of the following options (Figure 27):

### Figure 27 Data Configuration Options for Atom and RSS Feeds

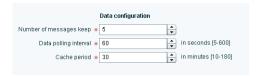

a. Number of messages keep—Number of messages to keep from the feed. The default is 5.

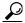

Tip

If planning to use images from the feed for the PicToScreen component in the Widgets tool, then a maximum of 5 images can be displayed. It is recommended that the number of messages to keep is 5 for images.

**b.** Data polling interval—Number (in seconds) for the frequency to poll data from the source feed. The default is 60.

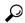

Tin

60 seconds is the recommended polling interval for images. Consider a longer interval for text feeds.

**c.** Cache period—Amount of time (in minutes) to retain polled data. The default is 30.

#### What To Do Next

Configure the image size as needed for the Atom or RSS feed data source. For more information, see the "Configuring the Image Display Size for Atom and RSS Feeds" section on page 41.

### **Configuring Data Options for Generic Database Sources**

To configure data options for generic database sources, complete the following steps:

- **Step 1** Go to the **Configuration** screen for the selected generic database data source.
- **Step 2** In the Data polling, filtering, and throttling section, set one or more of the following options (Figure 28):

Figure 28 Data Configuration Options for Generic Database Sources

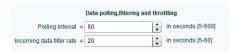

- **a.** Polling interval—Number (in seconds) for the frequency to poll data from the source feed. The default is 60.
- **b.** Incoming data filter rate—Number (in seconds) that specifies the amount of time to ignore duplicate data and process only new data. The default is 20.

#### Step 3 Click Save.

A message box appears asking you to restart the application.

**Step 4** If you have completed all of the changes that you want to make on the Configuration tab, restart the application.

For more information, see the "Restarting the External Content Integration Application" section on page 48.

#### What To Do Next

Enable the data source. For more information, see the "Enabling the Data Source Configuration" section on page 46.

### **Configuring Data Options for NFL Cumulative Statistics**

To configure data options for NFL cumulative statistics, complete the following steps:

- **Step 1** Go to the **Configuration** screen for the selected GSIS: NFL, Cumulative Statistics data source.
- **Step 2** In the Data polling, filtering, and throttling section, set one or more of the following options (Figure 29):

Figure 29 NFL Cumulative Statistics Data Configuration Options

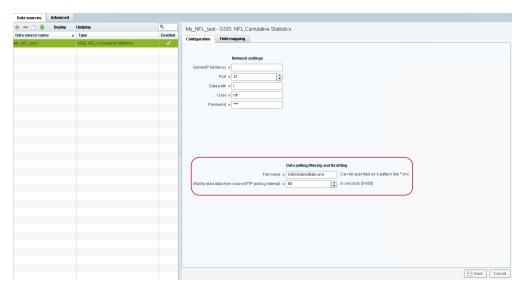

- File name—Name of the cumulative statistics file on the SIAB server. The default is GSISGameStats.xml.
- Wait to read data from source (FTP polling interval)—Number (in milliseconds) that specifies how
  often to retrieve data from the SIAB server. The default is 60.

#### Step 3 Click Save.

A message box appears asking you to restart the application.

**Step 4** If you have completed all of the changes that you want to make on the Configuration tab, restart the application.

For more information, see the "Restarting the External Content Integration Application" section on page 48.

#### What To Do Next

Enable the data source. For more information, see the "Enabling the Data Source Configuration" section on page 46.

### **Configuring the Incoming Data Filter Rate for Data Sources**

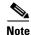

This data option is available for GSIS NFL clock, Daktronics, OES scoreboard, and Generic database data sources.

To configure the incoming data filter rate for data sources, complete the following steps:

- **Step 1** Go to the **Configuration** screen for the selected NFL clock or scoreboard controller data source.
- **Step 2** In the Incoming data filter rate box, specify the number (in seconds) that specifies the amount of time to ignore duplicate data and process only new data (Figure 30). The default is 20.

Figure 30 Incoming Data Filter Rate Option

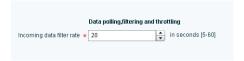

Step 3 Click Save.

A message box appears asking you to restart the application.

**Step 4** If you have completed all of the changes that you want to make on the Configuration tab, restart the application.

For more information, see the "Restarting the External Content Integration Application" section on page 48.

#### What To Do Next

Enable the data source. For more information, see the "Enabling the Data Source Configuration" section on page 46.

### Configuring the Image Display Size for Atom and RSS Feeds

Image dimensions are retained from the original source unless you change the image display size options from the default values of width 0 and height 0. If you specify the image width and height, then the source images from that data feed will be resized.

To configure the image display size, complete the following steps:

- **Step 1** Go to the **Configuration** screen for the selected data source type.
- **Step 2** In the Image display section, set one or more of the following options using the spinner control:
  - **a.** In the Width box, select the horizontal dimension of the image (in pixels).
  - **b.** In the Height box, select the vertical dimension of the image (in pixels).

#### Step 3 Click Save.

A message box appears asking you to restart the application.

**Step 4** If you have completed all of the changes that you want to make on the Configuration tab, restart the application.

For more information, see the "Restarting the External Content Integration Application" section on page 48.

### What To Do Next

Select the input statistics that you want to map for output display. For more information, see the "Selecting Input Statistics and Mapping to Output Fields for Display" section on page 45.

### **Providing Sample XML or JSON Data for Generic Data Sources**

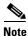

This task is only required when you are configuring a Generic Data Source.

The sample XML/JSON data is used to "train" the system on the content to be expected from the configured generic data source. You can provide sample XML/JSON data for generic data sources in two ways:

- Uploading a sample XML or JSON file (Recommended).
- Pasting a sample of the XML or JSON data.

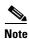

The JSON is internally converted to XML for use by Cisco StadiumVision Director.

### **Prerequisites**

Before you begin this task, be sure that the following requirements are met:

- You have obtained a sample of your XML or JSON data, or you have a file available to be uploaded to Cisco StadiumVision Director.
- If you are going to paste sample data in the Field Mapping screen, be sure that you have groomed the sample to remove any repeating elements. This will help streamline the processing and avoid reaching limits on the size of the file that can be used in the Data Integration interface.

#### **Recommended Procedure**

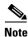

The following example describes how to do this procedure for an XML file, but the same steps also apply to uploading a JSON sample.

#### To upload a sample XML file for generic data sources, complete the following steps:

- **Step 1** Go to the **Field Mapping** screen for the selected generic data source.
- **Step 2** To upload a sample XML file, complete the following steps:
  - **a.** Click the upload arrow icon (Figure 31).

Figure 31 Upload Sample XML File for Generic Data Source Field Mapping

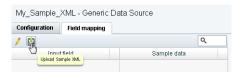

- **b.** In the Open dialog box, go to the location of your XML sample file and select it.
- c. Click Open.

The data fields from the XML file are listed in the Input field box (Figure 32). You can click the arrows to verify the available input fields and sample data that were uploaded.

Figure 32 Sample XML File Input Fields

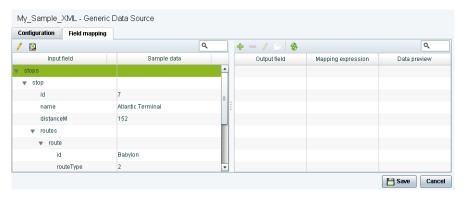

d. Click Save.

### **Alternate Procedure**

To provide sample XML data for generic data sources, complete the following steps:

- **Step 1** Go to the **Field Mapping** screen for the selected generic data source.
- **Step 2** To manually provide sample XML data, click the pencil icon (Figure 33).

Figure 33 Update Sample Data for Generic Data Source Field Mapping

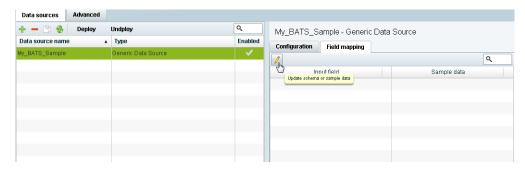

**Step 3** In the Sample data panel, paste the representative XML code from your sample file and click the Save icon.

Figure 34 shows an excerpt of XML code from a source for BATS Exchange data.

Figure 34 Paste XML into Sample Data Panel

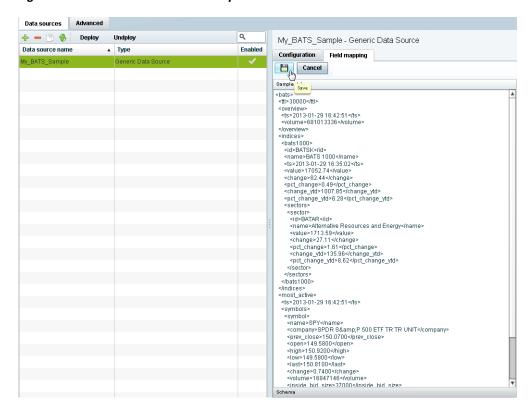

The input fields with sample data from the saved XML source that you pasted are shown in the Field Mapping screen. You can expand the fields to show more data elements (Figure 35).

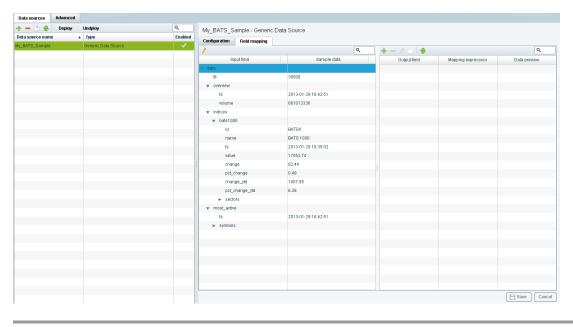

Figure 35 Paste XML into Sample Data Panel

### What To Do Next

Select the input statistics that you want to map for output display. For more information, see the "Selecting Input Statistics and Mapping to Output Fields for Display" section on page 45.

### **Selecting Input Statistics and Mapping to Output Fields for Display**

To select input statistics and map to output fields for display, complete the following steps:

- **Step 1** Go to the **Field Mapping** screen for the selected data source.
- Step 2 To view the available statistics, click the arrow beside the data file name to expand the list.

  The Sample Data column displays a representative value for each statistic.
- **Step 3** With your mouse, select a statistic and drag-and-drop it to the Output Fields panel on the right.

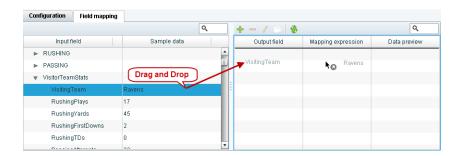

The Add Output field dialog box is displayed.

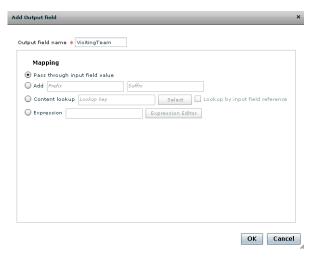

- **Step 4** Modify the Output field name or other mapping options as needed.
  - For more information, see the "Modifying the Output Format of a Statistic" section on page 58.
- **Step 5** Continue to select and add statistics to the Output fields panel.
- Step 6 Click Save.

### What To Do Next

Enable the data source. For more information, see the "Enabling the Data Source Configuration" section on page 46.

### **Enabling the Data Source Configuration**

By default, external data collection and configuration is disabled. Once you have completed your configuration, you must both enable the data source and save the configuration to allow collection of the data.

Disabled data sources are indicated by a gray checkmark in the Enabled column of the corresponding data source name. When a data source is enabled, the checkmark turns green.

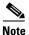

Real-time data collection from the SIAB server will not begin until the External Content Integration application has been both enabled and restarted in Cisco StadiumVision Director. For more information, see the "Activating External Content Integration System-Wide From the Management Dashboard" section on page 47 and "Restarting the External Content Integration Application" section on page 48.

#### To enable the data source configuration, complete the following steps:

- **Step 1** In the left pane, select the data source.
- Step 2 Click Deploy.

A message box appears asking you to restart the application.

**Step 3** If you have completed all of the changes that you want to make on the Configuration tab, restart the application.

For more information, see the "Restarting the External Content Integration Application" section on page 48.

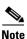

To disable a data source configuration, repeat this task but click **Undeploy** at Step 2.

## Activating External Content Integration System-Wide From the Management Dashboard

By default, External Content Integration is enabled system-wide in Cisco StadiumVision Director. After you have saved and enabled your data source configuration, you must *restart* the application from the Management Dashboard before data collection can begin.

If you have disabled the External Content Integration application, then it must only be activated once to deploy it in the Cisco Stadium Vision Director server. Once the External Content Integration application has been activated in the system, then any time the configuration has been changed, the application only must be restarted.

#### To activate External Content Integration system-wide, complete the following steps:

- **Step 1** Log into Cisco Stadium Vision Director as an administrator.
- Step 2 From the Cisco Stadium Vision Director main menu, click Management Dashboard.
- Step 3 Using the Management Dashboard drawers, go to Tools > Settings > External Content Integration.
- **Step 4** Select **Activate Application**.
- **Step 5** Click the Play button.

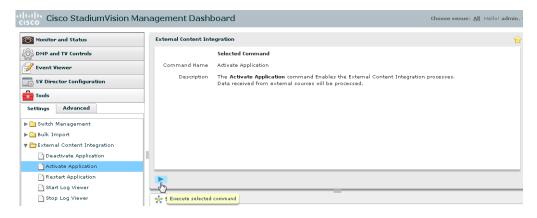

**Step 6** When the confirmation message box appears, click **Ok** to run the command.

**Step 7** To verify the application activation, look for the success message in the log display area of the screen.

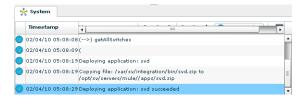

**Step 8** After the processing has completed, select **Restart Application**.

For more information, see the "Restarting the External Content Integration Application" section on page 48.

### **Restarting the External Content Integration Application**

Any time that you have made a change to the External Content Integration settings on the Configuration tab for external data sources, you must restart the application from the Cisco StadiumVision Director Management Dashboard.

When you save the configuration, a message is displayed as a reminder to restart:

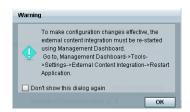

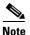

Changes to the data source field mapping only need to be saved, but the application does not have to be restarted. However, if for some reason you did not do a restart of the application after making changes in the Configuration tab before going on to save changes in Field mapping, then you also will see this message about the required restart at the time you save the Field mapping.

### To restart the External Content Integration Application, complete the following steps:

- **Step 1** Log into Cisco Stadium Vision Director as an administrator.
- Step 2 From the Cisco Stadium Vision Director main menu, click Management Dashboard.
- Step 3 Using the Management Dashboard drawers, go to Tools > Settings > External Content Integration.
- Step 4 Select Restart Application.
- **Step 5** Click the Play button to run the command.

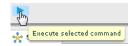

**Step 6** When the confirmation message box appears, click **Ok** to run the command.

**Step 7** To verify the application activation, look for the success message in the log display area of the screen.

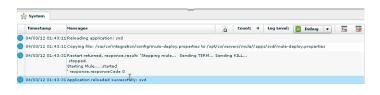

### **Verifying the Integration**

This section includes the following topics:

- Verifying Receipt of Real-Time Data, page 49
- Verifying the Integration Broker Service Status, page 50

### **Verifying Receipt of Real-Time Data**

Assuming that your network connection to the external data source is available and you have enabled the data source, real-time data is collected after you both activate and restart the application in the Management Dashboard.

#### To verify the receipt of real-time data, complete the following steps:

- **Step 1** From the Data Integration interface, select the data source that you want to verify.
- Step 2 Click Field mapping.
- Step 3 In the Output field panel, select the link in the Data preview column.

Figure 36 shows selection of a Mozes RSS feed with two image items available for data preview from the active feed.

Figure 36 Data Preview Example

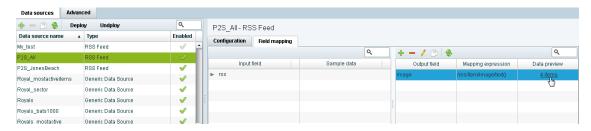

After you click the link, a Preview window opens displaying the live data from your feed.

Figure 37 shows an example of the images along with their corresponding URLs that are displayed in the preview window.

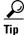

Use the scroll bar to see all of the available preview data.

Figure 37 Image Preview of Active RSS Feed

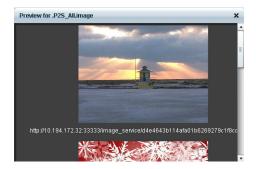

**Step 4** Click **x** to close the window.

### **Verifying the Integration Broker Service Status**

To verify the integration broker service status, complete the following steps:

- Step 1 From the Management Dashboard, go to the Service Alerts pane in the bottom right corner.
- **Step 2** Navigate to find the **Integration Broker** service name and observe its status icon.

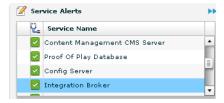

When the icon is green, the External Content Integration service is successfully activated.

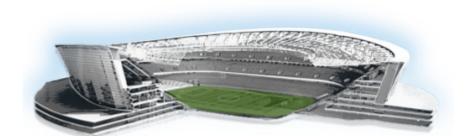

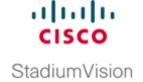

### Configuring Optional and Advanced Tasks for External Content Integration

#### First Published: May 5, 2015

This module describes some of the optional and advanced tasks that you can perform for External Content Integration in Cisco StadiumVision Director.

This module includes the following topics:

- Working with Data Views, page 51
- Modifying the Output Format of a Statistic, page 58
- Modifying the Default Data Throttling Values and Registry Configuration, page 60
- Disabling the Data Source Configuration, page 62
- Deactivating the External Content Integration Application From the Management Dashboard, page 62

### **Working with Data Views**

This section describes how to select and merge content from multiple data sources into a single data view for ingestion into Cisco StadiumVision Director and prepare the content for presentation.

### **Prerequisites**

Before you create a data view, be sure that the following requirements are met:

- The data sources whose content elements you want to combine into a data view are added and configured. For more information, see the "Configuring External Content Integration in Cisco StadiumVision Director" module on page 15.
- If you want to select specific elements of the data feed, use the Expression Editor to filter the elements that you want to include or exclude. For more information, see the "Modifying the Default XPath Expression" section on page 59.

### **Task List**

This section includes the following tasks:

- Creating a Data View, page 52 (required)
- Adding Data Sources to the Data View, page 53 (required)
- Enabling the Data View, page 55 (required)
- Configuring the Data View as a New Data Source, page 56 (required)

### **Creating a Data View**

#### To create a data view, complete the following steps:

- **Step 1** From the **Control Panel > Setup** screen, click **Data Integration**.
  - The Data Integration screen is displayed in the Data Sources panel view.
- Step 2 Click Advanced.
- Step 3 To create a new data view, click +Add in the Advanced panel.

The New data view dialog box is displayed (Figure 1).

Figure 1 New data view Dialog Box

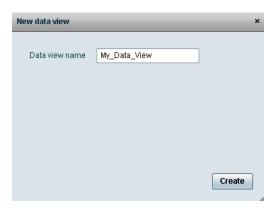

**Step 4** In the Data view name box, type the name of the view that you want to create.

#### Step 5 Click Create.

The new data view is added to the list of Data view names (Figure 2).

Figure 2 New data view Panel

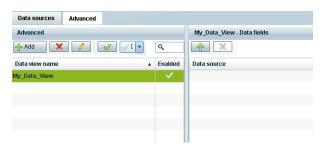

### **Adding Data Sources to the Data View**

Any data source type can be added to a data view.

To add data sources to the data view, complete the following steps:

Step 1 To add a data source and its configured fields to the selected data view, click the plus (+) icon in the Data fields panel (Figure 3).

Figure 3 Add Data Source Fields

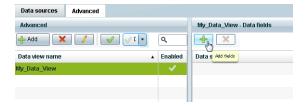

A list of the available configured data sources is displayed in the Add or select data source panel (Figure 4).

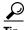

The example shows generic data sources, but any data source type can be added to a data view.

Figure 4 Add or select data source Panel

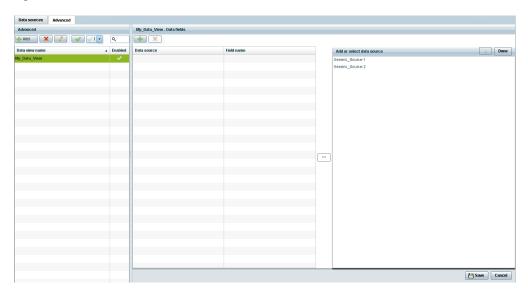

**Step 2** To add a data source to the data view, select a source name from the list and click <<. Repeat this step for as many data sources as you want to combine in the data view.

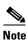

Multi-selection of data sources is not supported.

The sources that you added are displayed under the Data source column (Figure 5).

| Management | Management | Management | Management | Management | Management | Management | Management | Management | Management | Management | Management | Management | Management | Management | Management | Management | Management | Management | Management | Management | Management | Management | Management | Management | Management | Management | Management | Management | Management | Management | Management | Management | Management | Management | Management | Management | Management | Management | Management | Management | Management | Management | Management | Management | Management | Management | Management | Management | Management | Management | Management | Management | Management | Management | Management | Management | Management | Management | Management | Management | Management | Management | Management | Management | Management | Management | Management | Management | Management | Management | Management | Management | Management | Management | Management | Management | Management | Management | Management | Management | Management | Management | Management | Management | Management | Management | Management | Management | Management | Management | Management | Management | Management | Management | Management | Management | Management | Management | Management | Management | Management | Management | Management | Management | Management | Management | Management | Management | Management | Management | Management | Management | Management | Management | Management | Management | Management | Management | Management | Management | Management | Management | Management | Management | Management | Management | Management | Management | Management | Management | Management | Management | Management | Management | Management | Management | Management | Management | Management | Management | Management | Management | Management | Management | Management | Management | Management | Management | Management | Management | Management | Management | Management | Management | Management | Management | Man

Figure 5 Data Sources Selected in Data View

- Step 3 After you have added all required data sources, click Done.
- Step 4 Click Save.

### **Enabling the Data View**

Disabled data views are indicated by a gray checkmark in the Enabled column of the corresponding data view name. When a data view is enabled, the checkmark turns green.

To enable the data view, complete the following steps:

**Step 1** To enable the data view, select the data view name and click the checkmark icon (Figure 6).

Figure 6 Enable Data View

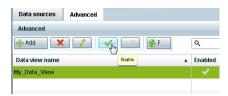

Step 2 Click Save.

### **Configuring the Data View as a New Data Source**

After you create a data view, you must configure it as a new data source to make the data available to the External Content Integration feature.

#### **Prerequisites**

Before you configure the data view as a new data source, be sure that the following requirements are met:

• You have the internal URL that identifies the location of the view. The format of the URL is shown in the following example, where *svd-ip-address* is the IP address of the Cisco Stadium Vision Director server and *dataview-name* is the name of the data view that you created:

http://svd-ip-address:8888/StadiumVision/flows/dataview/data/dataview-name

In our example, the following URL would be used:

http://10.10.10.10:8888/StadiumVision/flows/dataview/data/My\_Data\_View

• You have sample XML or JSON data for the combined data sources.

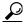

Tip

You can use the data view URL to get the sample XML data.

#### **Procedure**

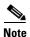

The following procedure shows an example of creating a data view using the HTTP message type.

To configure the data view as a new data source, complete the following steps:

- **Step 1** From the Data Integration screen, click **Data Sources**.
- **Step 2** Add a new Generic Data Source with the HTTP message type.

Step 3 Type the internal URL to the configured data view (Figure 7).

Figure 7 HTTP URL for Data View

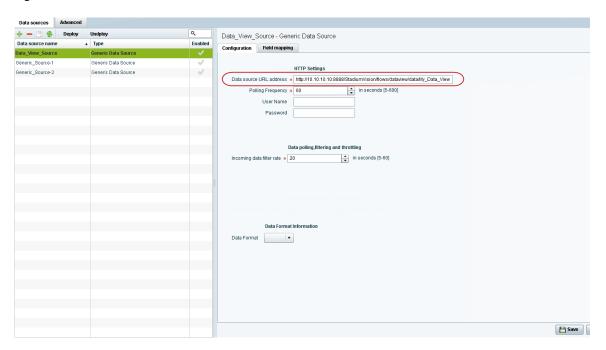

- **Step 4** Select the Data Format.
- Step 5 Click Field Mapping.
- **Step 6** Provide the sample XML or JSON data.

For more information, see the "Providing Sample XML or JSON Data for Generic Data Sources" section on page 42.

**Step 7** Select the input fields and map them for display.

Fore more information, see the "Selecting Input Statistics and Mapping to Output Fields for Display" section on page 45.

**Step 8** Enable the data source.

For more information, see the "Enabling the Data Source Configuration" section on page 46.

**Step 9** Verify the data integration.

For more information, see the "Verifying the Integration" section on page 49.

### **What To Do Next**

After you have defined, enabled and verified your data view as new data source, go to the Widgets tool to layout the content. For more information, see the "Designing the Layout of External Content Using the Widgets Tool" module on page 63.

### **Modifying the Output Format of a Statistic**

You can use the default format and value of a mapped statistic for output using the default "Pass through input field" option, or you can modify its characteristics for display.

The following types of actions can be taken on input field data:

- Changing the Output Field Name, page 58
- Adding a Prefix or Suffix String to a Field, page 58
- Looking Up Content, page 59
- Modifying the Default XPath Expression, page 59

This editing can be done either when you first add a statistic to the Output fields panel (in the Add Output field dialog box), or later if you edit the statistic from the Output fields panel (in the Edit Output field dialog box) as shown in Figure 8.

Figure 8 Change Output Field Dialog Box

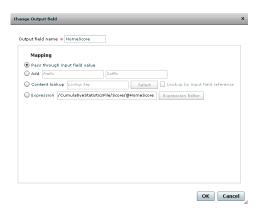

### **Changing the Output Field Name**

To change the output field name, complete the following steps:

- **Step 1** In the Output field name box of the Change Output field dialog box, type the new name of the field that you want to use.
- Step 2 Click Ok.

### **Adding a Prefix or Suffix String to a Field**

You can add a character string as a prefix or suffix to the input field value. For example, if the default input value for an input field called Period1 was a numeric value "1," you could specify "st" in the suffix box so that the input field value is appended with this string and appears in the output as "1st."

#### To add a prefix or suffix string to an input field, complete the following steps:

- **Step 1** In the Mapping section of the Change Output field dialog box, select the **Add** option.
- **Step 2** Do one of the following:
  - To add a character string as a prefix to the input field value, type the string in the Prefix box.
  - To add a character string as a suffix to the input field value, type the string in Suffix box.
- Step 3 Click Ok.

### **Looking Up Content**

You can find an image from the content library to display in the widget. An image can be located using the image name (such as "Image1.png"), either as part of the value of the input field or as an explicit reference in the text box. If you are locating the image as part of the input field, be sure to select the "Lookup by input field reference" checkbox.

#### To look up content, complete the following steps:

- **Step 1** In the Mapping section of the Change Output field dialog box, select the **Content lookup** option.
- **Step 2** Do one of the following:
  - To specify the explicit filename, either type the filename in the Lookup key box or click Select to browse for it.
  - Click the "Lookup by input field reference" checkbox if you want the image to be located as part of the input field data.
- Step 3 Click Ok.

### **Modifying the Default XPath Expression**

Currently, the two functions supported in the External Content Integration feature are "lookup" and "concat."

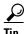

For information about XPath expressions, see the following URL:

http://www.w3schools.com/xpath/default.asp

#### To modify the default XPath expression, complete the following steps:

- **Step 1** In the Mapping section of the Change Output field dialog box, select the **Expression** option.
- Step 2 Click Expression Editor.

The Expression Editor dialog box is displayed.

- **Step 3** In the text editor box where the expression for the input field function is displayed, modify the expression using standard XPath expression syntax.
- Step 4 Click Ok.

### **Choosing Specific Items From a Feed**

Use the position() XPath predicate to include or exclude specific items from a given feed.

The following expression shows the default syntax for an RSS feed using the title element:

/rss/channel/item/title/text()

#### Example 1

To modify this expression to select only the third and fourth data elements from the feed, modify the expression to add the following position predicate:

/rss/channel/item[position()>2 and position()<5]/title/text()

#### Example 2

To modify the expression to include the second, third and fourth data elements from the feed, use the following position predicate:

/rss/channel/item[position()>=2 and position()<5]/title/text()</pre>

# Modifying the Default Data Throttling Values and Registry Configuration

Beginning in Cisco Stadium Vision Director Release 3.1, certain data throttling values for External Content Integration are configurable as registry keys in the Management Dashboard (Table 1).

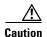

Configuration of data throttling can be required to maintain optimum DMP performance to support External Content Integration in Cisco StadiumVision Director. Be sure that if you plan to modify the data throttling values, you understand that DMP performance could be severely impacted, and that you make changes only when no events are running in the venue and during an adequate maintenance window for the system.

The actual performance impact is dependent on a combination of factors including the registry values that are set, the number of data sources, and the amount of content / widgets / datasources visible on the DMP display.

Table 1 describes the global registry keys that apply to all data sources configured for External Content Integration beginning in Cisco StadiumVision Director Release 3.1.

Table 1 External Content Integration Data Throttling Registry Keys

| Registry Key               | New Default<br>(Release 3.1 SP1<br>and Later) | Old Default<br>(Release 3.1) | Description                                                                                                    |
|----------------------------|-----------------------------------------------|------------------------------|----------------------------------------------------------------------------------------------------|
| databind.minUpdateInterval | 500 ms<br>(.5 seconds)                        | 10 seconds                   | Specifies the amount of time to wait since the last update before sending a multicast of new data from the External Content Integration service to all DMPs.                                                                                                    |
|                            |                                               |                              | Modify this registry key value to tune the display of clock values in Cisco StadiumVision Director (when they are inaccurate to the second), by lowering the default number of milliseconds.                                                                     |
|                            |                                               |                              | Note This global registry key corresponds to the original "Wait to push data to destination" data throttling option in Cisco StadiumVision Director Release 3.0, but the option can no longer be set per data source and applies to all configured data sources. |
|                            |                                               |                              | Tip This control is different than the "Incoming data filter rate" data throttling option that specifies the amount of time to process only new data from the data source to the External Content Integration service.                                           |
| databind.maxUpdateInterval | 60000 ms<br>(60 seconds)                      | 60 seconds                   | Specifies the longest amount of time to wait before sending the multicast of any unchanged data to all DMPs.                                                                                                    |
|                            |                                               |                              | For data sources that support setting of polling intervals, the practical lower limit for this registry key corresponds to that polling interval. The interval cannot be set lower than 1000 ms.                                                                 |
|                            |                                               |                              | Note This global registry key corresponds to the original "Push data if wait exceeds" data throttling option in Cisco StadiumVision Director Release 3.0, but the option can no longer be set per data source and applies to all configured data sources.        |

### **Disabling the Data Source Configuration**

To disable the data source configuration, complete the following steps:

- **Step 1** In the left pane, select the data source.
- Step 2 Click Undeploy.

A message box appears asking you to restart the application.

**Step 3** If you have completed all of the changes that you want to make on the Configuration tab, restart the application.

For more information, see the "Restarting the External Content Integration Application" section on page 48.

## Deactivating the External Content Integration Application From the Management Dashboard

By default, the External Content Integration Application is activated in Cisco Stadium Vision Director.

If your site is not going to connect to any external servers, then you can deactivate it to disable the functionality of the application system-wide in Cisco StadiumVision Director.

#### To deactivate the External Content Integration application, complete the following steps:

- **Step 1** Log into Cisco Stadium Vision Director as an administrator.
- Step 2 From the Cisco Stadium Vision Director main menu, click Management Dashboard.
- Step 3 Using the Management Dashboard drawers, go to Tools > Settings > External Content Integration.
- Step 4 Select Deactivate Application.
- **Step 5** Click the Play button to run the command.

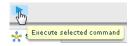

- **Step 6** When the confirmation message box appears, click **Ok** to run the command.
- **Step 7** After the processing has completed, select **Restart Application** and click the Play button.
- **Step 8** When the confirmation message box appears, click **Ok** to run the command.

The deactivation of the application will be completed.

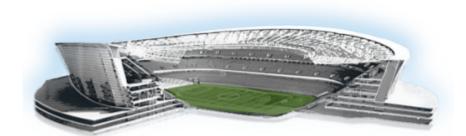

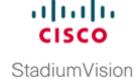

# Designing the Layout of External Content Using the Widgets Tool

First Published: May 5, 2015 Revised: February 24, 2017

This module describes how to design the layout for display of the data that you have integrated and mapped for output in Cisco StadiumVision Director using the External Content Integration feature. This layout is required to create a content object referred to as a *widget*, that you can then publish with the standard features of Cisco StadiumVision Director using playlists and scripts for eventual display on TVs.

This module includes the following topics:

- Prerequisites for Using the Widgets Tool, page 63
- Restrictions for Using the Widgets Tool, page 64
- Information About Using the Widgets Tool, page 65
- How to Design the Layout of External Content for Display, page 77
- Configuration Examples, page 88
- What to Do Next, page 128

# **Prerequisites for Using the Widgets Tool**

Before you design the layout of external content, be sure that the following requirements are met:

- You have configured the external data sources and mapped the statistics to output fields in the External Content Integration feature.
- The data from the external source is being properly ingested by Cisco StadiumVision Director.
- You have added any standalone graphics that you want to add to the layout by importing them into Cisco StadiumVision Director from Control Panel > Content > Import.

# **Restrictions for Using the Widgets Tool**

Before you design the layout of external content using the Widgets tool, consider the following restrictions:

- The Widgets layout tool can only be used for data sources that have been integrated into Cisco Stadium Vision Director using the External Content Integration feature.
- Cisco StadiumVision Director only supports widgets that are created internally using the Widgets tool.
- Up to 16 different sessions can be supported in the Widgets tool on a single computer.
- The maximum graphic size supported is 1920x1080, which is also the maximum size of the area supported in the Widgets layout tool.

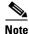

If you attempt to use a larger graphic in the Widgets tool, it might not be displayed.

- The PicToScreen component has the following restrictions:
  - A maximum of 5 images can be rotated using the PicToScreen component. Therefore, up to the
    first 5 images received from the data feed can be displayed. A new set of images can be retrieved
    at the next polling interval.
  - Supports binding of image data fields only from a source feed. Therefore, the data source must be defined with an image field for output display. For more information on field mapping in the data source, see the "Selecting Input Statistics and Mapping to Output Fields for Display" section on page 45.
- The TextToScreen component supports binding of text data fields from a source feed. Therefore, the data source must be defined with a title, description, or other text data field for output display.
- The maximum font size is limited to 128.
- For proper rendition of content on the Cisco DMP 4310G for any external data sources that use non-UTF-8 fonts, you must install custom fonts.
  - For information about installing fonts, see the "Using the Software Manager to Upgrade Cisco Stadium Vision Director Software, Language Packs, and Fonts" module in the *Cisco Stadium Vision Director Software Installation and Upgrade Guide*.
- Fonts with style, or weight, or both are currently not supported in the Widgets tool.
  - If you need to use a font with these characteristics, in most cases you can use a font editor tool (such as FontForge) to alter the OS/2 fsSelection field (called "style map" in FontForge) in the font. Changing this to REGULAR in the bitfield (from BOLD + ITALIC, for example), is usually enough to get things working. After regenerating the font, re-upload and activate the font in Cisco Vision Dynamic Signage Director.
- The following functions are not supported in the Widgets tool:
  - Undo
  - Deleting a group of multi-selected components

In Cisco StadiumVision Director Release 4.0, no widget component—or its contents—should ever
extend beyond the canvas region. If even a single component or its contents falls outside the canvas
region, then all components of the widget might not display correctly, and all components of the
widget could disappear from the screen.

For example, Figure 1 shows an example where a Pic2Screen component bounding box is within the canvas boundary, but the content itself extends beyond that boundary. This will cause problems with the entire widget display.

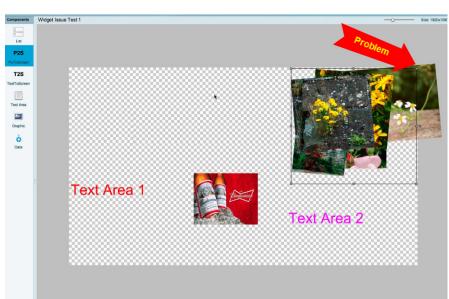

Figure 1 Widget Component Extending Beyond Canvas Problem in Release 4.0

• If you re-import table data in the Table Lookup feature for use in an existing widget, you must redo the data binding in the widget tool.

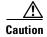

If you upload a file that uses a table name of an existing table already imported to Cisco StadiumVision Director, then that table data is replaced. Moreover, if you wanted to change the values used in the same .TSV file for use in an existing widget, then you must re-bind your data source in the widget. To avoid this requirement, you can manually edit the table data from within the Cisco StadiumVision Director UI.

# Information About Using the Widgets Tool

This section includes the following topics:

- Components, page 66
- Layers, page 69
- Properties and Effects, page 70
- Data Binding and Preview, page 76
- User Interface Characteristics, page 77

# **Components**

The Widgets tool includes image-based and text-based components, and a tabular list component. There is also a special Data Pull component for certain environments where a change in the way data is retrieved and processed by Cisco StadiumVision Director is needed.

New components are added to the widget area simply by dragging the object type and dropping it onto the canvas or by double-clicking the component.

The Widgets tool includes the following components:

- Standalone Text and Graphic Components, page 66
- Data Feed Components, page 66
- List Component, page 68
- Data Pull Component, page 69

### **Standalone Text and Graphic Components**

Two component types are intended for data with standalone text or graphics:

- Text Area
- Graphic

The Widgets tool uses the Graphic component to support the addition of standalone images. Each time a graphic component is added to a widget, it is added in numerical order as a Layer on the canvas.

### **Data Feed Components**

Cisco Stadium Vision Director Release 3.1 introduced two new component types to support generic data sources and feeds, whose content is either image-based or text-based.

#### P2S (PicToScreen)

The PicToScreen component supports only image data fields from the data source, and can display up to 5 images from a data feed. The images appear in a fixed overlapping cascade that rotates through the available images from the feed (Figure 2).

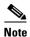

The cascading layout of the images cannot be changed. However, you can alter the position and orientation of the top graphic within the Widgets tool.

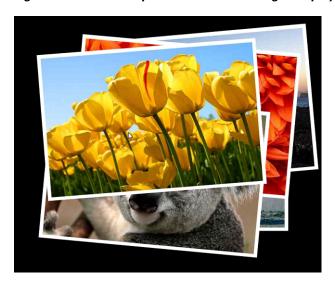

Figure 2 Example of PicToScreen Widget Display of 5 Maximum Images

#### **Default Images and Display Behavior**

Cisco StadiumVision Director has default images that are used as placeholders for any images that cannot be found or when the number of images received does not equal the number defined in the "Images to Display" property of the PicToScreen component (up to 5).

If Cisco StadiumVision Director must insert default images when enough images are not received from the data feed, then only the good images from the data feed are rotated through the cascading presentation. The default images will remain at the back of the stack in the presentation.

The default image is called DefaultImg.jpg and is found in the content library. You can change the default image by uploading your own image into the content library and change the "ContentName" property in the P2S component.

#### **Image Orientation**

You can change the position and rotation of the top graphic in the PicToScreen component. However, you cannot control the position or rotation of individual images within the stack.

### T2S (TextToScreen)

The TextToScreen component can support any number of messages from the data feed.

Figure 4 shows an example of a fixed background graphic component, with a TextToScreen component overlay in Figure 4.

Figure 3 Example of TextToScreen Widget Background Graphic

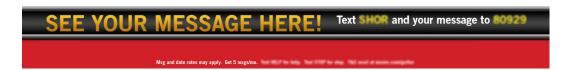

Figure 4 Example of TextToScreen Widget Display

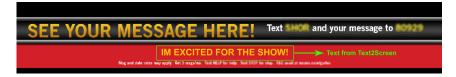

### **List Component**

Cisco Stadium Vision Director Release 3.2 introduces the List component, whose content is either image-based or text-based.

The List component can be used to create tables by grouping individual list components side-by-side either vertically or horizontally. The default format for the List component is a horizontal row of two cells. By changing the orientation to a vertical layout, the component becomes a single column of cells.

You can change the number of items in the list by changing the number in the Cells property and each list can be rendered as text or images in the List Render option, among other properties.

Figure 5 shows an example of a widget created for a transit schedule.

Figure 5 Example of Schedule Widget Using List Components

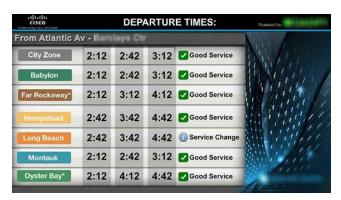

In this example, there is a Graphic component with a background image at the first layer of the widget (Figure 6). Notice that the route names are built into the fixed graphic on the left side, based on knowledge of the XML content in the data source for the widget, so that the data bound in the adjacent List components correlates.

Figure 6 Example of Schedule Widget Background Graphic

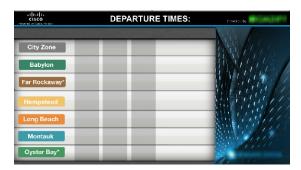

The remainder of the schedule widget uses five single-column list components each containing seven cells/items in a vertical orientation (Figure 7). These lists display dynamic content from a single data source through both field mapping and configuration of the expression editor.

For more information about using List components in a widget, see the "Configuration Examples" section on page 88.

**DEPARTURE TIMES:** From Atlantic Av -2:42 3:12 2:12 2:42 3:12 2:12 3:12 4:12 ood Service 2:42 3:42 4:42 2:42 3:42 4:42 2:42 3:12

Figure 7 Example of Schedule Widget Using List Components

### **Data Pull Component**

The Data Pull component is a special component that is only needed in a widget for data sources with the following characteristics:

- Widget data source content is larger than 16 KB.
- The data source content does not require more immediate synchronization across large numbers (100-200) of media players (such as for menu board data).

The Data Pull component changes how the data source is processed to the media player. When using data pull, the media player pulls data source content from Cisco StadiumVision Director. This overcomes the usual 16 KB packet size limitation if multicast is used to push the data source to the media player instead.

Also, in widgets without a data pull component, only specific output fields from the data source are sent using multicast. Widgets with a data pull component pull all output fields in the data source.

# **Layers**

Similar to standard graphics editing applications, each time a Text Area or Graphic component is added to a widget, it is labeled in numerical order (by type) as a *Layer* on the canvas. Unless reordered, the first component added is at the bottom of the components added to the canvas, and the last component added is the topmost layer. In the user interface, the Layers box also lists the layers in stacking order with the topmost layer at the top of the list. In general, a background image should be at the bottom of the list.

You can reorder the layers by dragging and dropping them into a different order in the Layers box of the Widget tool.

The first graphic component added to the widget is identified as "graphic 1," and the first text area is labeled "text area 1." Components are numbered sequentially as they are added. Therefore, if you delete a component, that component number is not replaced.

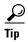

You can rename a component by double-clicking it.

# **Properties and Effects**

The Properties panel allows you to set the characteristics of a component including explicitly setting its size, location, and rotation on the canvas.

Depending on the component type, some additional Properties and Effects are available:

- Data Pull Component Properties, page 70
- List Component Properties and Effects, page 70
- Standalone Text Area Component Properties, page 72
- Standalone Graphic Component Properties, page 73
- PicToScreen Component Properties and Effects, page 74
- TextToScreen Component Properties and Effects, page 75

### **Data Pull Component Properties**

Table 1 describes the property options available for the Data Pull component. You can configure the media players to pull data one time, or you can set an interval of time to repeat pulling data source content from Cisco Stadium Vision Director.

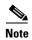

Although there are dimensional properties for the Data Pull component in the widget, they really do not need to be set.

Table 1 Data Pull Component Property

| Property Name           | Description                                                          | Values                              |
|-------------------------|----------------------------------------------------------------------|-------------------------------------|
| Pull Once               | Pull data source content from Cisco StadiumVision Director one time. | Default is disabled.                |
| Pull Interval (seconds) |                                                                      | Range is 15-3000.<br>Default is 60. |

### **List Component Properties and Effects**

Table 2 describes the property options that can be applied to List components.

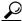

Tin

Due to the number of the Properties and Effects options for the List component, you might need to use the resize handle at the top of the panel and/or the scroll bar to see all options.

Table 2 List Component Properties

| <b>Property Name</b> | Description                                                                                                    | Values                                                       |
|----------------------|----------------------------------------------------------------------------------------------------|--------------------------------------------------------------|
| X                    | Number of pixels that defines the starting position of the component horizontally.                                                                    | e Range is 0–1920.                                           |
| у                    | Number of pixels that defines the starting position of the component vertically.                                                                      | Range is 0–1080.                                             |
| width                | Number of pixels that defines the horizontal width of th component.                                                                                   | e Range is 0–1920.                                           |
| height               | Number of pixels that defines the vertical height of the component.                                                                                   | Range is 0–1080.                                             |
| rotation             | Number of degrees to rotate the component box.                                                                                                    | Range is 0–360.<br>Default is 0.                             |
| Cells                | Number of cells defined in the list.                                                                                                    | Default is 2.                                                |
| Cell Width           | Number of pixels that defines the horizontal width of th                                                                                              | e Range is 10–1080.                                          |
|                      | cell.                                                                                                    | Default is 200.                                              |
| Cell Height          | Number of pixels that defines the height of the cell.                                                                                                 | Range is 10–1080.<br>Default is 100.                         |
| Vertical align       | Vertical alignment of content in the cell.                                                                                                    | Possible values are:                                         |
| Horizontal align     | Horizontal alignment of content in the cell.                                                                                                    | Possible values are:     Left (Default)     Center     Right |
| Grid                 | Option to control display of cell borders.                                                                                                    | Enabled (checkbox is marked)                                 |
| Cell Padding         | Number of pixels that defines the padding between cells                                                                                               | Range is 1–20. Default is 2.                                 |
| List Order           | Alignment of the list component as either a row (Horizontal) or column (Vertical).                                                                    | Possible values are:  • Horizontal  • Vertical (Default)     |
| List Render          | Rendition type for list component items as either text or images.                                                                                     |                                                              |
| Font Name            | Font style for the list.                                                                                                    | Possible values are:                                         |
|                      | Note Cisco StadiumVision Director only provides the Arial font by default. To support additional font you must install them using the Software Manage | S, • Available                                               |

Table 2 List Component Properties (continued)

| Property Name | Description                                                                                                    | Values                                                                                   |
|---------------|----------------------------------------------------------------------------------------------------|------------------------------------------------------------------------------------------|
| Font Size     | Size of the font for text-based list components.                                                                                                    | Default is 36.<br>Maximum is 128.                                                        |
| Font Color    | Color of the font for text-based list components.  Tip Remember that the Widgets tool displays a white background for ease of use, but if you are not using any background images, a black font will <i>not</i> be visible on the TV screen because the TV background is actually black. | Hexadecimal value of the color or by selection in the color grid.  Black is the default. |

Table 3 describes the effects that can be applied to List components.

Table 3 List Component Effects

| Effect Name                                 | Description                                                                                                    | Values                                                                          |
|---------------------------------------------|----------------------------------------------------------------------------------------------------|---------------------------------------------------------------------------------|
| Background Color<br>Condition               | Background color for the cell property when there is an increase/decrease of the cell value (for a numeric value) or upon change of the value. | Possible values are:  None (Default)  Increase and Decrease (Number)  On Change |
| Background color display duration (Seconds) | Length of time to display background color of the cell property.                                                                               | Default is 0.                                                                   |
| Format                                      | Format to display for list items including number formats, date formats, and time formats.                                                     | Do Not Format<br>(Default)                                                      |
| Prefix Symbol (max 3<br>Characters)         | Character string to prepend to the list item.                                                                                                  | Maximum of 3 characters.                                                        |
| Suffix Symbol (max 3 Characters)            | Character string to append to the list item.                                                                                                   | Maximum of 3 characters.                                                        |

## **Standalone Text Area Component Properties**

In addition to setting the size, location, and rotation on the canvas for Text Area components, you also can specify the character string for the component, and select a font size and color.

Table 4 describes the property options that can be applied to standalone Text Area components.

Table 4 Text Area Component Properties

| <b>Property Name</b> | Description                                                                        | Values           |
|----------------------|------------------------------------------------------------------------------------|------------------|
| X                    | Number of pixels that defines the starting position of the component horizontally. | Range is 0–1920. |
| у                    | Number of pixels that defines the starting position of the component vertically.   | Range is 0–1080. |

Table 4 Text Area Component Properties (continued)

| <b>Property Name</b> | Description                                                                                                    | Values                                                                                                    |  |
|----------------------|----------------------------------------------------------------------------------------------------|----------------------------------------------------------------------------------------------------|--|
| width                | Number of pixels that defines the horizontal width of the component.                                                                                                    | Range is 0–1920.                                                                                                   |  |
| height               | Number of pixels that defines the vertical height of the component.                                                                                                    | Range is 0–1080.                                                                                                   |  |
| rotation             | Number of degrees to rotate the component box.                                                                                                    | Range is 0–360. Default is 0.                                                                                      |  |
| Text                 | Character string to display within the text area component.  Note The Text property does not support line wrap, so the length of the string that can be supported is the canvas width.                                                                             | Default is "TextAreaN," where N is a number in sequential order of the number of Text area components added to the |  |
|                      |                                                                                                    | canvas.                                                                                                    |  |
| Font Size            | Size of the Arial font for the Text property.                                                                                                    | Default is 36. Maximum is 128.                                                                                     |  |
| Color                | Color of the Text property.  Tip Remember that the Widgets tool displays a white background for ease of use, but if you are not using any background images, a black font will <i>not</i> be visible on the TV screen because the TV background is actually black. | Hexadecimal value of the color or by selection in the color grid.  Black is the default.                           |  |
| Font Name            | Font style for the Text property.                                                                                                    | Possible values are:                                                                                               |  |
|                      | Note Cisco StadiumVision Director only provides the Arial font by default. To support additional fonts, you must install them using the Software Manager.                                                                                                    | <ul><li> Arial (Default)</li><li> Available custom fonts.</li></ul>                                                |  |

# **Standalone Graphic Component Properties**

In addition to setting the size, location, and rotation on the canvas for Graphic components, you can import an image and also specify that it retain the dimensions of the original image.

Table 4 describes the property options that can be applied to standalone Graphic components. No effects are supported for Graphic components.

Table 5 Graphic Component Properties

| Property Name | Description                                                                        | Values           |
|---------------|------------------------------------------------------------------------------------|------------------|
| X             | Number of pixels that defines the starting position of the component horizontally. | Range is 0–1920. |
| у             | Number of pixels that defines the starting position of the component vertically.   | Range is 0–1080. |
| width         | Number of pixels that defines the horizontal width of the component.               | Range is 0–1920. |
| height        | Number of pixels that defines the vertical height of the component.                | Range is 0–1080. |

Table 5 Graphic Component Properties (continued)

| Property Name           | Descr                   | iption                                                                                                    | Values                                                |
|-------------------------|-------------------------|----------------------------------------------------------------------------------------------------|-------------------------------------------------------|
| rotation                | Numb                    | per of degrees to rotate the component box.                                                                                                    | Range is 0–360. Default is 0.                         |
| Content Name            | Filena<br>compo<br>Note | me of the image to be displayed in the conent.  The image must be uploaded to the Content Management System (CMS) from the Control Panel > Content > Import area of Cisco StadiumVision Director to be made available to the widget. | Unspecified. Default images from the system are used. |
| Use image original size |                         | selected, changes the image size in the onent to the size stored in the CMS.  If you select this option and then unselect it, the image does not revert to the settings in the widget.                                               | Default is disabled.                                  |

# **PicToScreen Component Properties and Effects**

Table 6 describes the property options and Table 7 describes the effects that can be applied to PicToScreen components.

Table 6 PicToScreen Component Properties

| Property Name                          | Description                                                                                                    | Values                           |
|----------------------------------------|----------------------------------------------------------------------------------------------------|----------------------------------|
| X                                      | Number of pixels that defines the starting position of the component horizontally.                                                                                                    | Range is 0–1920.                 |
| у                                      | Number of pixels that defines the starting position of the component vertically.                                                                                                    | Range is 0–1080.                 |
| width                                  | Number of pixels that defines the horizontal width of the component.                                                                                                    | Range is 0–1920.                 |
| height                                 | Number of pixels that defines the vertical height of the component.                                                                                                    | Range is 0–1080.                 |
| rotation                               | Number of degrees to rotate the component box.                                                                                                    | Range is 0–360.<br>Default is 0. |
| Images to Display                      | Maximum number of images to display from the data feed.  Tip The value of the Images to Display property should match the value of the "Number of messages keep" data option for an Atom or RSS feed data source. | Range is 1–5.<br>Default is 5.   |
| Use default image if no image present. | When enabled, replaces any missing images that might occur from the data feed (up to the maximum number for display) with a default image.                                                                        | Default is enabled.              |

Table 6 PicToScreen Component Properties (continued)

| Property Name  | Description                                                                                       | Values                                                |
|----------------|---------------------------------------------------------------------------------------------------|-------------------------------------------------------|
| Content Name   | Filename of an image to be used as the default when default images are enabled for the component. | Unspecified. Default images from the system are used. |
| Image Duration | Length of time (in seconds) to display the current set of images.                                 | Range is 5 to 25. Default is 5.                       |

Table 7 PicToScreen Component Effects

| Effect Name    | Description | Values                          |
|----------------|-------------|---------------------------------|
| Image Duration |             | Range is 5 to 25. Default is 5. |

## **TextToScreen Component Properties and Effects**

Table 8 describes the property options and Table 9 describes the effects that can be applied to TextToScreen components.

Table 8 TextToScreen Component Properties

| <b>Property Name</b> | Description                                                                                                    | Values                                                                               |
|----------------------|----------------------------------------------------------------------------------------------------|--------------------------------------------------------------------------------------|
| x                    | Number of pixels that defines the starting position of the component horizontally.                                                                                                    | Range is 0–1920.                                                                     |
| у                    | Number of pixels that defines the starting position of the component vertically.                                                                                                    | Range is 0–1080.                                                                     |
| width                | Number of pixels that defines the horizontal width of the component.                                                                                                    | Range is 0–1920.                                                                     |
| height               | Number of pixels that defines the vertical height of the component.                                                                                                    | Range is 0–1080.                                                                     |
| rotation             | Specifies the orientation of the component.                                                                                                    | Horizontal or vertical. Default is horizontal.                                       |
| Font Size            | Size of the Arial font for the text that appears in the component.                                                                                                    | Default is 36.<br>Maximum is 128.                                                    |
| Font Color1          | Sets a font color for the first text data field in a feed, and alternates with Font Color 2. If there is only one message, then only Font Color 1 is used.  Tip Remember that the Widgets tool displays a white background for ease of use, but if you are not using any background images, a black font will <i>not</i> be visible on the TV screen because the TV background is actually black. | Hexadecimal value of the color or by selection in the color grid.  Default is black. |

Table 8 TextToScreen Component Properties (continued)

| Property Name | Descri                        | ption                                                                                                    | Values                                                                               |
|---------------|-------------------------------|----------------------------------------------------------------------------------------------------|--------------------------------------------------------------------------------------|
| Font Color2   |                               | font color for the second text data field in a feed ternates with Font Color 1.                                                                               | Hexadecimal value of the color or by selection in the color grid.  Default is black. |
| Font Name     | Font style for the component. |                                                                                                    | Possible values                                                                      |
|               | Note                          | Cisco StadiumVision Director only provides<br>the Arial font by default. To support additional<br>fonts, you must install them using the<br>Software Manager. | <ul><li>Arial (Default)</li><li>Available custom fonts.</li></ul>                    |

Table 9 TextToScreen Component Effects

| Effect Name                           | Description                                                                | Values                       |
|---------------------------------------|----------------------------------------------------------------------------|------------------------------|
| Fade                                  | Gradually shows the text data field in the component.                      | _                            |
| Message display<br>duration (Seconds) | Length of time (in seconds) that the text from the data feed is displayed. | Range is 5–25. Default is 5. |

# **Data Binding and Preview**

After you have mapped the output fields for an external data source, you can bind that data to a component in a widget and see a preview of that live content feed. If you re-import table data to the system for use in an existing widget, you need to repeat your data binding for the widget.

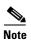

Live data is polled for preview every 15 seconds in the Widgets tool (including for the Data Pull component). There can be a slight delay before you see an update of the content within a component. This polling interval is for preview only and is not the same polling interval used in the data source configuration.

Only certain data fields are supported for the PicToScreen and TextToScreen components. For more information, see the "Restrictions for Using the Widgets Tool" section on page 64.

### **User Interface Characteristics**

Figure 8 shows the areas of the user interface for a new widget.

Figure 8 New Widget Interface

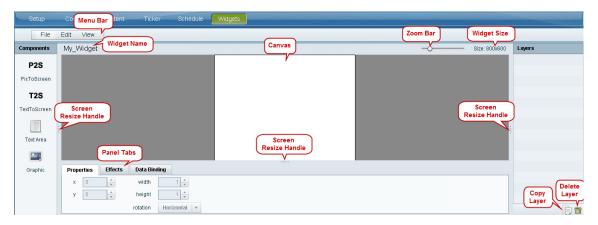

The Widgets tool interface supports some of the following functions and characteristics:

- Multi-selection of components using standard Control key sequences to move components as a group.
- Showing or hiding the bounding box of a component.
- "Zoom-to-fit" function by double-clicking the zoom knob.
- Change the widget dimensions by double-clicking the widget size in the upper right of the screen.

# **How to Design the Layout of External Content for Display**

This section includes the following tasks:

- Accessing the Widgets Tool, page 78
- Creating New Widgets, page 78
- Working with Images, page 80
- Adding Text Areas, page 82
- Showing the Component Bounding Box, page 82
- Resizing and Rotating Components, page 84
- Working with Large Data Sources, page 85
- Binding External Data to a Widget, page 86
- Modifying Existing Widgets, page 87

# **Accessing the Widgets Tool**

#### To access the Widgets tool, complete the following steps:

- **Step 1** Log into Cisco Stadium Vision Director as an administrator.
- Step 2 From the main menu, click Control Panel > Widgets.

A dialog box opens for you to select an existing widget or create a new one (Figure 9).

Figure 9 Dialog Box to Open Existing or Create New Widgets

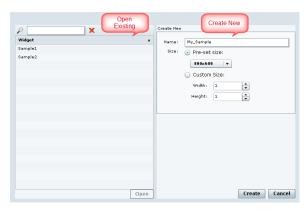

# **Creating New Widgets**

You can create a new widget when you first access the Widgets tool, or you can create a new widget from within the tool.

To create a new widget from within the tool, complete the following steps:

**Step 1** From the menu bar in the Widgets tool, click **File > New**.

The Create New dialog box is displayed (Figure 10).

Figure 10 Create New Dialog Box

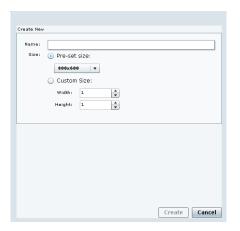

- **Step 2** In the Name box, type a name for your new widget.
- **Step 3** Do one of the following to specify the size of the widget:
  - Click **Pre-Set** size and click the drop-down list to select a predefined dimension (WxH) for the canvas in pixels.
  - Click Custom Size and specify a number (in pixels) for the width and height dimensions of the canvas

#### Step 4 Click Create.

The tool displays a white box of the size that you created, with the dimensions that you specified displayed in the upper right corner (Figure 11).

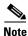

The background canvas of the widget is actually transparent, but it is not shown with the graphics-standard checkerboard pattern to ease visibility of the components.

Figure 11 New Widget Screen

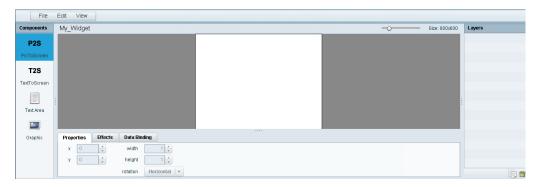

#### Step 5 Click File > Save.

Changes to the widget are saved.

# **Working with Images**

This section includes the following topics:

- Adding Standalone Images, page 80
- Resizing and Rotating Images, page 81

### **Adding Standalone Images**

Images can be added as a background to your layout in the Widgets tool, and they also can be bound to a data field using the External Content configuration, such as to add a team logo to a score field that will appear in the widget.

To support the addition of a graphic bound to a particular external source data field, see the "Modifying the Output Format of a Statistic" section on page 58.

The Widgets tool uses the Graphic component to support the addition of images as a background or in other places on your canvas.

#### **Prerequisite**

Before you can add an image to a widget, you must import the image file into Cisco StadiumVision Director by going to **Control Panel > Content > Import** to select and open a file. In the Import Content dialog box, specify any options and click **Upload**.

#### **Procedure**

#### To add an image to a widget, complete the following steps:

- **Step 1** Open or create the widget where you want to add an image.
- **Step 2** In the Components box, select the Graphic component and drag and drop it onto your widget canvas (Figure 12).

Figure 12 Drag and Drop Graphic Component on Widget Canvas

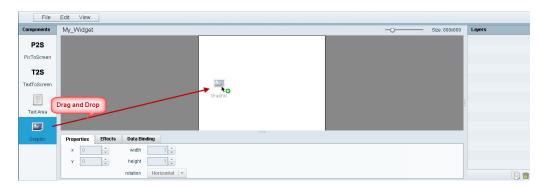

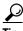

Double-click a component to automatically add it to the canvas.

**Step 3** To add an image, be sure that the graphic component where you want to add the image is selected, and click **Change**.

**Step 4** In the Select Image dialog box, highlight the image that you want to add and click **Select**. The image is added and scaled to the size of your graphic component box (Figure 13).

Figure 13 Image Added to Graphic Component

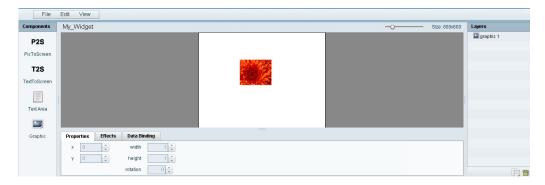

#### Step 5 Click File > Save.

Changes to the widget are saved.

### **Resizing and Rotating Images**

Images will automatically scale to the size of the graphic component box in the widget.

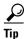

To find the size of your image file, use the List view for your images in **Control Panel > Content**. Select your image and look at the size in the Dimension field in the "Other content metadata" box.

You can scale the graphic to its original size after you add it, or if you modify the image size in the widget, you can revert back to its original size using the "Use original image size" option, which is recommended.

Figure 14 shows the options available on the Properties panel for a graphic component and displays the different bounding box handles that can be used to modify the size of a component box.

Figure 14 Graphic Component Properties Panel and Bounding Box Handles

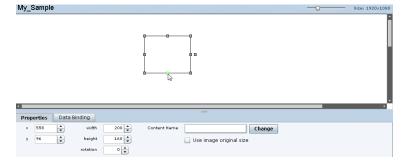

You can modify the size and position of an image in the following ways:

• Explicitly setting values on the Properties panel.

- Selecting the bounding box and using the handles to modify it.
- With the graphic component selected, select the "Use original image size" checkbox to revert the image to its original size when imported.

For more information, see the "Resizing and Rotating Components" section on page 84.

# **Adding Text Areas**

A text area component is added to a widget in the same way as a graphic component, but with some different properties. A text area supports a character string, and font size and color selection.

The default font is Arial. You can specify other fonts for the widget if you have installed custom fonts for Cisco StadiumVision Director using the Software Manager.

#### To add a text area to a widget, complete the following steps:

- **Step 1** Open or create the widget where you want to add the text area.
- **Step 2** In the Components box, select the Text Area component and drag and drop it onto your widget canvas.
- Step 3 In the Properties panel, type the character string for the box, and select the font size and color.Figure 15 shows the options available on the Properties panel for a sample text area component.

Figure 15 Text Area Component Properties

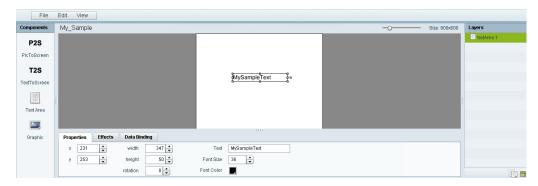

- **Step 4** Resize or position the text area as needed. For more details, see the "Resizing and Rotating Components" section on page 84.
- Step 5 Click File > Save.

Changes to the widget are saved.

# **Showing the Component Bounding Box**

When you add a component onto the canvas, a temporary bounding box appears while the component is selected. If you move away from that component into another area of the canvas, you will not be able to see the boundaries of the component box.

Figure 16 shows an example of a text area and graphic component displaying the default setting without a visible boundary when the component is unselected. Notice that while the graphic component is selected the temporary bounding box is displayed in Figure 16, but when unselected it appears to disappear from the canvas (Figure 17).

Figure 16 Default Setting Without Bounding Box and Selected Component

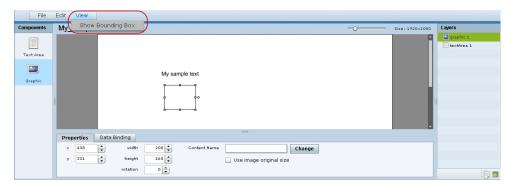

Figure 17 Default Setting Without Bounding Box or Selected Components

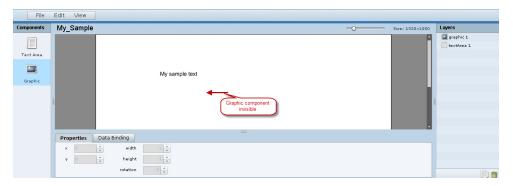

To display a boundary around all components in the widget, complete the following steps:

- **Step 1** From the menu bar, go to **View**.
- Step 2 Click Show bounding box.

A checkmark appears beside the option when the bounding box is enabled for display, and all components will display a boundary around them.

Figure 18 shows an example of a text area and graphic component after the Show bounding box option is enabled.

Figure 18 Show Bounding Box Option Enabled

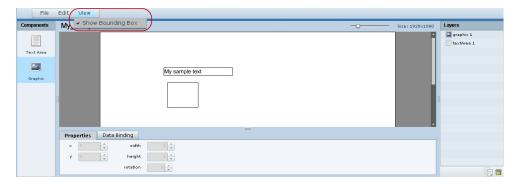

#### Step 3 Click File > Save.

Changes to the widget are saved.

# **Resizing and Rotating Components**

You can resize and rotate both Text Area and Graphic components in the following ways:

- Change the component location:
  - Select the component and manually drag it to the location that you want on the canvas.
  - Specify the x/y horizontal and vertical values directly in the Properties panel.
- Change the component size:
  - Select and drag a handle on the component's bounding box to enlarge or reduce the component size. If using a handle on a side of the box, only that dimension is changed. If using a corner handle, both dimensions of the box are changed.
  - Shift+Click on a corner handle to resize the box proportionally.
  - Specify the width and height values directly in the Properties panel.
- Change the component angle:
  - Select the rotation handle and drag the box up or down to rotate it.
  - Shift+Click on the rotation handle and drag the box up or down to change the angle in 45 degree increments.
  - Specify the rotation value in degrees directly in the Properties panel.

Figure 19 identifies the bounding box handles that you can use to resize and rotate components.

Figure 19 Bounding Box Handles

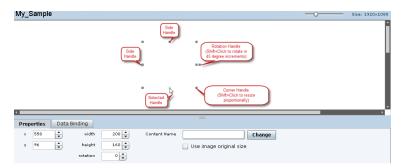

# **Working with Large Data Sources**

Cisco StadiumVision Director truncates data packet to 16 KB due to packet size limits on the DMP, so usable data plus overhead cannot exceed 16 KB under normal operation. The 16 KB limit is for *all* external data referenced in a script (possibly by multiple widgets).

If you are working with certain data sources larger than 16 KB and whose data does not need more immediate synchronization across large numbers of (100-200) media players (such as for menu board data), you should add the Data Pull component to your widget.

To disable multicast push of a data source in a widget and enable data pull for all fields, complete the following steps:

- **Step 1** Open or create the widget where your large data source is bound.
- **Step 2** In the Components box, select the Data Pull component and drag and drop it onto your widget canvas.
- **Step 3** In the Properties panel, do one of the following to specify the frequency with which you want to get the data source from Cisco StadiumVision Director:
  - Click the Pull Once checkbox to do a one-time data pull from the data source.
  - In the Pull Interval (seconds) option, specify the number of seconds to wait before pulling data again from the data source.

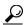

Tip

The Data Pull component is not a presentation component and it will not appear on the display. It does have dimensions and coordinates but they are not necessary to be applied unless you simply want to move or resize the component to simplify your view of the rest of the widget on the canvas.

- **Step 4** In the Data Binding panel, select the data source.
- Step 5 Click File > Save.

Changes to the widget are saved.

# **Binding External Data to a Widget**

The widget supports the binding of external data to a text area component so that you can display dynamic output fields, such as game periods, scores, and so on from an external source.

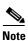

If you add a text string to the component, it will be replaced by the real-time data from the output field that you specified in the Data Binding panel.

### **Prerequisite**

Before you can bind external data to a widget, you must have configured your external data source and mapped the output fields by going to **Control Panel** > **Setup** > **External Content**. For more information, see the "Configuring External Content Integration in Cisco Stadium Vision Director".

#### **Procedure**

#### To bind external data to a widget, complete the following steps:

- **Step 1** Open or create the widget where you want to add the text area.
- **Step 2** In the Components box, select the Text Area component and drag and drop it onto your widget canvas.
- **Step 3** In the Properties panel, select the font size and color. Optionally, specify a character string if you want to temporarily see some content in the component while the widget is open.

The font size and color will be applied to the bound data.

**Step 4** In the Data Binding panel, double-click in the first cell under the Data Source heading and open the drop-down list (Figure 20).

Figure 20 Accessing the Data Source List

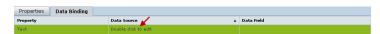

Step 5 Click the drop-down list and select the data source from which you want to bind data. Use the scroll bar to reveal all data sources as necessary (Figure 21).

Figure 21 Selecting the Data Source

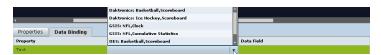

Step 6 Double-click inside the cell for the data field and select the drop-down list to select the data output field that you want to display in the text area component (Figure 22).

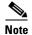

This step does not apply to the Data Pull component, where all fields in the data source are automatically included and individual fields cannot be selected.

Figure 22 Selecting the Data Field

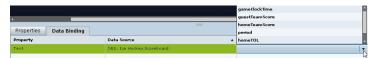

Step 7 Click File > Save.

Changes to the widget are saved.

# **Modifying Existing Widgets**

This section includes the following tasks:

- Changing the Size of a Widget, page 87
- Deleting Widgets, page 87
- Renaming Widgets, page 88

### **Changing the Size of a Widget**

#### To change the size of a widget, complete the following steps:

- **Step 1** Open the widget whose size you want to change.
- Step 2 From the Edit menu, select Widget Dimension.

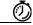

Timesaver

You can also double-click the widget size in the upper right corner of the screen to open the Change Widget Dimension dialog box. See the "User Interface Characteristics" section on page 77.

- Step 3 In the Change Widget Dimension dialog box, specify the new width and height values.
- Step 4 Click Change.

### **Deleting Widgets**

### To delete a widget, complete the following steps:

- Step 1 From the File menu, select Manage Widgets.
- **Step 2** In the Manage Widget dialog box, select the widget that you want to remove.
- Step 3 Click Delete.

### **Renaming Widgets**

#### To rename a widget, complete the following steps:

- Step 1 From the File menu, select Manage Widgets.
- **Step 2** In the Manage Widget dialog box, select the widget that you want to rename.
- Step 3 Click Rename.

The widget name is changed to an editable box.

- **Step 4** Type a new name for the widget.
- Step 5 Click Close.

# **Configuration Examples**

This section includes the following topics:

- Basic Widget Configuration Example, page 88
- Menu Board Widget Using DMB Themes Configuration Example, page 91
- TextToScreen Widget with Merged Generic Data Sources Configuration Example, page 103
- Tabular Widget Using List Components for a Transit Schedule Configuration Example, page 111
- Custom Welcome Messages Configuration Example, page 118

# **Basic Widget Configuration Example**

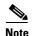

This example demonstrates use of the Text Area and Graphic components with data binding. The figures are based on the original interface for the External Content Integration feature; Therefore, some of the figures do not reflect all of the latest available components in the interface.

This section shows a basic widget configuration example to bind external data for an OES Ice Hockey Scoreboard data source. The example uses an image background (Figure 23) that creates static headings for Period, Time Outs, and Score, with companion text area components that will be created as layers on top of the background.

These text areas will be positioned beneath the background image headings and will have real-time data bound to them to appear in the widget.

PERIOD

TIME OUTS LEFT SCORE TIME OUTS LEFT SCORE

Figure 23 Image Background for Scoreboard Widget

#### To create a widget and bind data to it, complete the following steps:

- **Step 1** Create a new widget with size 1920x1080.
- **Step 2** In the Components box, select the Graphic component and drag and drop it onto your widget canvas.
- **Step 3** With the graphic component selected, go to the Properties panel and click Change.
- Step 4 In the Select Image dialog box, click on the background image that you want to add and click Select.

  The image is added and scaled to the size of your graphic component box.
- **Step 5** In the Properties tab, specify the following values (Figure 24):
  - **a.** x and y—0
  - **b.** width —1920
  - c. height—1080
  - **d.** rotation—0

Figure 24 Background Image Added to Graphic Component

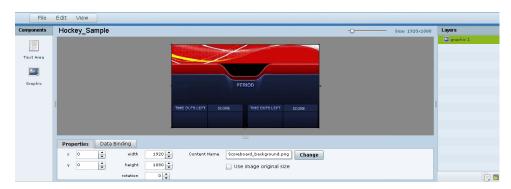

Step 6 Create two new text area components to add "HOME" and "GUEST" as the specified text string positioned as layers on top of the background graphic component (Figure 25).

File Edit View

Components Hockey\_Sample Size: 1920:1000

Firet Area

Graphic

HOME PERIOD GUEST

THME OUTS LETT SCORE THME CUTS LETT SCORE

Properties Data Binding

X 255 width 390 Text MOME

y 520 height 130 Foot Size

| Foot Size | 128 Text | 128 Text | 128 Text | 128 Text | 128 Text | 128 Text | 128 Text | 128 Text | 128 Text | 128 Text | 128 Text | 128 Text | 128 Text | 128 Text | 128 Text | 128 Text | 128 Text | 128 Text | 128 Text | 128 Text | 128 Text | 128 Text | 128 Text | 128 Text | 128 Text | 128 Text | 128 Text | 128 Text | 128 Text | 128 Text | 128 Text | 128 Text | 128 Text | 128 Text | 128 Text | 128 Text | 128 Text | 128 Text | 128 Text | 128 Text | 128 Text | 128 Text | 128 Text | 128 Text | 128 Text | 128 Text | 128 Text | 128 Text | 128 Text | 128 Text | 128 Text | 128 Text | 128 Text | 128 Text | 128 Text | 128 Text | 128 Text | 128 Text | 128 Text | 128 Text | 128 Text | 128 Text | 128 Text | 128 Text | 128 Text | 128 Text | 128 Text | 128 Text | 128 Text | 128 Text | 128 Text | 128 Text | 128 Text | 128 Text | 128 Text | 128 Text | 128 Text | 128 Text | 128 Text | 128 Text | 128 Text | 128 Text | 128 Text | 128 Text | 128 Text | 128 Text | 128 Text | 128 Text | 128 Text | 128 Text | 128 Text | 128 Text | 128 Text | 128 Text | 128 Text | 128 Text | 128 Text | 128 Text | 128 Text | 128 Text | 128 Text | 128 Text | 128 Text | 128 Text | 128 Text | 128 Text | 128 Text | 128 Text | 128 Text | 128 Text | 128 Text | 128 Text | 128 Text | 128 Text | 128 Text | 128 Text | 128 Text | 128 Text | 128 Text | 128 Text | 128 Text | 128 Text | 128 Text | 128 Text | 128 Text | 128 Text | 128 Text | 128 Text | 128 Text | 128 Text | 128 Text | 128 Text | 128 Text | 128 Text | 128 Text | 128 Text | 128 Text | 128 Text | 128 Text | 128 Text | 128 Text | 128 Text | 128 Text | 128 Text | 128 Text | 128 Text | 128 Text | 128 Text | 128 Text | 128 Text | 128 T

Figure 25 Addition of Home and Guest Text Areas

- **a.** Drag and drop the Text Area component onto the background graphic.
- **b.** In the Properties panel, specify the following values:
  - Text box—Type "HOME"
  - Font size—128
  - Font color—Choose yellow
- **c.** Select the handles on the text area box and expand its boundaries enough to reveal the text.
- **d.** Select the text area component and drag it to the left side of the background graphic over the Time Outs Left and Score fields.
- **e.** Repeat steps a-d using "GUEST" text and drag the component to the right side of the background graphic.
- **Step 7** Add Text Area components to bind data for Period, Time Outs, and Score areas for both teams:
  - **a.** Drag and drop the Text Area component onto the background graphic.
  - **b.** (Optional) Zoom in as needed to see the component better.
  - **c.** Position and resize the component beneath the heading for which you are going to bind corresponding data (Figure 26).
  - **d.** (Optional) Add text to temporarily identify what data will be in the box, such as "period\_data."

Figure 26 Text Area Component to Bind Period Data

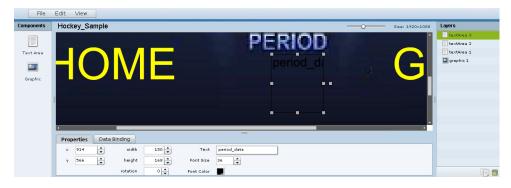

e. In the Data Binding panel, select the **OES: Ice Hockey, Scoreboard** data source and the **period** data field (Figure 27).

Components
Hockey\_Sample

File Edit View

Components
Hockey\_Sample

FrestArea

FrestArea

Graphic

FrestArea

Graphic

FrestArea

Data Binding
Properties

Data Binding
Property

A Data Source
Property

Text

OES Ite Modeley-Scoreboard

Pariod

Property

Text

OES Ite Modeley-Scoreboard

Property

Text

OES Ite Modeley-Scoreboard

Property

Text

OES Ite Modeley-Scoreboard

Property

Text

OES Ite Modeley-Scoreboard

Property

Text

OES Ite Modeley-Scoreboard

Property

Text

OES Ite Modeley-Scoreboard

Property

Text

OES Ite Modeley-Scoreboard

Property

Text

OES Ite Modeley-Scoreboard

Property

Text

OES Ite Modeley-Scoreboard

Property

Text

OES Ite Modeley-Scoreboard

Property

Text

OES Ite Modeley-Scoreboard

Property

Text

OES Ite Modeley-Scoreboard

Property

Text

OES Ite Modeley-Scoreboard

Property

Text

OES Ite Modeley-Scoreboard

Property

Text

OES Ite Modeley-Scoreboard

Property

Text

OES Ite Modeley-Scoreboard

Property

Text

OES Ite Modeley-Scoreboard

Property

Text

OES Ite Modeley-Scoreboard

Property

Text

OES Ite Modeley-Scoreboard

Property

Text

OES Ite Modeley-Scoreboard

Property

Text

OES Ite Modeley-Scoreboard

Property

Text

OES Ite Modeley-Scoreboard

Property

Text

OES Ite Modeley-Scoreboard

Property

Text

OES Ite Modeley-Scoreboard

Property

Text

OES Ite Modeley-Scoreboard

Property

Text

OES Ite Modeley-Scoreboard

Property

Text

OES Ite Modeley-Scoreboard

Property

Text

OES Ite Modeley-Scoreboard

Property

Text

OES Ite Modeley-Scoreboard

Property

Text

OES Ite Modeley-Scoreboard

Property

Text

OES Ite Modeley-Scoreboard

Property

Text

OES Ite Modeley-Scoreboard

Property

Text

OES Ite Modeley-Scoreboard

Description

Description

Description

Description

Description

Description

Description

Description

Description

Description

Description

Description

Description

Description

Description

Description

Description

Description

Description

Description

Description

Description

Description

Description

Description

Description

Description

Figure 27 Period Data Field Binding for OES Ice Hockey Scoreboard Source

f. Repeat steps a-e for all other data fields that you need to bind.

Step 8 Click File > Save.

Changes to the widget are saved.

# **Menu Board Widget Using DMB Themes Configuration Example**

This advanced example shows how to create a menu board widget by configuring a data source for a menu board that uses a menu theme that you have defined in the Cisco StadiumVision Director Dynamic Menu Board (DMB) application. The benefit of using a DMB theme for your widget-based menu boards is that it allows you to more easily show categories of items on your menu.

To successfully configure a menu board widget you must be familiar with the content and format of your menu theme data to be mapped into the List components. If you are using a standard menu theme from DMB, see the "Appendix A: Default Menu Theme Reference" module of the *Cisco StadiumVision Director Dynamic Menu Board and Store Configuration Guide* as a useful reference.

Figure 28 shows the menu board widget described in this configuration example.

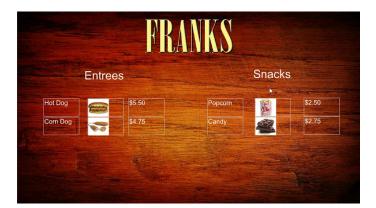

Figure 28 Franks Menu Board Widget Example

This example highlights the following functionality in the External Content Integration Feature:

- DMB menu theme data source configuration.
- Selection of output fields for the background image, column headings, menu items, and menu images.
- Indexing elements in the XML data using the XPath expression editor to select the fields that you want to include on your menu board.
- Widget creation using the following components:
  - Graphic
  - List
  - Text
  - Data Pull

#### **Task List**

- Create the Menu Theme in the DMB Application, page 92
- Create the Data Source for the Menu Theme Widget, page 94
- Select the Input Fields to be Mapped to the Menu Board Widget, page 94
- Define the Mapping Expressions, page 97
- Enable the Data Source, page 98
- Create the Menu Board Widget, page 98
- Configure the Background Graphic Component for the Menu Board Widget, page 98
- Configure the List Components for Each Set of Mapped Data, page 100
- Configure the Text Area Components for the Group Headings, page 102
- Add the Data Pull Component, page 103

### **Create the Menu Theme in the DMB Application**

Before you can use a menu theme as a data source, you must create the theme in the DMB application, or use one of the default themes. For more information about creating menu themes, see the *Cisco StadiumVision Director Dynamic Menu Board and Store Configuration Guide*.

In this example, the Franks default DMB menu theme is used as the data source for the menu widget. Figure 29 shows the layout details for the Franks theme.

illilli cisco Cisco StadiumVision Custom Applications ustom Applications Home Dynamic Menu Board Image Gallery + - + - 1 Franks ► 🔲 🗏 Beer 4/25/2014 7:19 At A Description: ► 🔚 🧂 Burger 4/25/2014 7:19 AN ► 🔲 🗏 Cisco Sc 4/25/2014 7:19 At ▶ 🗐 🕾 Deli 4/25/2014 7:19 AN Layout franks\_layout (3 column franks l...) ▼ 📑 🗆 Franks Franks3column ▼ Browse ► Column2 ► Column3 ► 🔝 🦳 TestTher 7/24/2014 4:46 AM ► Whiskey

■ bar\_cent Cisco City Bar Ce 4/25/2014 7:19 Ah ► \_\_\_ \_ \_ bar\_left Cisco City Bar Let 4/25/2014 7:19 Al ▶ 🔲 \_ bar\_right Cisco City Bar Ric 4/25/2014 7:19 Al-▶ ☐ grill\_cen: Cisco Grill Center 4/25/2014 7:19 Al ▶ ☐ grill\_left Cisco Grill Left Sc 4/25/2014 7:19 Al sched\_m Cisco Coach Sch 4/25/2014 7:19 Al

Figure 29 Franks Layout—Default DMB Menu Theme

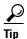

As a reference for the Data Integration configuration, you can view the XML data for your menu theme from the DMB application (Figure 30).

Figure 30 Show XML Icon for DMB Themes

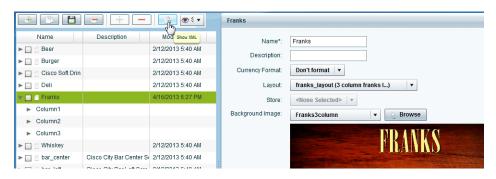

The "Appendix A: DMB Default Menu Theme Reference" module in the *Cisco StadiumVision Director Dynamic Menu Board and Store Configuration Guide* also describes useful details for the default menu themes, including identification of columns and headers for a better understanding of the field mapping task in the data source configuration. Figure 32 shows an excerpt of this information from that document for the Franks layout.

### **Create the Data Source for the Menu Theme Widget**

The Theme Name for the data source must match the name of the theme that you are using in the DMB application. Figure 31 shows creation of the Menu Theme data source type using the Theme Name "Franks" for our example.

CISCO Cisco StadiumVision Control Panel Users Venues Zones & Groups Channels Devices Suites Triggers Proof of Play Templates Stores Data sources Advanced Table Lookup Q - Deploy Undeploy Franks - Menu Theme Data source name Deployed Configuration Field mapping BATS\_JSON Generic Data Source Generic PoS DB\_Int Internal Database PoS DB1 Generic Data Source DB1-1 Generic Data Source Flickr\_RSS\_XML TestDB Generic Data Source TestPo Generic Data Source

Figure 31 Menu Theme Data Source Configuration

For more information about creating menu theme POS data sources, see the "Configuring the Connection to a Menu Theme POS Data Source" section on page 33.

Data polling filtering and throttli

in seconds [5-600]

### Select the Input Fields to be Mapped to the Menu Board Widget

To perform this task, you need to understand the content and format of the data that you want to display on your menu board and how the output XML is defined by the Data Integration feature.

In the Franks default menu theme, there are three columns and five headers defined (Figure 32). The five possible headers to be used in the menu board are: Entrees, Snacks, Beer, Beverages, and Souvenir.

Figure 32 Franks Layout—Columns and Headers

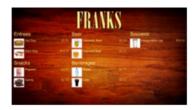

Franks layout—3-column display with yellow text.

- Background graphic (Franks3column)—Menu title "Franks" part of graphic, but not configurable.
- Three columns (not configurable):
  - Column1 start at (24, 248)
  - Column2 start at (656, 248)
  - Column3 start at (1292, 248)
- Headers—Five textual, predefined (configurable):
  - Two per column for Column1 (Entrees / Snacks) and Column2 (Beer / Beverages); one for Column3 (Souvenir)
  - Configured as text in Name field only (Yellow, Arial 54 pt).
- Menu item fields (configurable):
  - Image
  - Name
  - Price
- Menu item font: Yellow, Arial, 36 pt.

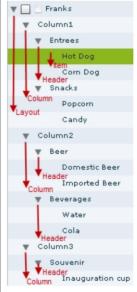

In the XML for POS menu theme data integration, a "Group" instance corresponds to unique column/header combinations for the theme. Therefore in the Franks theme, there are five possible groups.

Table 10 Group Identification

| Column/Header Combination | Data      | Group No. |
|---------------------------|-----------|-----------|
| Column 1 / Header 1       | Entrees   | 1         |
| Column 1 / Header 2       | Snacks    | 2         |
| Column 2 / Header 1       | Beer      | 3         |
| Column 2 / Header 2       | Beverages | 4         |
| Column 3 / Header 1       | Souvenir  | 5         |

In our example shown in Figure 28, we will select two groups (Entrees and Snacks), along with two instances each of item names, images, and prices for each group.

Figure 33 shows an overview of the input fields that are selected for output in our example.

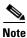

You must drag certain input fields multiple times to create the number of instances that you need on the menu board. Then, you will need to index the expression to identify each instance.

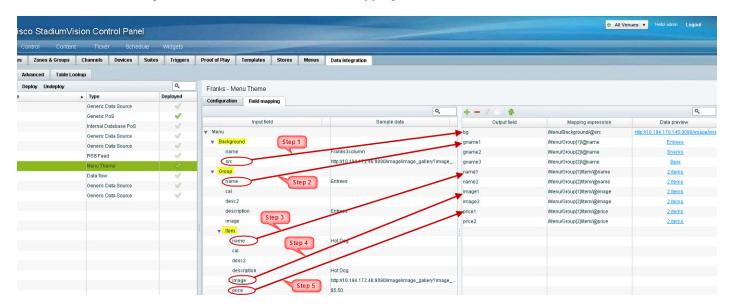

Figure 33 Menu Theme Field Mapping Workflow

#### To select the input fields, complete the following steps:

- **Step 1** (Optional) To use the background associated with the menu theme for the menu board, do the following:
  - **Tip** If you want to use a different background than what is in the theme, you can skip this step and simply add a graphic component to the widget.
  - a. Under the **Background** list, locate the **src** field and drag it over to the Output field panel.
  - b. In the Add Output Field dialog box, type the name that you want to use or accept the default.
  - c. Click OK.
- **Step 2** To add groups (categories) for the menu board, do the following:
  - **a.** Under the **Group** list, locate the **name** field and drag it over to the Output field panel.
  - **b.** In the Add Output Field dialog box, type a new name for the for the group, such as "gpname1" and click **OK**.
  - **c.** Repeat this step for as many groups as you want to add and give each a unique name. In our example, two group fields called "gname1" and "gname2" were created.

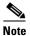

In our example, Figure 33 shows that three groups were actually added to the Output field panel for the data source. However, only two of these groups are actually used in our example widget. Therefore, realize that more output fields can be selected for the data source than you necessarily plan to bind in any single widget.

- **Step 3** To add items for each group, do the following:
  - a. Under the Item list, locate the name field and drag it over to the Output field panel.
  - **b.** In the Add Output Field dialog box, type a new name for the item, such as "itemname1" and click **OK**.
  - c. Repeat this step for as many items as you want to add and give each a unique name.

In our example, two item fields called "name1" and "name2" were created.

- **Step 4** To add images for each item, do the following:
  - a. Under the Item list, locate the image field and drag it over to the Output field panel.
  - b. In the Add Output Field dialog box, type a new name for the item, such as "image1" and click OK.
  - **c.** Repeat this step for as many images as you want to add and give each a unique name. In our example, two image fields called "image1" and "image2" were created.
- **Step 5** To add prices for each item, do the following:
  - a. Under the Item list, locate the price field and drag it over to the Output field panel.
  - b. In the Add Output Field dialog box, type a new name for the item, such as "price1" and click **OK**.
  - **c.** Repeat this step for as many images as you want to add and give each a unique name. In our example, two price fields called "price1" and "price2" were created.

### **Define the Mapping Expressions**

When you add the group name field to the output field mapping, you might notice that the following default mapping expression is created:

/Menu/Group/@name

Each field of that type that you add will have this same default expression, which means that only one group would be identified. So, you need to modify this default expression to index each group that you define, and for each field that you have added.

Figure 34 highlights how the index [1] and [2] is added to each output field to identify each element as part of Group 1 or Group 2. Expressions indexed for Group [1] will be associated with the Entrees category, and those indexed for Group [2] will be associated with the Snacks category in this example.

Figure 34 Mapping Expression Example

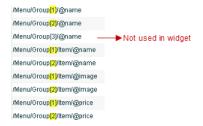

To define the mapping expression to index each group instance, complete the following steps:

- **Step 1** In the Output field panel, select the field.
- **Step 2** Click the pencil (Edit) icon.
- **Step 3** In the Change Output Field dialog box, go to the Expression option and type [1] or [2] after the Group label (before the slash) and click **OK**.

### **Enable the Data Source**

#### To enable the data source configuration, complete the following steps:

- **Step 1** In the left pane, select the data source.
- Step 2 Click Deploy.

A message box appears asking you to restart the application.

- **Step 3** If you have completed all of the changes that you want to make for the data source, restart the application from the **Management Dashboard**:
  - a. Go to Tools > Data Integration > Restart Application.
  - **b.** In the Data Integration panel, click Play (>).
  - **Tip** The Play button is located on the bottom left of the Data Integration panel.

### **Create the Menu Board Widget**

After you have deployed the POS data source, you need to create a new widget for the menu board. For full-screen menu boards, 1920x1080 is the common size.

For details about how to create a widget, see the "Creating New Widgets" section on page 78.

Figure 35 shows the different component types that are used to bind the data fields from the menu theme data source in our example.

Figure 35 Menu Board Widget Components Overview

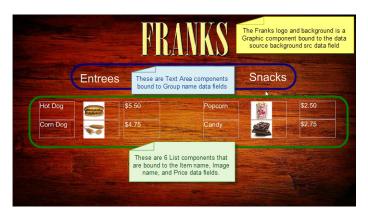

### **Configure the Background Graphic Component for the Menu Board Widget**

To add a background for your menu board widget, you need to configure a Graphic component as the first layer on your canvas. This graphic component can either be bound to the source background from your menu theme data source, or it can be selected from the Cisco StadiumVision Director CMS.

Figure 36 shows where you can use the Content Name on the Properties panel to browse for an image to use as the background. If you want to use a separate image for your menu board background, then that image must be uploaded to the Cisco Stadium Vision Director CMS before it can be added to the graphic component.

Figure 36 Selecting an Image for the Background Graphic on the Properties Panel

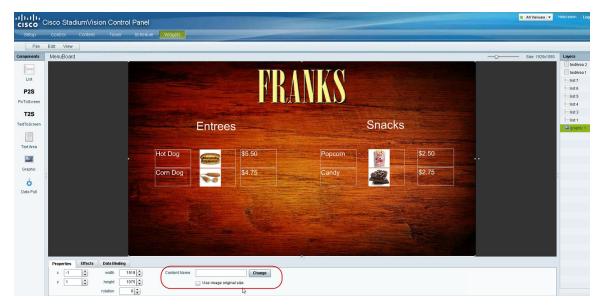

Be sure to specify the size for the graphic component that reflects the size of your menu board. For more information about graphic component properties, see the "Standalone Graphic Component Properties" section on page 73.

For information about how to add an image, see the "Working with Images" section on page 80.

Figure 37 shows the alternative way to select a background graphic for a menu theme, by using the Data Binding configuration. In this example for setting the background, the **bg** data field that we mapped as an available output field in the data source is selected for Data Binding for the graphic component. When you bind the background from the menu theme data source, the image URL to the DMB image gallery is used.

Figure 37 Binding the Menu Theme Data Source Background

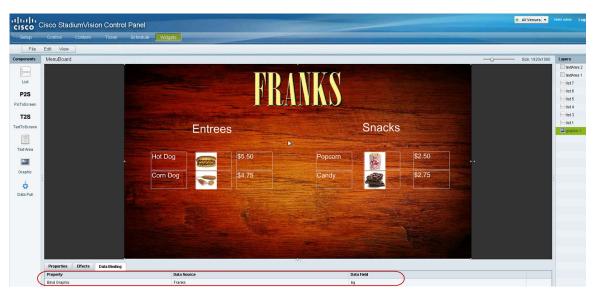

## **Configure the List Components for Each Set of Mapped Data**

For each of the group headings (two) in the example, you need a List component for the item name, image, and price for a total of six lists (Figure 38).

Figure 38 Six List Components for the Franks Menu Theme Example

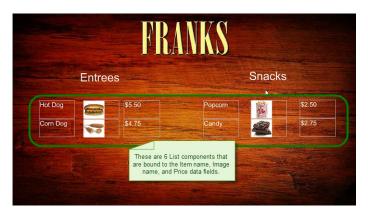

#### To configure the list components, complete the following steps:

- **Step 1** Drag and drop the List component onto the canvas.
- **Step 2** From the **Data Binding** panel, select the Data Source and Data Field.

In our example, "Franks" would be the Data Source, with the following Data Fields selected for each list:

- name1
- image1
- price1
- name2
- image2
- price2
- **Step 3** From the **Properties** panel, specify the settings for each list.

Figure 39 shows an example of the properties set for the selected image list under the Entrees heading.

Figure 39 Image List Component Properties

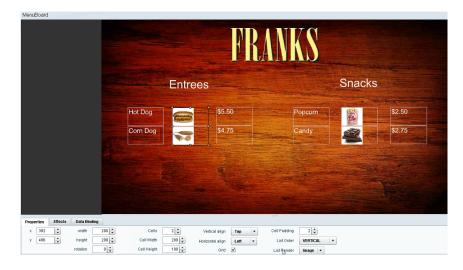

- a. Set List Order to Vertical.
- b. Set List Render:
  - **Text**—For name and price data fields.
  - Image—For image data fields.
- c. (Optional) Click Grid.

This allows you to see borders around the cells.

- **d.** (Optional) Specify the location of the list and the cell dimensions.
- For the first list, you can just use the component handles to resize the list. As you move list components on the canvas to align them (Figure 40). From there, you can use the Properties panel to set all of the other list components to those same dimensions.

Figure 40 List Component Grid Lines

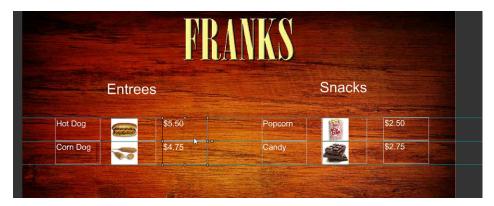

e. Specify other properties as desired.

### **Configure the Text Area Components for the Group Headings**

In our example, we configure two Text Area components to create the group headings: Entrees and Snacks.

To configure the text area components, complete the following steps:

- **Step 1** Drag and drop the Text Area component onto the canvas.
- **Step 2** From the **Data Binding** panel, select the Data Source and Data Field.

In our example, "Franks" would be the Data Source, with the following Data Fields selected for each list:

- gname1
- gname2
- **Step 3** From the **Properties** panel, specify the settings for each Text Area.

Figure 41 shows an example of the properties set for Entrees group heading.

Figure 41 Text Area Properties

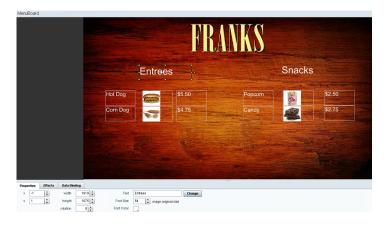

#### Add the Data Pull Component

As a best practice for menu board data, which can become sizable, you should add the Data Pull component to the menu board widget. Although you can see this component on your widget canvas, it does not appear on the published menu board.

For more information about how to add the data pull component, see the "Working with Large Data Sources" section on page 85.

# TextToScreen Widget with Merged Generic Data Sources Configuration Example

This advanced example shows how to create generic data sources from RSS feeds, filter the data, and combine the feeds into a new data source for layout in the Widgets tool. The example highlights the following functionality in the External Content Integration feature:

- · Generic data source configuration of an RSS data feed.
- Provision of XML sample data.
- Selection of specific item ranges in a data feed using the XPath expression editor.
- · Merging of data sources into a data view.
- Data view configuration as a data source.
- Preview of received data in the data source.
- Use of a background graphic in the layout.
- Overlay of a TextToScreen component with data bound from merged data sources (a data view).
- Use of color properties in the TextToScreen component.

#### To create a TextToScreen widget with merged data sources, complete the following steps:

- **Step 1** From the Control Panel, click **Data Integration**.
  - For more information, see the "Accessing the External Content Integration Interface" section on page 26.
- **Step 2** Add a new Generic Data Source with the HTTP message type.
  - For more information, see the "Adding a New Data Source" section on page 26.
- Step 3 In the Configuration panel for the new Generic Data Source, type the URL to your RSS feed.

Figure 42 creates a new Generic Data Source named "Twins\_businessnews" with the following HTTP URL "http://feeds.reuters.com/reuters/businessNews". The rest of the configuration uses the default values.

Users Zones & Groups Channels Devices Suites Triggers Proof of Play Templates Stores Menus Data Integration Data sources Advanced 🔓 — 🖺 😵 📗 Deploy Undploy Q Twins businessnews - Generic Data Source Data source name 🛕 Type Enabled Configuration Field mapping Generic Data Source HTTP Settings HTTP URL \* http://feeds.reuters.com/reuters/businessNews Generic Data Source Polling frequency \* 60 in seconds [5-600] RSS Feed Data polling, filtering and throttling in seconds [5-60] Generic Data Source Generic Data Source Bave Cancel GGIG: NFL Clack

Figure 42 HTTP Configuration for First Generic Data Source

#### Step 4 Click Field Mapping.

Step 5 Click the pencil icon to open the Sample data box, paste the sample XML data from the feed, and save it. For more information, see the "Providing Sample XML or JSON Data for Generic Data Sources" section on page 42.

Figure 43 shows a portion of the XML data pasted into the Sample data box.

Figure 43 Sample Data for First Generic Data Source

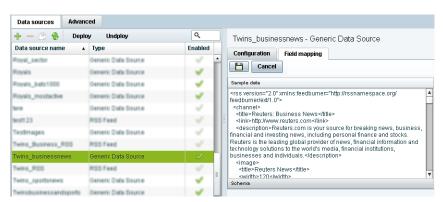

**Step 6** Expand the RSS input fields made available from the sample data and select a text-based input field to be used in the output display.

For more information, see the "Selecting Input Statistics and Mapping to Output Fields for Display" section on page 45.

**Step 7** Select the Expression mapping option and click **Ok**.

The default XPath expression for the data field is added to the Mapping expression field. For an RSS title element, the default expression is "/rss/channel/title/text()."

**Step 8** Click the pencil icon in the Output field icon bar to modify the XPath expression to filter the data provided by the feed.

Fore more information, see the "Modifying the Default XPath Expression" section on page 59.

Figure 44 shows a modification to the title data field to add the "item[position()>=2andposition()<5]" predicate to the default /rss/channel/title/text() expression:

/rss/channel/item[position()>=2andposition()<5]/title/text

In this example, the data will be filtered to pull the 2nd, 3rd, and 4th items in the title element of the feed.

Figure 44 Output Data Filter Using XPath Expression for First Generic Data Source

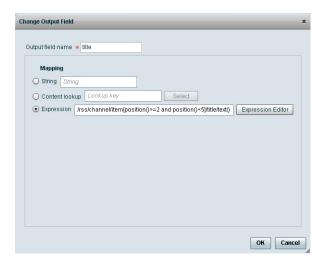

Figure 45 shows selection of the "title" field for output display with the modified mapping expression and the 3 items available for data preview from the RSS feed.

Figure 45 Field Mapping for First Generic Data Source

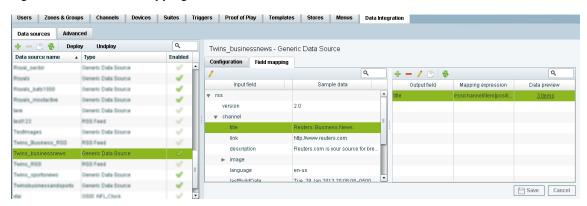

Step 9 Click the link under Data preview to open the "Preview for" window, and verify the data from the RSS feed

Based on the filter used in our example to pull 3 items from the title element, a link named "3 items" appears under Data preview. Figure 46 shows the preview of the three title items from the first generic data source RSS feed.

Figure 46 Data Preview for First Generic Data Source with Business Data

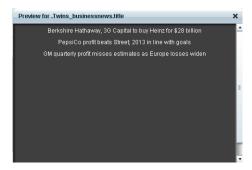

**Step 10** Repeat Step 2–9 for the second generic data source whose RSS feed content you want to combine with the first generic data source.

Figure 47 creates a second Generic Data Source named "Twins\_sportsnews" with the following HTTP URL "http://feeds.reuters.com/reuters/sportsNews". The rest of the configuration uses the default values.

Figure 47 HTTP Configuration for Second Generic Data Source

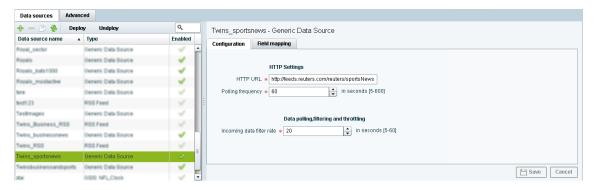

Figure 48 shows the corresponding XPath expression to filter the data to pull the 4th, 5th, and 6th items from the title element for the second generic data source.

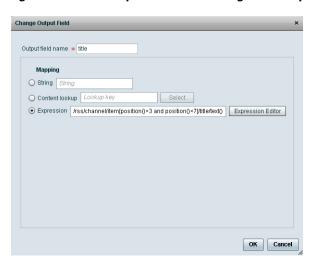

Figure 48 Output Data Filter Using XPath Expression for Second Generic Data Source

Figure 49 shows the preview of the 3 sports titles filtered from the second generic data source.

Figure 49 Data Preview for Second Generic Data Source with Sports Data

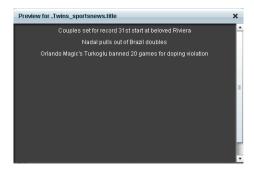

**Step 11** To combine content from multiple data sources, click **Advanced** to create a data view and add the data sources that you created.

For more information, see the "Working with Data Views" section on page 51.

Figure 50 shows creation of a data view named "Twins\_BusinessandSportsnews" with the "Twins\_businessnews" and "Twins\_sportsnews" data sources included.

Figure 50 Data View Creation with Two Generic Data Sources Added

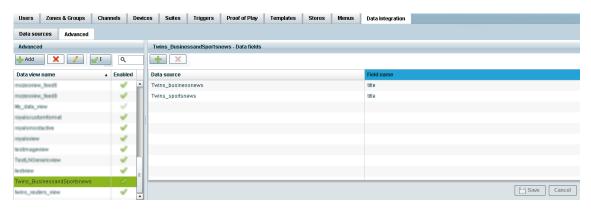

Step 12 Configure a third generic data source that connects internally to the created data view.

For more information, see the "Configuring the Data View as a New Data Source" section on page 56.

Figure 51 shows configuration of the internal HTTP URL using the Cisco Stadium Vision Director server IP address and the name of the "Twins\_BusinessandSportsnews" data view.

Figure 51 Data View HTTP Configuration

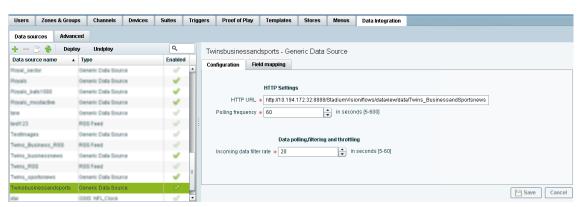

**Step 13** Go to Field Mapping and provide the sample XML data for the combined data sources.

The following is an example of the sample XML used:

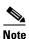

The "entry" node is required in the sample data.

After the XML sample data is saved, the data sources are combined.

Figure 52 highlights the new link to 6 items available for preview, which includes the 3 items from the business data source and 3 items from the sports data source.

Figure 52 Data View Field Mapping

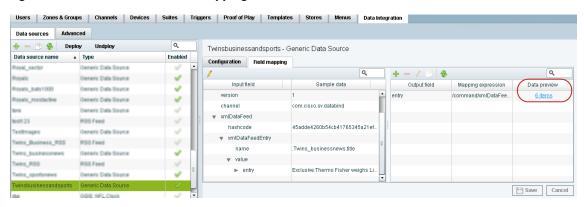

**Step 14** Click the link in the Data preview column to verify the content for display.

Figure 53 shows the combined title items from both the business and sports feeds.

Figure 53 Data View Field Mapping

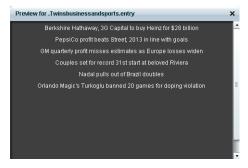

**Step 15** Go to the Widgets tool.

For more information, see the "Accessing the Widgets Tool" section on page 78.

Step 16 Create a new widget.

For more information, see the "Creating New Widgets" section on page 78.

**Step 17** Add a Graphic component to the canvas and adjust the size to accommodate the title fields from the RSS feeds.

For more information, see the "Working with Images" section on page 80.

- **Step 18** Add a TextToScreen component to the canvas to overlay the Graphic component.
- **Step 19** Bind the data view data source to the TextToScreen component.

Figure 54 shows binding of the "Twinsbusinessandsports" data source.

Figure 54 Data Binding of the Data Source Created From the Data View

| Properties Effects Data Binding |             |
|---------------------------------|-------------|
| Data Source                     | Data Field  |
| Twinsbusinessandsports          | entry       |
|                                 |             |
|                                 | Data Source |

**Step 20** In the Properties panel, set the options and choose the font colors.

Figure 55 shows the properties used with black set for the first color, and red set for the second color. The bound data automatically appears in the widget. Since two different colors were set in the component properties, the colors will alternate for each message.

Notice that the first message of the combined data that was displayed in the Data Integration preview in Figure 53 appears in the Widget in black font, followed by the second message in red.

Figure 55 TextToScreen Data Preview of First Message Color

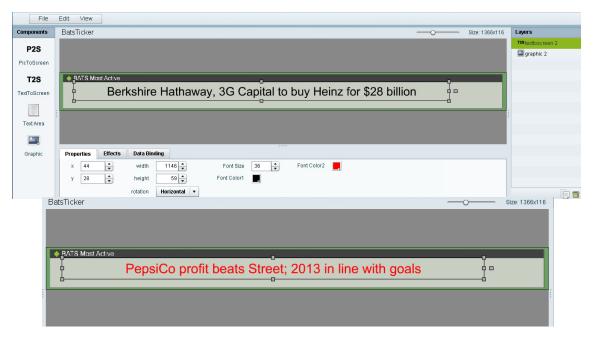

# **Tabular Widget Using List Components for a Transit Schedule Configuration Example**

This advanced example shows how to create a generic data source for a transit schedule and map the data source fields to list components to create a schedule widget. To successfully configure a schedule widget you must be familiar with the content and format of your XML data to be mapped into the List components.

This example includes the following tasks:

- Create the Graphics for the Transit Schedule Widget, page 111
- Create the Data Source for the Transit Schedule Widget, page 112
- Provide the Sample XML Data for the Transit Schedule Widget, page 112
- Map the Data Source Input Fields and Modify the Default Expressions, page 113
- Create the Transit Schedule Widget, page 116

#### **Create the Graphics for the Transit Schedule Widget**

In this schedule example, the sample XML data is known to consist of seven routes and a background graphic was designed with those fixed route names as part of the graphic along with other creative elements for the schedule design (Figure 56). This background graphic is uploaded to the Content Screen in the Cisco Stadium Vision Director Control Panel.

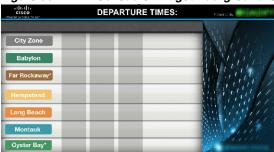

Figure 56 Schedule Widget Background Graphic Using Explicit Route Names

Also for this example, the sample XML data is known to provide the following status values:

- · Good Service
- Service Change
- Delay

Corresponding graphics were created and named "Good Service.png", "Service Change.png", and "Delay.png" so that an expression can be created to include status icons that correlate to the text value of the status fields in the XML data source.

Upload these graphics to the Content Screen in the Cisco Stadium Vision Director Control Panel.

#### **Create the Data Source for the Transit Schedule Widget**

To create the data source for the schedule widget, complete the following steps:

- Step 1 From the Control Panel, click Data Integration.
  - For more information, see the "Accessing the External Content Integration Interface" section on page 26.
- **Step 2** Add a new Generic Data Source with the HTTP message type.
  - For more information, see the "Adding a New Data Source" section on page 26.
- **Step 3** In the Configuration panel for the new Generic Data Source, type the URL to your XML data source and configure any other required options.

Figure 57 creates a new Generic Data Source named "lirr\_ds" with an HTTP URL for the data source along with a User Name and Password for authentication. The rest of the configuration uses the default values.

Figure 57 HTTP Configuration for First Generic Data Source

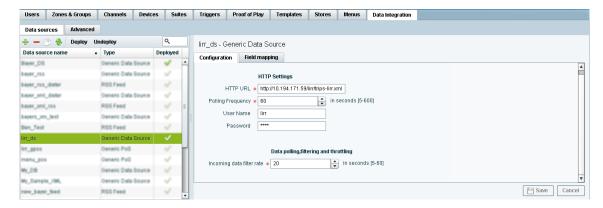

For more information, see the "Configuring the Connection to a Generic Data Source" section on page 29.

## Provide the Sample XML Data for the Transit Schedule Widget

To provide the sample XML data for the transit schedule widget, complete the following steps:

- Step 1 From the Data Integration screen, select the transit schedule data source and go to Field Mapping.
- **Step 2** Provide the sample XML data for the data source and save it.

For more information, see the "Providing Sample XML or JSON Data for Generic Data Sources" section on page 42.

Figure 58 shows a snapshot of some of the sample XML data for the schedule widget data source. The "depTime" and "status" fields will be used in this widget example.

Figure 58 Sample XML Data for the Schedule Widget Data Source

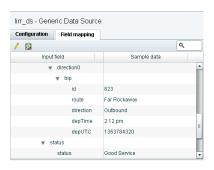

### Map the Data Source Input Fields and Modify the Default Expressions

In this transit schedule widget example, five output fields will be created from the data source to display departure times and status in the widget as shown in Figure 59 and Figure 60:

- depTime1
- depTime2
- depTime3
- status
- status icon

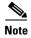

The status\_icon output field will be created based on the value of the XML status field to look up a graphic that corresponds to that value from the Cisco StadiumVision Director content library. For example, the status "Good Service" will have a suffix of ".png" added to create the value "Good Service.png" (a green checkmark graphic). This requires (as per the introduction to this example) that you have created a graphic of this name and uploaded it to the Content library in Cisco StadiumVision Director.

To further understand the field mappings and their corresponding data expressions, consider the following XML data excerpt for the Far Rockaway route (Figure 59).

Figure 59 XML Route Data for Far Rockaway

```
<route>
        <id>Far Rockaway</id>
        <routeType>2</routeType>
        <name>Far Rockaway</name>
        <color>6E3219</color>
        <colorText>FFFFFF</colorText>
        <trips>
                 <direction0>
                          <trip>
                                   <id>823</id>
                                   <route>Far Rockaway</route>
                                   <direction>Outbound</direction>
                                   <depTime>2:12 pm</depTime>
                                                                     This is depTime1
                                   <depUTC>1353/8432U</depUTC>
                          </trip>
                          <trip>
                                   <id>824</id>
                                   <route>Far Rockaway</route>
                                   <direction>Outbound</direction>
                                   <depTime>3:12 pm</depTime> •
                                                                    This is depTime2
                                   <depUTC>1353787920</depUTC>
                          </trip>
                          <trip>
                                   <id>825</id>
                                   <route>Far Rockaway</route>
                                   <direction>Outbound</direction>
                                   <depTime>4:12 pm</depTime> •
                                                                    This is depTime3
                                   <depUTC>1353791520</depUTC>
                          </trip>
                 </direction0>
        </trips>
        <status>
                 <status>Good Service</status> -
                                                  This is status
                 <group>FAR ROCKAWAY</group>
                 <html>
```

lirr ds - Generic Data Source Configuration Field mapping Q Input field Sample data Output field Mapping expression Data preview depTime1 /stops/stop/routes/route/t id 823 depTime2 /stops/stop/routes/route/t route Far Rockaway depTime3 /stops/stop/routes/route/t direction Outbound status /stops/stop/routes/route/ depTime 2:12 pm fn:lookupContent(fn:conc denUTC 1353784320 Save Cancel

Figure 60 Output Fields for the Schedule Widget Data Source

These five output fields will be bound to five corresponding list components in the Widgets tool as shown in red in Figure 61.

cisco **DEPARTURE TIMES:** From Atlantic Av -2:42 3:12 2:12 2:12 2:42 3:12 Good Service 2:12 3:12 4:12 2:42 3:42 4:42 Good Service 2:42 3:42 4:42 2:12 2:42 3:12 4:12 ood Service

Figure 61 Example of Schedule Widget Using List Components

#### To map the data source input fields and modify the default expressions, complete the following steps:

**Step 1** Expand the data source input fields made available from the sample data and select the "depTime" input field to be used in the output display. Name this "depTime1."

For more information, see the "Selecting Input Statistics and Mapping to Output Fields for Display" section on page 45.

**Step 2** Select the Expression mapping option and click **OK**.

The default XPath expression for the "depTime" data field is added to the Mapping expression field: "/stops/stop/routes/route/trips/direction0/trip/depTime/text()."

- Step 3 With the "depTime1" output field highlighted, click the pencil icon in the Output field icon bar to modify the XPath expression to filter the data provided by the feed.
- **Step 4** In the Change Output Field dialog box, click **Expression Editor**. Add "[1]" to the "trip" element.

Fore more information, see the "Modifying the Default XPath Expression" section on page 59.

Figure 58 shows an example of the Expression Editor and corresponding string: "/stops/stop/routes/route/trips/direction0/trip[1]/depTime/text()".

Figure 62 Expression Editor for the depTime1 Output Field

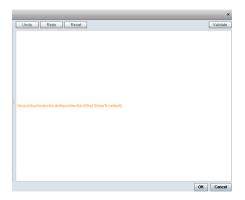

Step 5 Repeat this process to add two more output fields and name them "depTime2" and "depTime3" with corresponding "trip[2]" and "trip[3]" changes made to the default strings in the Expression Editor.

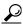

Tip

The [1], [2], and [3] syntax added to the trip element specifies that the first trip deptime value, second trip deptime value, and third trip deptime value are pulled from the XML data. In our sample data for the Far Rockaway route in Figure 59, you can see that these times will be "2:12," "3:12," and "4:12" as displayed in Figure 61.

- Step 6 In the Field Mapping panel, select the "status" Input field and drag it to the Output field box.

  This field uses the expression "/stops/stop/routes/route/status/status/text()."
- **Step 7** In the Field Mapping panel, select the "status" Output field and click the copy icon.
- **Step 8** Name the output field "status icon" and click **OK**.
- Step 9 Complete the following steps to create an expression that will result in finding the icon that correlates to the status text field value. This field will be used in a list component to display icons beside a list component for the corresponding text status field as shown in Figure 61.
  - **a.** With the "status\_icon" output field highlighted, click the pencil icon in the Output field icon bar to modify the XPath expression to filter the data provided by the feed.
  - **b.** In the Change Output Field dialog box, click **Expression Editor**.
  - **c.** Drag the concat and lookupContent functions over to the expression and edit the string to match this example:

fn:lookupContent(fn:concat(",/stops/stop/routes/route/status/status/text(), '.png'))

This expression results in a string named "statusvalue.png" and the content for a graphic of that same name will be looked for in the CMS and displayed in the cell.

## **Create the Transit Schedule Widget**

To create the transit schedule widget, complete the following steps:

- **Step 1** From the Control Panel, click **Widgets**.
- **Step 2** Create a new widget of size 1920x1080.

- Step 3 Drag the Graphic component onto the canvas and in the Properties panel, click Change beside the Content Name box. Select the background graphic file from the Content screen and click Select.
- **Step 4** Drag the List component onto the canvas and modify the following Properties:
  - Cells—7
  - Vertical align—Middle
  - Horizontal align—Center
  - Grid—Check this to ease the sizing of the component. Remember to turn it off again when formatting is complete.
  - List Order—Vertical
  - List Render—Text

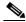

Note

When you repeat this step for the "status\_icon" output field, be sure to set the List Render property to Image.

- **Step 5** (Optional) Under Effects, set the Background Color Condition if you want a certain background color to highlight any change in value for that cell, or two different colors for an increase and decrease in value.
  - **a.** Click the corresponding Color Picker to select a color from a palette or specify a specific hexadecimal number for a color.
  - **b.** In the Background color display duration (Seconds), specify the number of seconds that you want the cell background color change to remain on the display.
- **Step 6** Click Data Binding and modify the following values:
  - Select the name of the data source that you created for the widget.
  - Select the name of the Data Field that you want to map to this component (depTime1).
- **Step 7** Drag the component on top of the background graphic and resize it to match the size of the first column on the background graphic.
- **Step 8** When complete, repeat this process by copying the first List component for the four remaining data sources:
  - Bind each list to the corresponding output fields that you created (depTime2, depTime3, status\_icon, and status).
  - Drag the components and resize them to match the size of the columns on the background graphic.
  - Once all List components are created and positioned properly, clear the Grid property checkbox.
- **Step 9** Save the widget.

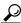

Tin

If you do not see any preview data from your data source, be sure that you have enabled the data source configuration. For more information, see the "Enabling the Data Source Configuration" section on page 46.

## **Custom Welcome Messages Configuration Example**

This example shows how to configure custom messages for different locations at a venue. Custom messages can be used for luxury suites when you want to welcome special guests to an event. Using the flexibility of the External Content Integration feature and the widgets tool, you can set up your venue to customize messages to accommodate different events, patrons, and multi-tenant/multi-use scenarios.

You can design your signage to be as simple as using a standard background graphic for all locations in the venue where the messaging is to appear, and only change the message or patron name—to a more flexible configuration where you change the background, icons, and messaging.

### **Table Key/Value Pairs**

The way that you customize your content is by mapping tables of values to the media player IP addresses of the locations where the content is to appear. Each table consists only of a set of key/value pairs, where the "key" is the IP address of the media player. The value is either a text string or a filename for image content. You can have multiple tables of these key/value pairs if your message needs to map multiple values that will change by location.

You can manually create these tables, or import a set of values to map to that location. For initial configuration of a set of IP addresses using a common set of custom content for an event, it is simpler to import the values using a spreadsheet.

Figure 63 shows a simple example of a message that might be used in a suite welcoming patrons from "XYZ Corporation" to a game.

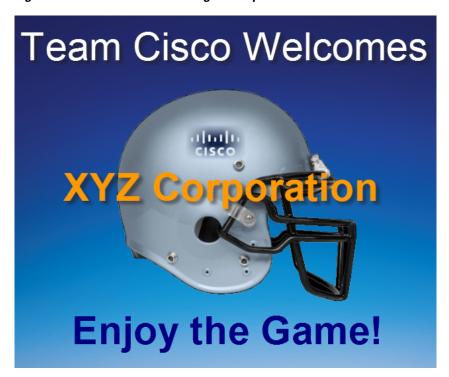

Figure 63 Welcome Message Example

This example highlights the following functionality in the External Content Integration feature:

• Table Lookup configuration.

- System data source configuration.
- Mapping table items for output.
- Widget creation using the following components:
  - Graphic
  - Text
  - Data Pull (required)

In this example we will use one of the simplest design scenarios to show how the different components work. Let's consider the welcome message shown in Figure 63 implemented as a standard background with the message embedded (Figure 64), and a custom patron name is displayed based on the location where the message is displayed (Figure 65).

Figure 64 Standard Background with Message Included

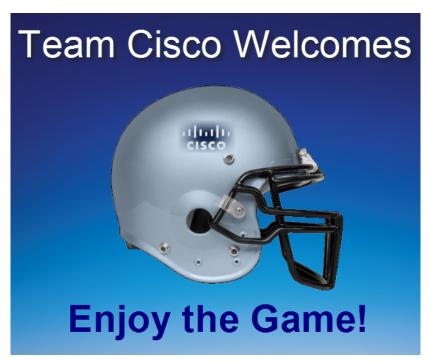

To customize this message, you could simply add suite patron names using the table lookup feature as shown in Figure 65.

Figure 65 Patron Names Mapped From Table Lookup

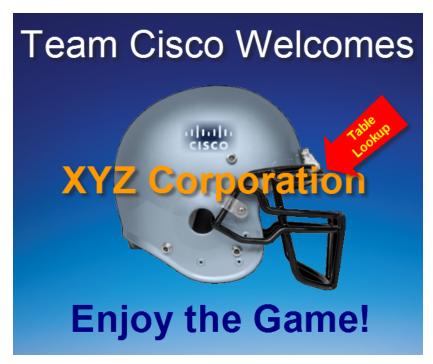

#### **Task List**

- Design Message Content and Upload Graphics, page 120 (required)
- Define Customized Content by Location, page 121 (required)
- Add Tables for Data Integration, page 121 (required)
- Configure the System Data Source, page 124 (required)
- Enable the System Data Source, page 125 (required)
- Create the Message Widget, page 125 (required)
- Configure the Background Graphic Component for the Message, page 125 (optional)
- Configure the Custom Text Component for the Message, page 125 (required)
- Bind the System Data Source to the Text Component, page 126 (required)
- Add the Data Pull Component and Bind the System Data Source, page 127 (required)
- Save the Widget, page 127 (required)

## **Design Message Content and Upload Graphics**

Design your message(s) and determine the parts of the layout that will be customized per location. The parts of the message that will be customized will be what you specify in the table data.

To upload images, go to **Control Panel > Content > Import** and add the image(s) to the content library.

In our example, the image in Figure 64 is imported to the content library.

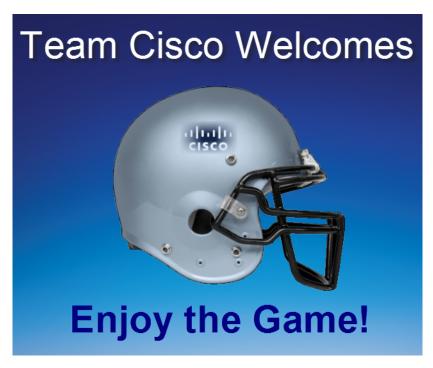

Figure 66 Standard Background with Message Included

#### **Define Customized Content by Location**

Identify the locations in your venue where custom messages will be displayed, and obtain the IP addresses of the media players in those locations.

In this example, let's consider that we are adding custom welcome messages to three locations in the venue for the following three visitors (patrons) to the suite locations:

- 10.10.10.1—This media player is located in a suite location that should display a message using the standard background to welcome a patron named "XYZ Corporation."
- 10.10.10.2—This media player is located in a suite location that should display a message using the standard background to welcome a patron named "Visitor B."
- 10.10.10.3—This media player is located in a suite location that should display a message using the standard background to welcome a patron named "Visitor C.

So, we have the following mapping of patron names to IP addresses in our example:

| IP Addresses | Custom Content  |
|--------------|-----------------|
| 10.10.10.1   | XYZ Corporation |
| 10.10.10.2   | Visitor B       |
| 10.10.10.3   | Visitor C       |

## **Add Tables for Data Integration**

There are two ways to add tables for data integration:

• Adding key/value pairs manually to a table that you create in the Table Lookup panel.

• Importing data from a spreadsheet to auto-populate the table(s).

With either method, the table named "CustomPatronName" is created as shown in Figure 67:

#### Figure 67 Table Lookup Example

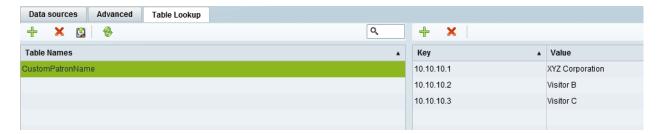

#### **Add Tables Manually**

#### To add tables manually, complete the following steps:

- **Step 1** From the Control Panel, go to **Setup > Data Integration > Table Lookup**.
- **Step 2** To add a new table, click the + icon in the left panel.
- **Step 3** In the Table Name dialog box, type a name and click **Create**.

In our example, the table name is CustomPatronName.

- **Step 4** To add the key/value pairs that you mapped for your custom content, click the + icon in the right panel.
- **Step 5** In the Add Key Value dialog box, do the following:
  - **a.** In the Key box, type the IP address.
  - **b.** In the Value box, type the custom value to be mapped to that IP address location.
- **Step 6** Repeat Step 4 and Step 5 until you have added all of your table entries.
- Step 7 Click Save.

#### Add Tables by Importing a TSV File

You can create your table data in a spreadsheet application and import it to Cisco StadiumVision Director. The import method has the following advantages:

- It allows you to quickly populate table data when you have a large number of key/value pairs.
- With a single import, you can create multiple tables of key/value pairs. For example, if you plan to
  have both a custom message and a custom logo, you can use separate columns to map both custom
  values to an IP address. Cisco StadiumVision Director creates a new table for each column of values
  that you define.

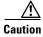

If you upload a file that uses a table name of an existing table already imported to Cisco StadiumVision Director, then that table data is replaced. Moreover, if you wanted to change the values used in the same .TSV file for use in an existing widget, then you must re-bind your data source in the widget. To avoid this requirement, you can manually edit the table data from within the Cisco StadiumVision Director UI.

Figure 68 TSV File Example for Table Key/Value Pairs

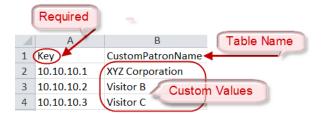

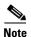

If your design uses custom logos, or other custom text fields, you can add multiple tables to your .TSV file by simply adding the table name in the next available top cell and the values corresponding to the IP addresses in that column.

#### To add tables by importing a TSV file, complete the following steps:

**Step 1** In a spreadsheet application, do the following (as shown in Figure 68):

**a.** In the first cell (A1), type the label "Key."

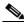

Note

"Key" is a required label in the first cell.

**b.** In the second cell (B1), type the name of your table.

In our example, this is "CustomPatronName."

**c.** In each row below, type a set of key (IP address) and value pairs.

The custom value can be a text string, or it can be a filename that corresponds to an image uploaded to the content library.

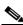

Note

If you are using Microsoft Excel and type a text string that has a comma in it, then Excel adds quotation marks around your text string (such as "your, text") and imports the quoted string into Cisco StadiumVision Director. You need to either avoid use of a comma or otherwise edit your .TSV file in a text editor, or modify table entries within the Cisco StadiumVision Director Table Lookup UI.

- d. Save the file in .TSV format.
- Step 2 From the Control Panel, go to Setup > Data Integration > Table Lookup.
- **Step 3** Click the Upload icon in the left panel.
- **Step 4** Navigate to the location of your .TSV file and click **Open**.

The table data from your file is automatically populated.

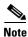

If you have defined multiple columns of custom values to map to the IP addresses, then multiple tables of IP address key/value pairs are created. Each cell in row 1 (with the exception of A1) defines a new table name.

#### Step 5 Click Save.

## **Configure the System Data Source**

#### To configure the system data source, complete the following steps:

- Step 1 From the Control Panel, go to Setup > Data Integration > Data Sources.
- **Step 2** Select the **System** data source.
- **Step 3** In the System Data Flow panel, click **Field Mapping**.
- **Step 4** In the Input field, expand the System field.
  - The REQUESTOR\_IP input field is displayed.
- **Step 5** Select the REQUESTOR\_IP input field and drag and drop it to the Output field panel.
- **Step 6** In the Add Output Field dialog box, do the following:
  - To do a table lookup for a text string (as in our example of "XYZ Corporation"):
    - —In the Output field name, replace the REQUESTOR\_IP field with a meaningful name for your custom text. In our example, it is "PatronName."
    - —Select **Table Lookup**, select the table name in the dropdown box, and mark the **Lookup by input field reference** option (Figure 69).

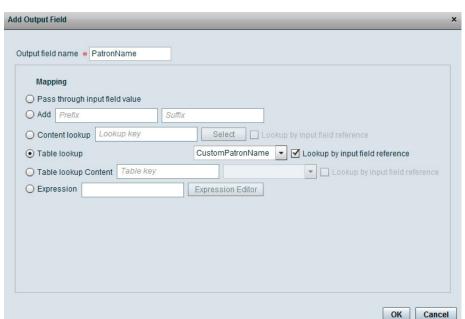

Figure 69 Add Output Field with Table Lookup by Input Field Reference

- To do a table lookup for an image in the content library:
  - Select Table Lookup Content and mark the Lookup by input field reference option.
- **Step 7** (Optional) Repeat Step 5 and Step 6 for every table of key/value pairs that you need to map.

This means that for every custom area you have designed in your welcome message, you should have a corresponding REQUESTOR\_IP output field.

Step 8 Click OK.

Step 9 Click Save.

#### **Enable the System Data Source**

For more information about enabling the System data source, see the "Enable the Data Source" section on page 98.

#### **Create the Message Widget**

From the Control Panel, click Widgets and create a new widget. For more information, see the "Creating New Widgets" section on page 78.

## **Configure the Background Graphic Component for the Message**

For our example, you need to add a graphic component to the widget canvas and configure the filename of your background image that has been uploaded to the content library. For more information, see the "Working with Images" section on page 80.

### **Configure the Custom Text Component for the Message**

Our example defines a custom text string for patron names, so you need to configure a text component in your message for the text string in the table data and configure attributes for it as shown in Figure 70.

Figure 70 Configuring the Text Component

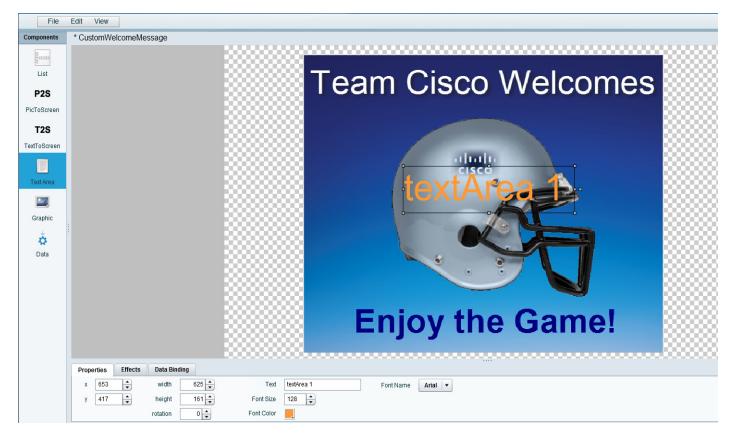

## **Bind the System Data Source to the Text Component**

Once you add the text component to the widget, in addition to configuring the attributes for the text string display, you need to bind the component to the System data source. Figure 71 shows binding of the System data source and selection of the PatronName data field from our example.

Figure 71 Binding the System Data Source and PatronName Data Field

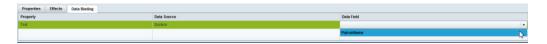

When you bind the system data source, the system is able to read the IP address of the media players and using your Table Lookup configuration, reference the table data that corresponds to that IP address for this component.

## Add the Data Pull Component and Bind the System Data Source

After you have completed designing your widget, you must add the Data Pull component and bind it to the System data source as shown in Figure 72. All System data source fields are automatically selected.

Figure 72 Add the Data Pull Component and Bind the System Data Source

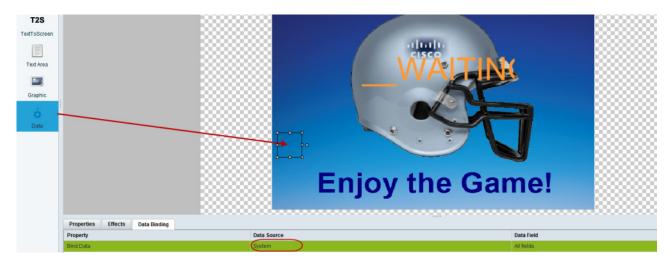

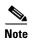

While the system is loading data, or waiting for calls from the IP addresses of the media players that you specified, you might see the "\_WAITING\_FOR\_DATA" message.

## Save the Widget

When all of your component additions are complete, save the widget.

## What to Do Next

After you have completed creating a widget, complete the following steps to publish it for display:

1. Create a playlist from the Control Panel for the widget that you created. Widgets are categorized in the "By Type" folder under the "widget" type.

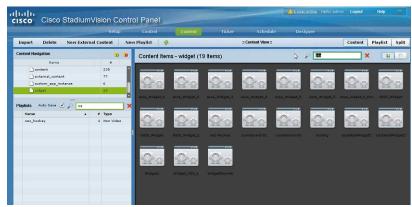

- 2. Create an event script to run the playlist.
- 3. Schedule the script to display the content on a TV.

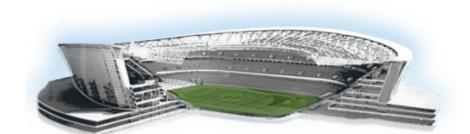

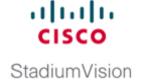

# Troubleshooting External Content Integration in Cisco StadiumVision Director

#### First Published: May 5, 2015

This module describes how to monitor and troubleshoot problems with External Content Integration in Cisco StadiumVision Director.

This module includes the following topics:

- Monitoring the External Content Integration Log, page 129
- Troubleshooting NFL GSIS Statistics Problems, page 131
- Troubleshooting Missing Data Feed Content, page 131

# **Monitoring the External Content Integration Log**

All logging messages for External Content Integration are written to the following log file and location: /opt/sv/servers/mule/mule.log

While logging can always be seen directly from the Unix console, you can also view messages using the log viewer in the Management Dashboard. When you start the log viewer, informational messages are displayed as the default severity level.

The log file is compressed once a day at 24:00.

## **Starting and Stopping the Log Viewer**

If logs are turned on, they increase in size over time, which can lead to disk space issues. Therefore, it is recommended that you use the log functionality only during troubleshooting.

#### To start and stop the log viewer, complete the following steps:

- Step 1 Log into Cisco Stadium Vision Director as an administrator.
- Step 2 From the Cisco Stadium Vision Director main menu, click Management Dashboard.
- Step 3 Using the Management Dashboard drawers, go to Tools > Settings > External Content Integration.

#### **Step 4** Do the following:

- To start logging, select **Start Log Viewer**.
- To stop logging, select **Stop Log Viewer**.
- **Step 5** Click the Play button to run the command.

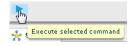

## Modifying the Severity Level of Messages Displayed in the Log Viewer

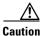

The logging service for External Content Integration can produce a very large number of messages when you specify the debug severity level, many of which can be seen only from the Unix console. Be sure to stop the log viewer or change the severity level of messages being logged, and do not allow the log to run continuously in debug mode to avoid potential problems with system performance or an unusually large log file. This can also use a lot of disk space on the hard drive.

The External Content Integration log supports 4 severity levels for messages, and each increasing severity level is cumulative and includes the logging of all message severity levels below it:

- Debug
- Info—This is the default.
- Warn
- Error

#### To modify the severity level of messages displayed in the log viewer, complete the following steps:

- **Step 1** Log into Cisco Stadium Vision Director as an administrator.
- Step 2 From the Cisco Stadium Vision Director main menu, click Management Dashboard.
- Step 3 Using the Management Dashboard drawers, go to Tools > Settings > External Content Integration.
- **Step 4** In the System panel, click the arrow in the Log Level drop-down list box:

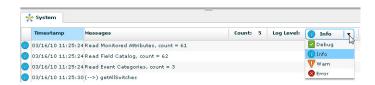

**Step 5** Select the severity level of the message that you want to view in the log.

## **Troubleshooting NFL GSIS Statistics Problems**

To troubleshoot any problems with obtaining the NFL GSIS statistics, look at the following areas:

Verify that the GSISGameStats.xml file resides on the SIAB server in the root directory.

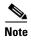

There are five other GSIS files in this directory, but only the GSISGameStats.xml file is used by Cisco StadiumVision Director.

- Verify connectivity to the SIAB server and access to the XML file using the following command from a Unix console on Cisco Stadium Vision Director:
  - curl -u 'user:pswd' ftp://ip-address/GSISGameStats.xml
  - where *user* and *pswd* are replaced with your SIAB server username and password credentials from the NFL GSIS representative, and *ip-address* is replaced by the IP address of your SIAB server.
- Check the External Content Integration logs in the Management Dashboard for FTP errors. For more information, see the "Monitoring the External Content Integration Log" section on page 129.
- Restart the External Content Integration application from the Management Dashboard by navigating to Tools > Settings > External Content Integration > Restart Application.

## **Troubleshooting Missing Data Feed Content**

It might take up to two times your polling interval for data to appear in your preview pane.

To troubleshoot any problems with data feed content not appearing in preview, look at the following areas:

- Be sure that you have enabled the data source configuration (click Deploy in the Data Integration screen). You must deploy the feed to make the data available to the External Content Integration service. For more information see the "Enabling the Data Source Configuration" section on page 46.
- Restart the External Content Application. The External Content Application must be restarted whenever you modify the configuration and save it, and after deployment. For more information, see the "Restarting the External Content Integration Application" section on page 48.

# **Undeploying All Data Sources in the External Content Integration Application**

If there is a problem with any data sources in the External Content Integration application, sometimes the application will not be able to start. If the application gets into this state, you can use the TUI to undeploy all of the configured data sources to clear the problem.

#### To undeploy all data flows in the External Content Integration application, complete the following steps:

- **Step 1** Log into the TUI as installer on the server using a directly-connected console or SSH client. The TUI Main Menu is displayed.
- Step 2 From the Main Menu, go to Troubleshooting > Undeploy all data sources in Data Integration (Broker).

A prompt is displayed asking you to confirm if you are sure that you want to undeploy all data sources.

- **Step 3** Press C to continue.
- **Step 4** Return to the Main menu and exit the TUI.

## **What To Do Next**

After you log into Cisco StadiumVision Director, you should be able to do the following:

- Re-deploy any data sources in the **Control Panel > Setup > Data Integration** screen.
- From the Management Dashboard, restart the External Content Integration Application.